# ASUSe tahvelarvuti

# ELEKTROONILINE KASUTUSJUHEND

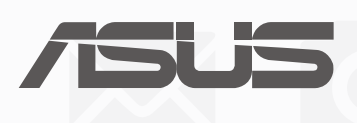

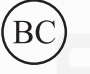

(Mudelil P028)

#### **EE13368**

**Teine väljaanne August 2017**

#### **Autoriõiguste teave**

Käesoleva kasutusjuhendi ühtegi osa, kaasa arvatud selles kirjeldatud tooteid ja tarkvara, ei või reprodutseerida, edastada, transkribeerida, säilitada otsingusüsteemis ega tõlkida mistahes keelde mistahes vormis, välja arvatud ostja poolt varundamise eesmärgil säilitatavad dokumendid, ilma ASUSTeK COMPUTER INC. ("ASUS") kirjaliku loata.

ASUS VÄLJASTAB KASUTUSJUHENDI "NII, NAGU SEE ON", ILMA IGASUGUSE OTSESE VÕI KAUDSE GARANTIITA, KAASA ARVATUD KAUDSED KAUBANDUSLIKKUSE VÕI KONKREETSEKS EESMÄRGIKS SOBIVUSE GARANTIID VÕI TINGIMUSED. MITTE MINGIL JUHUL EI OLE ASUS, SELLE DIREKTORID, AMETNIKUD, TÖÖTAJAD VÕI AGENDID VASTUTAVAD MINGITE KONKREETSETE, JUHUSLIKE VÕI KAUDSETE KAHJUDE EEST (KAASA ARVATUD SAAMATA JÄÄNUD KASUMIGA SEOTUD KAHJUD, ÄRIAKTIIVSUSE LANGUS, ANDMETE KAOTAMINE, ÄRITEGEVUSE PEATUMINE JMS), ISEGI KUI ASUST ON TEAVITATUD SELLISTE KAHJUDE TEKKIMISE VÕIMALUSEST KÄESOLEVAS KASUTUSJUHENDIS VÕI TOOTEL ESINEVA VEA TÕTTU.

Käesolevas kasutusjuhendis esinevad tootenimed ja ettevõtete nimed võivad, aga ei pruugi olla, vastavate ettevõtete registreeritud kaubamärgid või autoriõigused ning neid kasutatakse ainult selgitamise eesmärgil ja omanike huvides ilma kavatsuseta õigusi rikkuda.

KÄESOLEVAS KASUTUSJUHENDIS ESITATUD SPETSIFIKATSIOONE JA TEAVET KASUTATAKSE AINULT INFORMATIIVSEL EESMÄRGIL NING TEAVE VÕIB IGAL AJAL ETTETEATAMATA MUUTUDA, MISTÕTTU EI SAA SEDA TÕLGENDADA KUI ASUSE KOHUSTUST. ASUS EI VÕTA MINGIT VASTUTUST KÄESOLEVAS KASUTUSJUHENDIS NING SELLES KIRJELDATUD TOODETES JA TARKVARAS ESINEVATE VIGADE VÕI EBATÄPSUSTE EEST.

Autoriõigus © 2017 ASUSTeK COMPUTER INC. Kõik õigused on reserveeritud.

#### **Vastutuse piirang**

Võib tekkida olukord, kus kas ASUSe vea või muu kohustuse tõttu on teil õigus saada ASUSelt hüvitist. Sellisel juhul, hoolimata teie ASUS'ile esitatud nõude alusest, ei vastuta ASUS rohkema eest kui kehavigastused (kaasa arvatud surm) ning reaalse vara ja materiaalse isikliku vara kahjustamine; või muud tegelikud ja kaudsed kahjud, mis tulenevad lüngast garantiis või õiguslike kohustuste täitmatajätmisest käesoleva garantii kohaselt, kuni iga toote lepingus toodud hinnani.

ASUS hüvitab käesoleva garantii kohaselt teile ainult kulud, kahjud või nõuded, mis põhinevad lepingul, lepinguvälisel kahjul või lepingurikkumisel.

See piirang kehtib ka ASUSe tarnijatele ja edasimüüjatele. See on maksimum, mille eest ASUS, selle tarnijad ja teie edasimüüja ühiselt vastutavad.

ASUS EI OLE MINGITEL TINGIMUSTEL JÄRGNEVA EEST VASTUTAV: (1) KOLMANDATE OSAPOOLTE KAHJUNÕUDED TEILE; (2) TEIE ANDMETE KADUMINE VÕI KAHJUSTUMINE; VÕI (3) SPETSIAALSED, JUHUSLIKUD VÕI KAUDSED KAHJUD VÕI MAJANDUSLIKUD KAUDSED KAHJUD (KAASA ARVATUD KASUMI VÕI SÄÄSTUDE KAOTAMINE), ISEGI KUI ASUST, TEMA TARNIJAID VÕI TEIE EDASIMÜÜJAT ON SELLISEST VÕIMALUSEST TEAVITATUD.

#### **Teenindus ja tugi**

Külastage meie mitmekeelset veebilehte aadressil https://www.asus.com/support/

# Sisukord

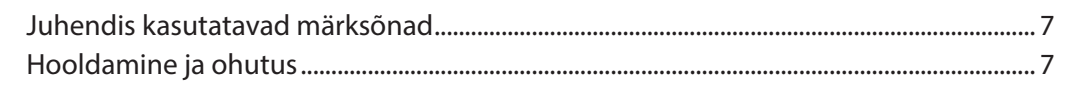

#### Zeni kasutamiseks ettevalmistamine  $1<sup>1</sup>$

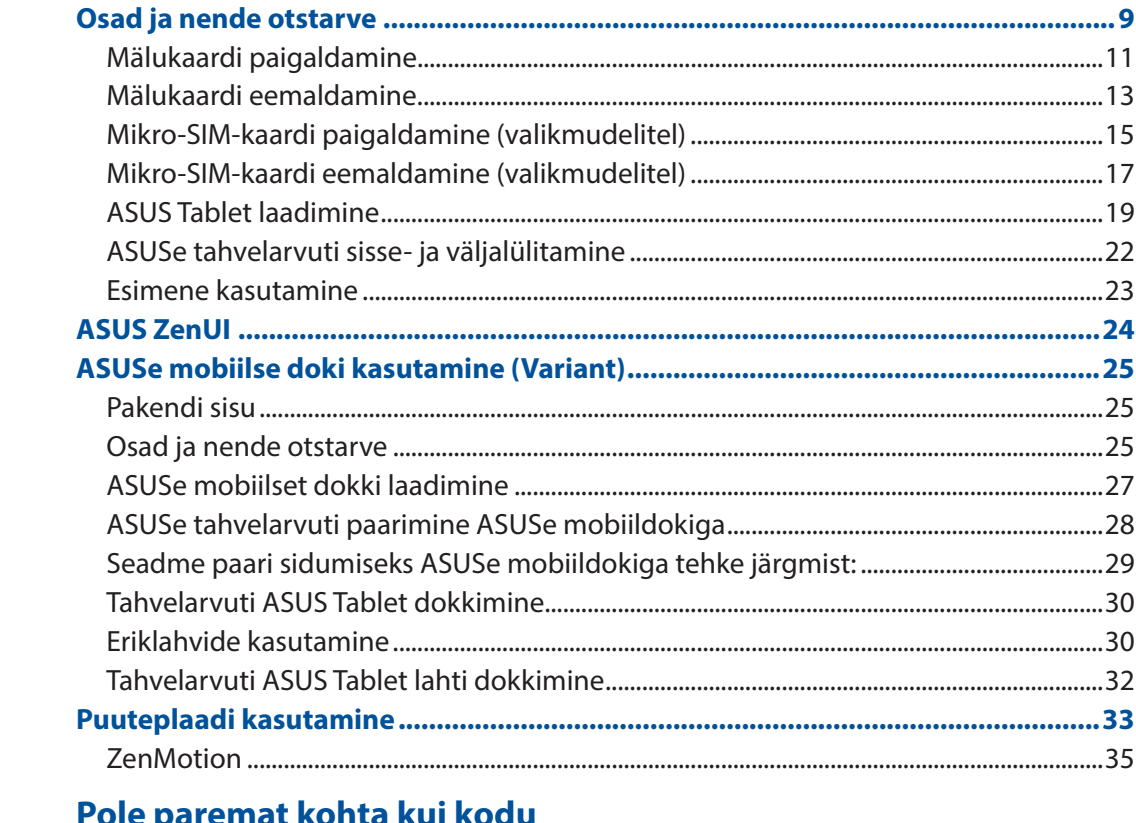

# 2 Pole paremat kohta kui kodu

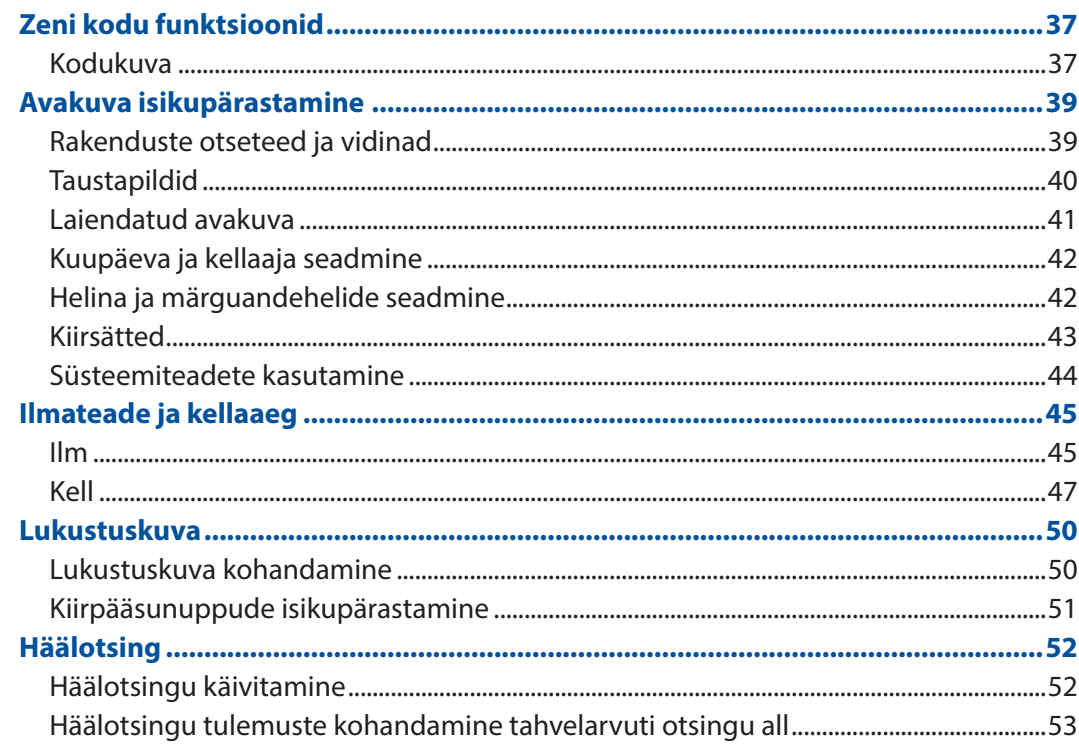

#### $\overline{\mathbf{3}}$ **Hoiame sidet**

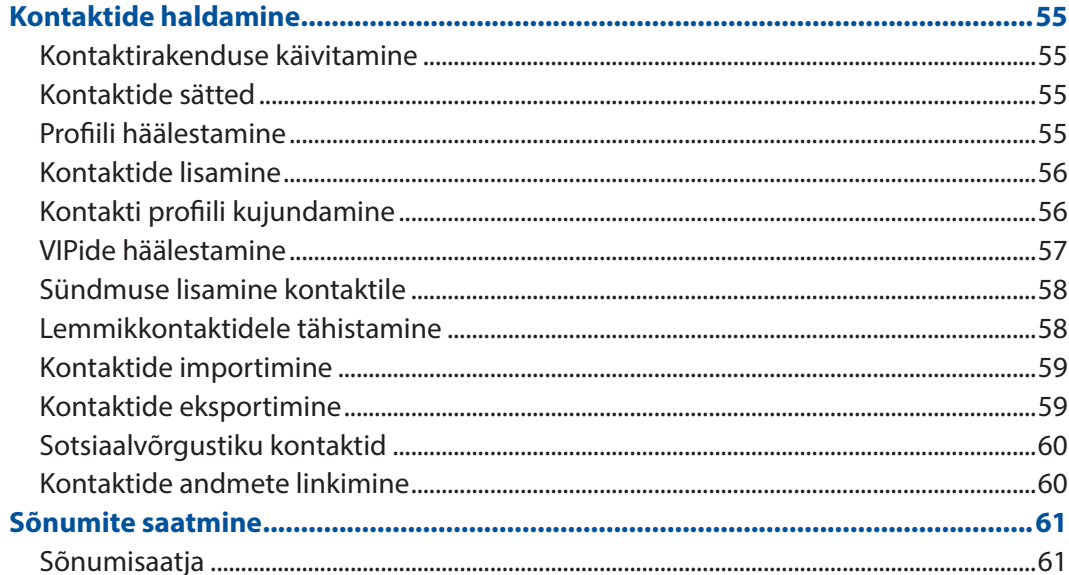

#### Teie tähtsaimad hetked  $\overline{\mathbf{4}}$

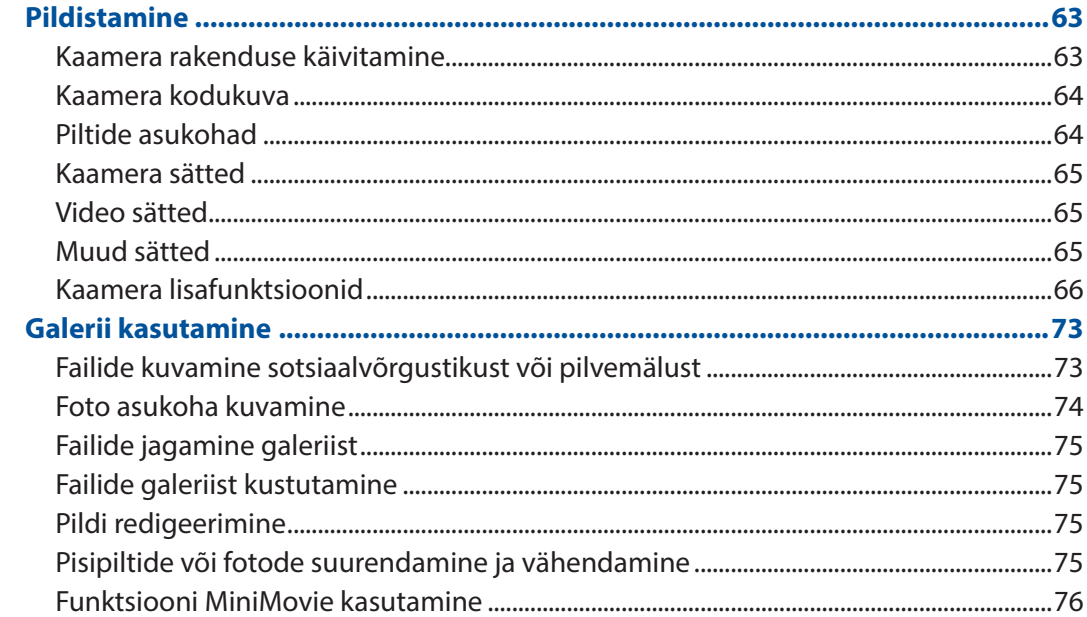

#### Töötage kõvasti, mängige veelgi kõvemini  $5<sup>1</sup>$

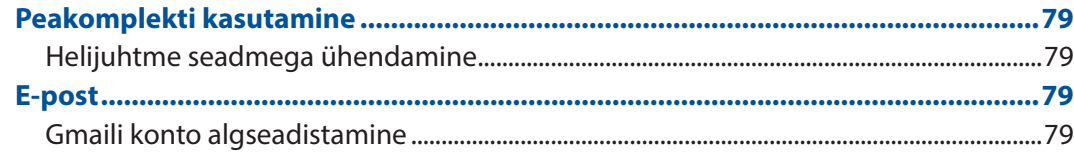

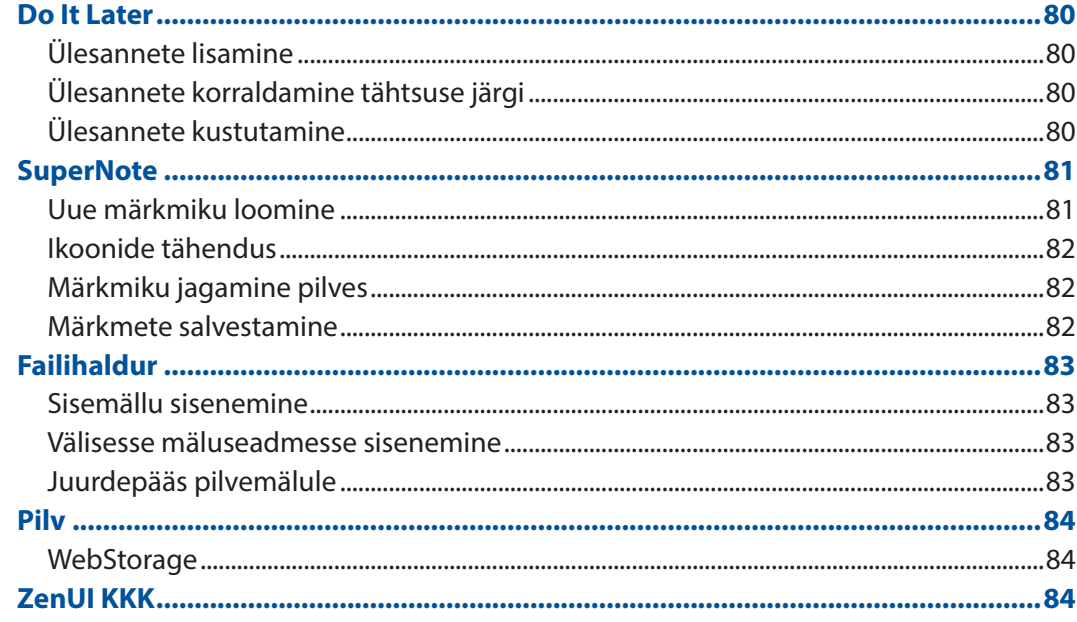

#### Ühenduses püsimine  $\overline{\bf{6}}$

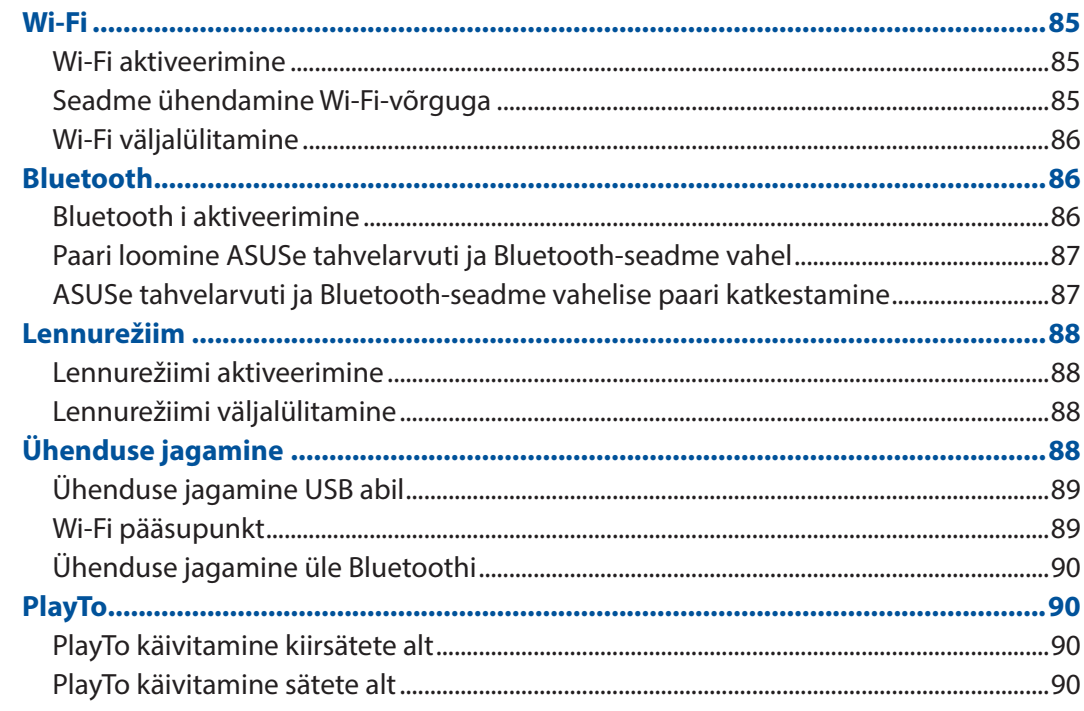

#### $\overline{7}$ Zen Everywhere (Zen on kõikjal)

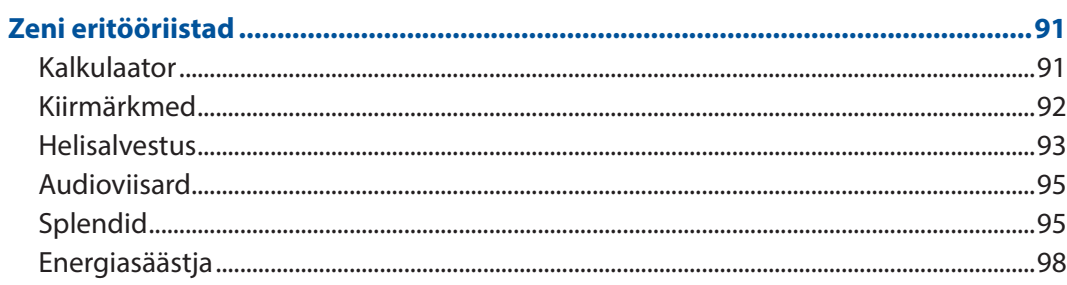

#### Zeni hooldamine 8

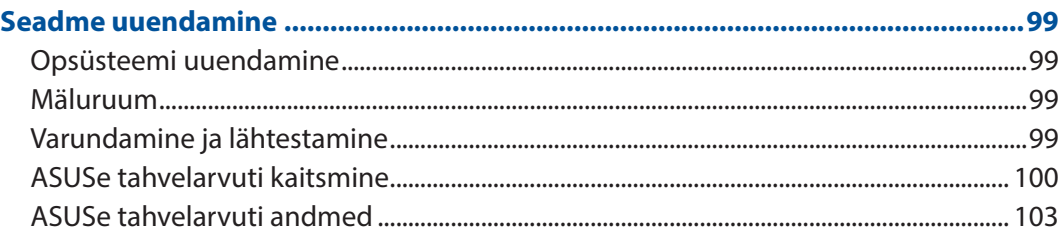

# **Lisad**

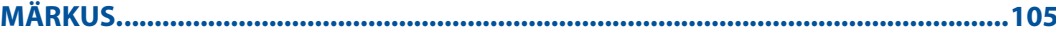

# <span id="page-6-0"></span>Juhendis kasutatavad märksõnad

Tähtsa teabe esiletõstmiseks on selles juhendis oluline tekstiosa esitatud esitatud järgmiselt.

**OLULINE!** See teade sisaldab olulist teavet, mida tuleb toimingu lõpuleviimiseks järgida.

**MÄRKUS:** See teade sisaldab lisateavet ja täiendavaid näpunäiteid, mis aitavad toiminguid lõpule viia.

**HOIATUS!** See teade sisaldab olulist teavet, mida tuleb järgida, et tagada turvalisus oluliste toimingute lõpuleviimisel ning vältida ASUS Tablet andmete ja komponentide kahjustamist.

# Hooldamine ja ohutus

# **Juhised**

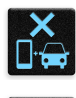

Kõige olulisem on liiklusohutus. Soovitame tungivalt seadet autojuhtimise või mis tahes masina käitamise ajal mitte kasutada.

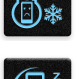

Seda seadet tohib kasutada vaid keskkonnas, kus õhutemperatuur on 0°C (32°F) kuni 35 °C (95°F).

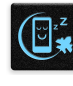

Kohas, kus mobiilseadmete kasutamine pole lubatud, lülitage seade välja. Järgige alati reegleid ja eeskirju, mis kehtivad näiteks lennukis, kinos, haiglas, meditsiiniseadmete lähedal, gaasi- või kütusehoidla lähedal, ehitusplatsil, lõhkamiskohas ja muudel piirangualadel.

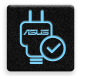

Ühendage seade ainult ASUSe tunnustatud toiteploki ja kaabliga. Vaadake seadme põhjal olevat silti ja veenduge, et toiteplokk vastab teie toitevõrgu pingele.

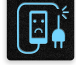

Ärge kasutage kahjustatud toitekaableid, tarvikuid ja välisseadmeid.

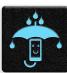

Hoidke seade kuivana. Ärge kasutage ega jätke sadet vedelike lähedusse, vihma kätte ja niiskesse kohta.

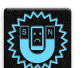

Võite panna seadme röntgenaparaati (näiteks lennujaama turvakontrollis kasutatavad konveierlindid), kuid vältige seadme kokkupuudet magnetdetektori ja metalliotsijaga.

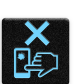

Seadme ekraan on tehtud klaasist. Kui klaas puruneb, ärge seadet enam kasutage ning ärge puudutage klaasikilde. Saatke seade kohe ASUSe kvalifitseeritud hoolduskeskusse remonti.

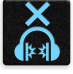

Kõrvakuulmise kahjustamise vältimiseks ärge kuulake valju heli pika aja jooksul.

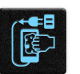

Enne seadme puhastamist eemaldage see vooluvõrgust. Puhastage seadme ekraani ainult puhta tsellulooskäsna või seemisnahast lapiga.

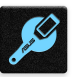

Saatke seade ASUSe kvalifitseeritud hoolduskeskusse remonti.

# Nõuetekohane hävitamine

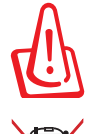

Kui aku asendatakse sobimatut tüüpi tootega, siis võib see plahvatada. Hävitage kasutatud akud vastavalt juhistele.

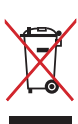

ÄRGE pange kasutuselt kõrvaldatud ASUS Tableti tava-majapidamisjäätmete hulka. Selle toote valmistamisel on kasutatud materjale, mis on korduvkasutatavad ja ümbertöödeldavad. Läbikriipsutatud ratastega prügikasti sümbol näitab, et toodet (elektrilist või elektroonilist seadet ning elavhõbedat sisaldavat nööppatareid) ei tohi olmeprügi hulka visata. Vt kohalikke elektroonikatoodete kõrvaldamise eeskirju.

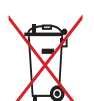

ÄRGE visake kasutuselt kõrvaldatud akut tavaliste majapidamisjäätmete hulka. Läbikriipsutatud ratastega prügikasti sümbol näitab, et akut ei tohi olmeprügi hulka visata.

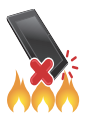

ÄRGE visake Tahvelarvuti ASUS Tableti tulle. ÄRGE lühistage kontakte. ÄRGE püüdke Tahvelarvuti ASUS Tableti lahti võtta.

# <span id="page-8-0"></span>*Zeni kasutamiseks ettevalmistamine.*

# **Osad ja nende otstarve**

Teie seade käivitub silmapilkset ning on kohe valmis kasutamiseks.

#### **Mudel P00L**

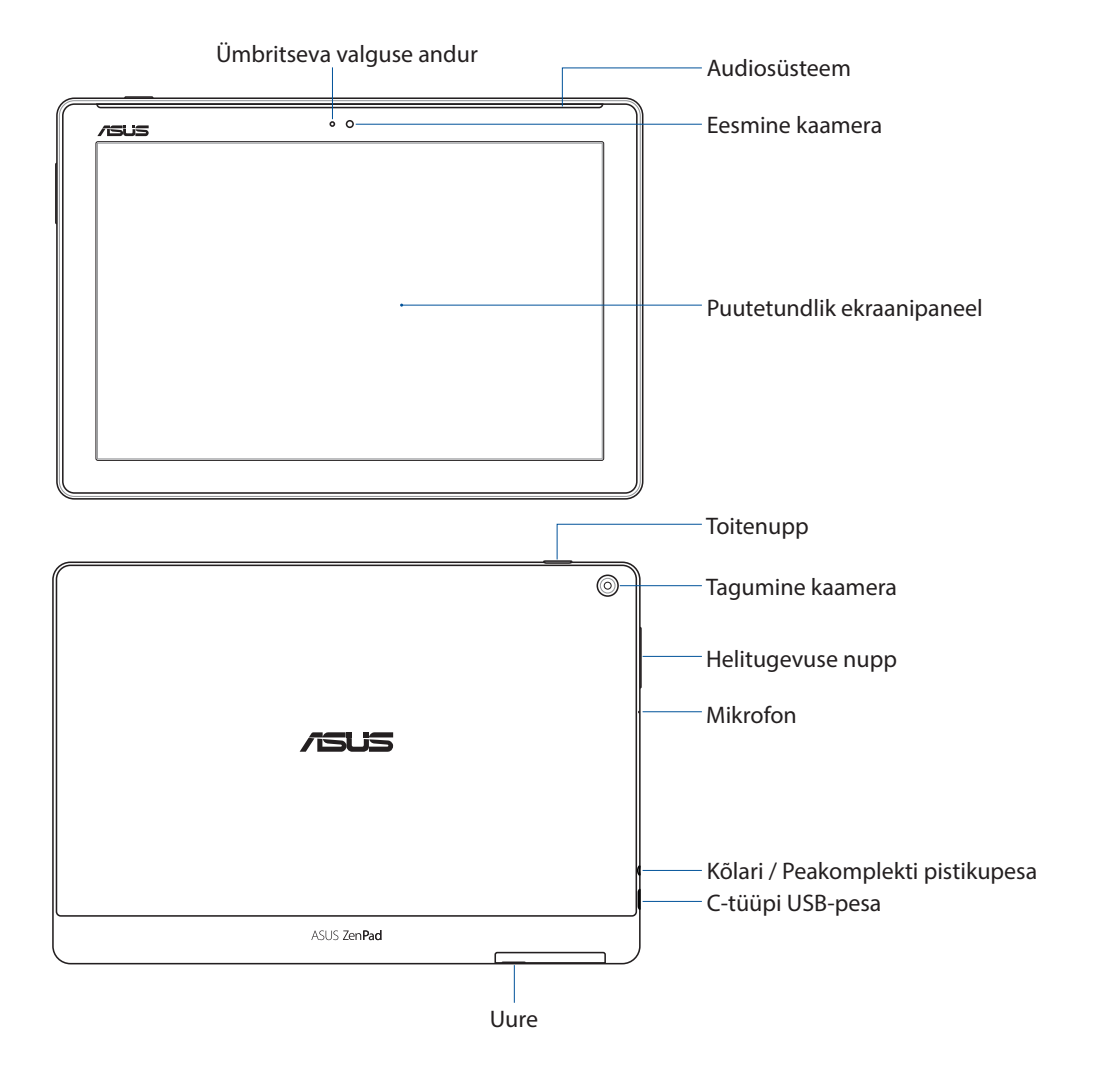

#### **OLULINE!**

- • Hoidke seade, eriti aga puuteekraan, alati kuivana. Vesi ja muud vedelikud võivad põhjustada puuteekraani tõrkeid.
- • Vältige valgusanduri ekraanikaitsekilega kinnikatmist, et seade saaks täpselt mõõta ümbruse valgustatust toimiks optimaaselt.

*1*

#### **Mudel P028**

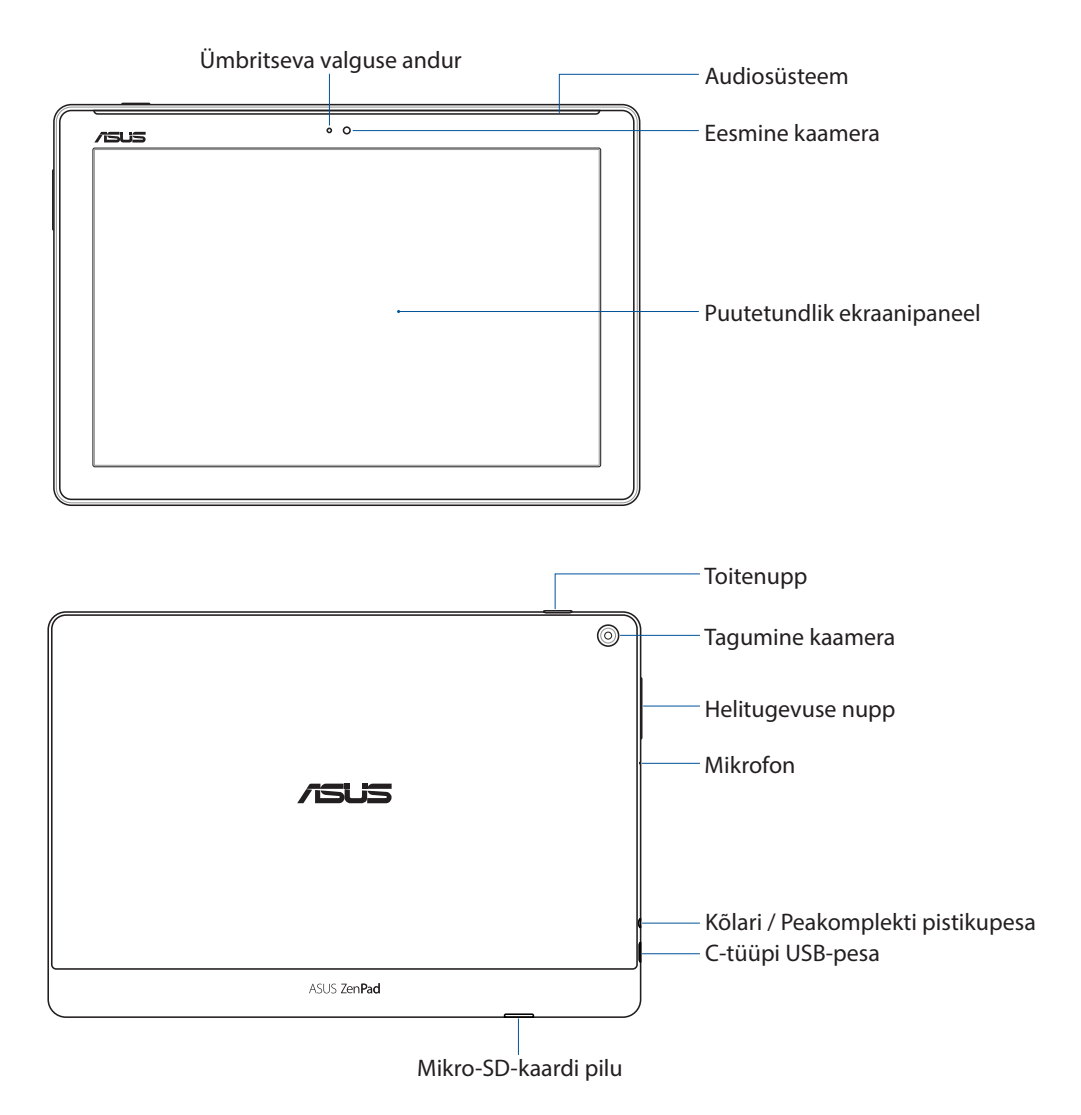

#### **OLULINE!**

- • Hoidke seade, eriti aga puuteekraan, alati kuivana. Vesi ja muud vedelikud võivad põhjustada puuteekraani tõrkeid.
- • Vältige valgusanduri ekraanikaitsekilega kinnikatmist, et seade saaks täpselt mõõta ümbruse valgustatust toimiks optimaaselt.

# <span id="page-10-0"></span>Mälukaardi paigaldamine

Teie ASUSe tahvelarvutisse saab paigaldada kuni 128 GB mahuga microSD™, microSDHC™ või microSDXC™ mälukaardi.

**MÄRKUS.** Mõned mälukaardid ei tarvitse teie ASUSe tahvelarvutiga ühilduda. Andmete kaotsimineku ning seadme, mälukaardi või mõlema kahjustamise vältimiseks kasutage seadmes ainult sellega ühilduvat mälukaarti.

**HOIATUS!** Käsitsege mälukaarti väga ettevaatlikult. ASUS ei vastuta mälukaardist tingitud andmete kaotsimineku või kahjude eest.

#### **Mudel P00L**

Mälukaardi paigaldamine

1. Hoidke seadet näidatud viisil, seejärel leidke soon ja avage kaardipesa kate.

#### **HOIATUS!**

- • Tegutsege ettevaatlikult, et vältida pesa katte kahjustamist või sõrmeküünte vigastamist katte eemaldamisel.
- • Ärge kasutage mälukaardi katte eemaldamisel jõudu, vältige katte rebimist või väänamist.

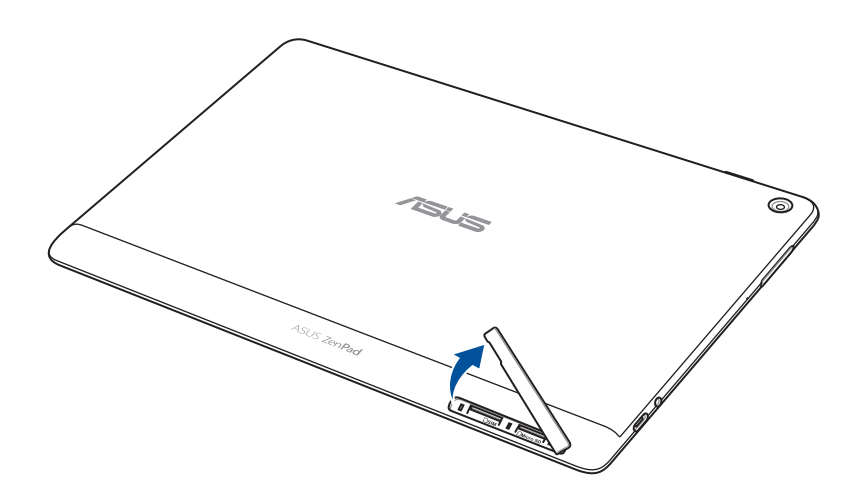

- 2. Asetage mälukaart kaardipesaga kohakuti ja lükake kaart pessa.
- 3. Lükake mälukaart lõpuni pessa, kuni kaart on kindlalt paigaldatud.

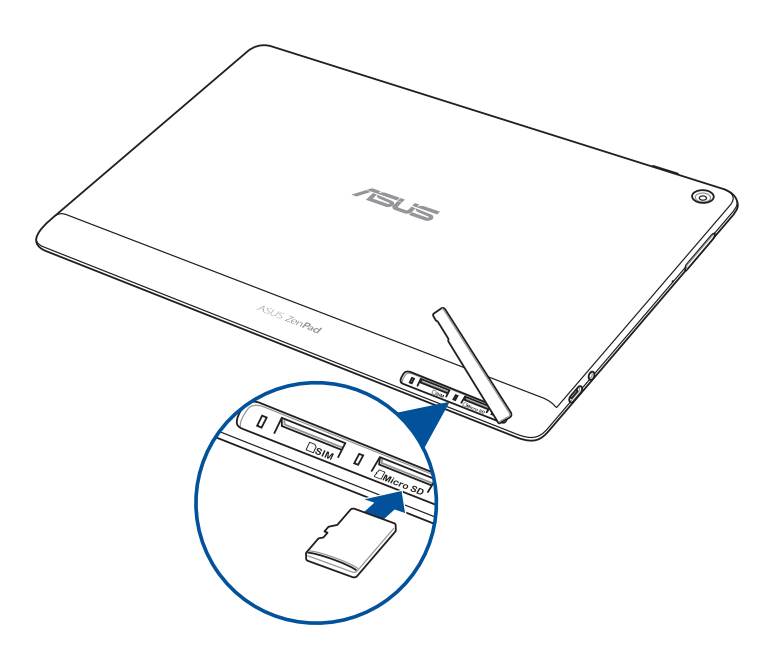

4. Pange kaardipesa kate tagasi.

**MÄRKUS** Pärast vormindatud mälukaardi paigaldamist võite selle sisu avada, valides **ASUS > Failihaldur > MikroSD-mälukaart***.*

#### **Mudel P00L**

Mälukaardi paigaldamine

- 1. Asetage mälukaart kaardipesaga kohakuti ja lükake kaart pessa.
- 2. Lükake mälukaart lõpuni pessa, kuni kaart on kindlalt paigaldatud.

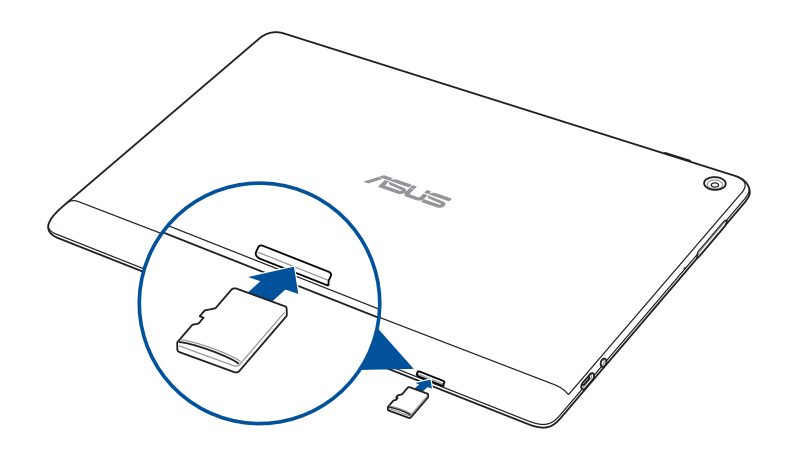

# <span id="page-12-0"></span>Mälukaardi eemaldamine

#### **HOIATUS!**

- • Käsitsege mälukaarti väga ettevaatlikult. ASUS ei vastuta mälukaardist tingitud andmete kaotsimineku või kahjude eest.
- • Mälukaardi seadmest eemaldamiseks vabastage mälukaart nõuetekohaselt. Mälukaardi väljatõukamiseks valige **Setting (Sätted)** > **Storage (Mälu)** ning toksake lahtris **Portable storage (Kantav mälu)**.

#### **Mudel P00L**

Mälukaardi eemaldamine

1. Hoidke seadet näidatud viisil, seejärel leidke soon ja avage kaardipesa kate.

#### **HOIATUS!**

- • Tegutsege ettevaatlikult, et vältida pesa katte kahjustamist või sõrmeküünte vigastamist katte eemaldamisel.
- • Ärge kasutage mälukaardi katte eemaldamisel jõudu, vältige katte rebimist või väänamist.

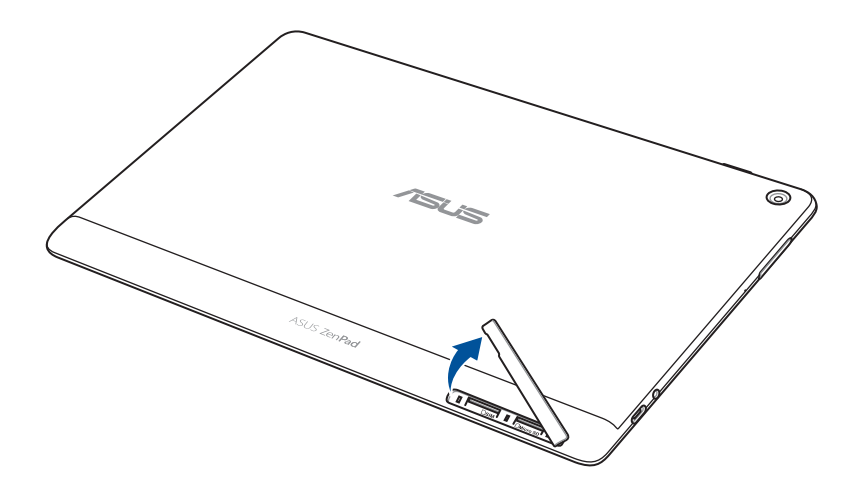

2. Eemaldamiseks vajutage kaart sisse ja tõmmake seejärel välja.

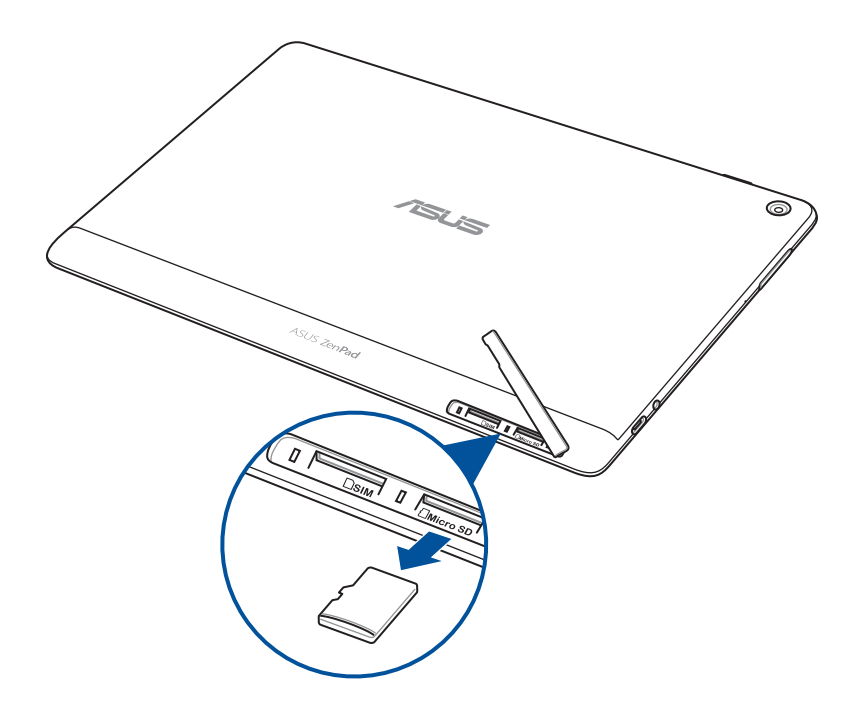

3. Pange kaardipesa kate tagasi.

#### **Mudel P028**

Mälukaardi eemaldamine

1. Eemaldamiseks vajutage kaart sisse ja tõmmake seejärel välja.

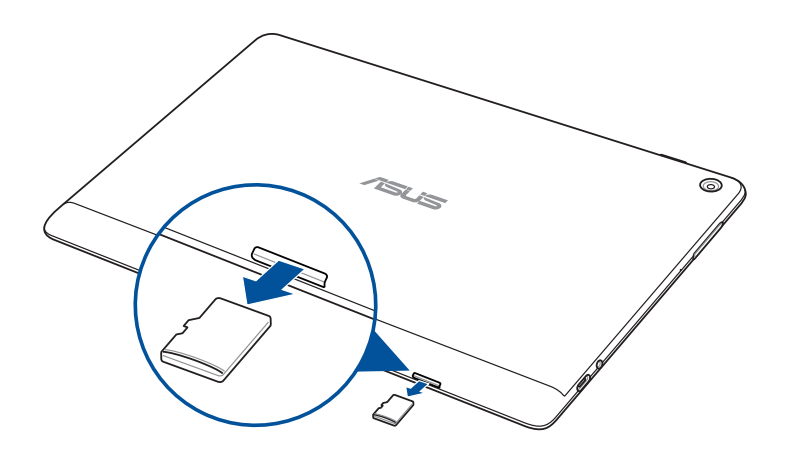

# <span id="page-14-0"></span>Mikro-SIM-kaardi paigaldamine (valikmudelitel)

Mikro-SIM-kaardi pesa võimaldab kasutada WCDMA- võrku. Teatud mudelid võimaldavad kasutada WCDMA- ja LTE- võrke.

**MÄRKUS.** Liitmiku vigastamise vältimiseks veenduge, et kasutate standardset SIM-kaarti ilma SIM-adapterita, ärge kasutage lõigatud kaarti.

**HOIATUS!** Käsitsege mikro-SIM-kaarte väga ettevaatlikult. ASUS ei vastuta teie mikro-SIM-kaardiga seotud andmete kaotsimineku ja riknemise eest.

Mikro-SIM-kaardi paigaldamiseks tehke järgmist.

1. Hoidke seadet näidatud viisil, seejärel leidke soon ja avage kaardipesa kate.

#### **HOIATUS!**

- • Tegutsege ettevaatlikult, et vältida pesa katte kahjustamist või sõrmeküünte vigastamist katte eemaldamisel.
- • Ärge kasutage mälukaardi katte eemaldamisel jõudu, vältige katte rebimist või väänamist.

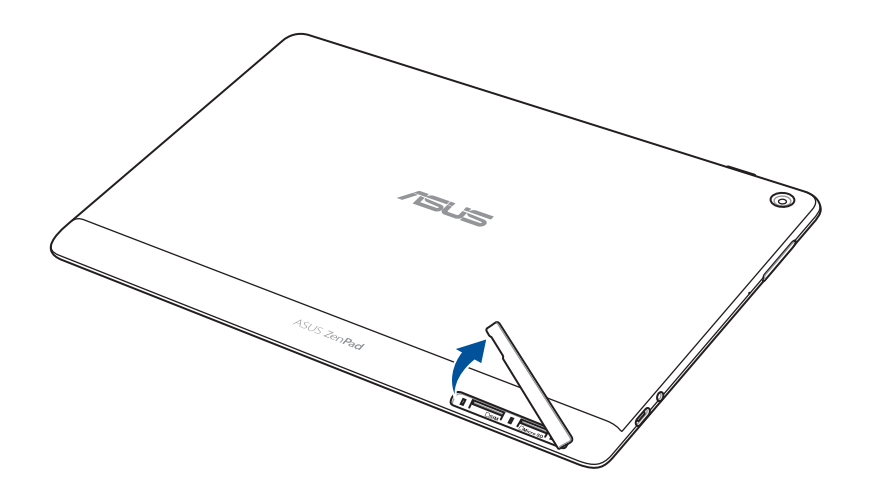

- 2. Seadke mikro-SIM-kaart mikro-SIM-kaardi pesaga kohakuti ja lükake sisse.
- 3. Lükake mikro-SIM-kaart lõpuni sisse, kuni see pessa kinnitub.

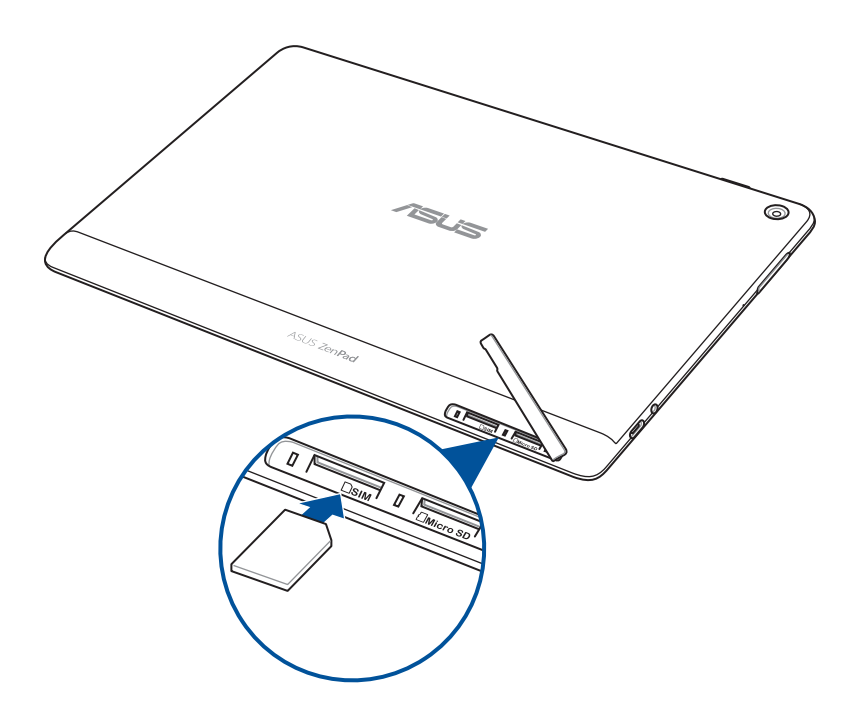

4. Pange kaardipesa kate tagasi.

# <span id="page-16-0"></span>Mikro-SIM-kaardi eemaldamine (valikmudelitel)

**HOIATUS!** Käsitsege mikro-SIM-kaarte väga ettevaatlikult. ASUS ei vastuta teie mikro-SIM-kaardiga seotud andmete kaotsimineku ja riknemise eest.

Mikro-SIM-kaardi eemaldamiseks tehke järgmist.

1. Hoidke seadet näidatud viisil, seejärel leidke soon ja avage kaardipesa kate.

#### **HOIATUS!**

- • Tegutsege ettevaatlikult, et vältida pesa katte kahjustamist või sõrmeküünte vigastamist katte eemaldamisel.
- • Ärge kasutage mälukaardi katte eemaldamisel jõudu, vältige katte rebimist või väänamist.

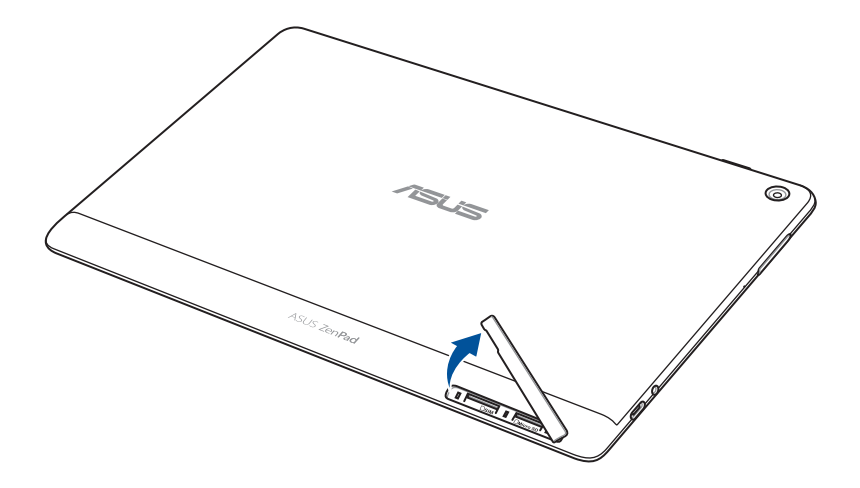

2. Eemaldamiseks vajutage mikro-SIM-kaart sisse ja tõmmake seejärel välja.

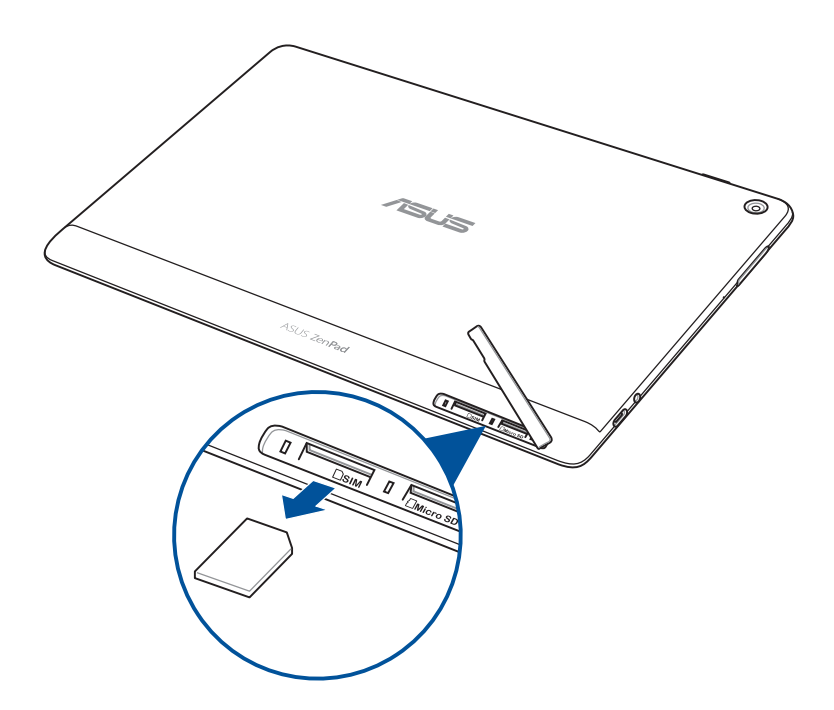

3. Pange kaardipesa kate tagasi.

# <span id="page-18-0"></span>ASUS Tablet laadimine

Teie ASUSe tahvelarvuti aku on algselt osaliselt laetud, kui enne esimest kasutamist tuleb aku täis laadida. Enne seadme aku laadimist lugege järgmisi olulisi märkusi ja hoiatusi.

#### **OLULINE!**

- Kasutage ASUS tahvelarvuti laadimiseks ainult komplekti kuuluvat AC-adapterit ja USB-kaablit. Muu toiteploki ja kaabli kasutamine võib seadet kahjustada.
- • Eemaldage AC-adapteri ja USB-kaabli kaitsekile enne nende seadmel kasutamist.
- Ühendage toiteplokk sellega ühilduva vooluvõrgu pistikupesaga. Võite toiteploki ühendada 100~240 V pingega pistikupesaga.
- • Seadme toiteploki väljundpinge on 5,2 V, 1 A (Z301ML, M1001ML, R1001ML, Z301M, M1001M, R1001M) või 5 V, 2 A (Z301MFL, M1001MFL, R1001MFL, Z301MF, M1001MF, R1001MF).
- • Kui kasutate Tahvelarvuti ASUS Tableti akulaadijaga ühendatud olekus, peab maanduskontaktiga pistikupesa olema seadme lähedal ja kergesti ligipääsetav.
- Ärge kasutage ASUSe tahvelarvutit vedelike läheduses, vihmas ega niiskes kohas.
- Ärge kasutage ASUSe tahvelarvutit kütteseadmete läheduses ega kohas, kus temperatuur võib kõrgele tõusta.
- Hoidke ASUSe tahvelarvutit eemal teravatest esemetest.
- • Ärge pange ASUSe tahvelarvuti peale esemeid.

#### **HOIATUS!**

- Laadimise ajal võib teie ASUSe tahvelarvuti soojeneda. Kui seade läheb ebatavaliselt kuumaks, siis võtke USB-pistik seadme küljest lahti ja saatke seade koos AC-adapteri ja kaabliga ASUSe volitatud teenindajale.
- ASUSe tahvelarvuti, AC-adapteri ja USB-pistiku vigastamise vältimiseks jälgige, et USB-pistik, ACadapter ja seade oleks enne laadima hakkamist nõuetekohaselt ühendatud.

ASUS Tableti laadimiseks tehke järgmist.

- 1. Ühendage C-tüüpi USB-kaabel toiteplokiga.
- 2. Ühendage C-tüüpi USB-pistik ASUSe tahvelarvutiga.
- 3. Ühendage toiteplokk maandatud vooluvõrgu pistikupesaga.

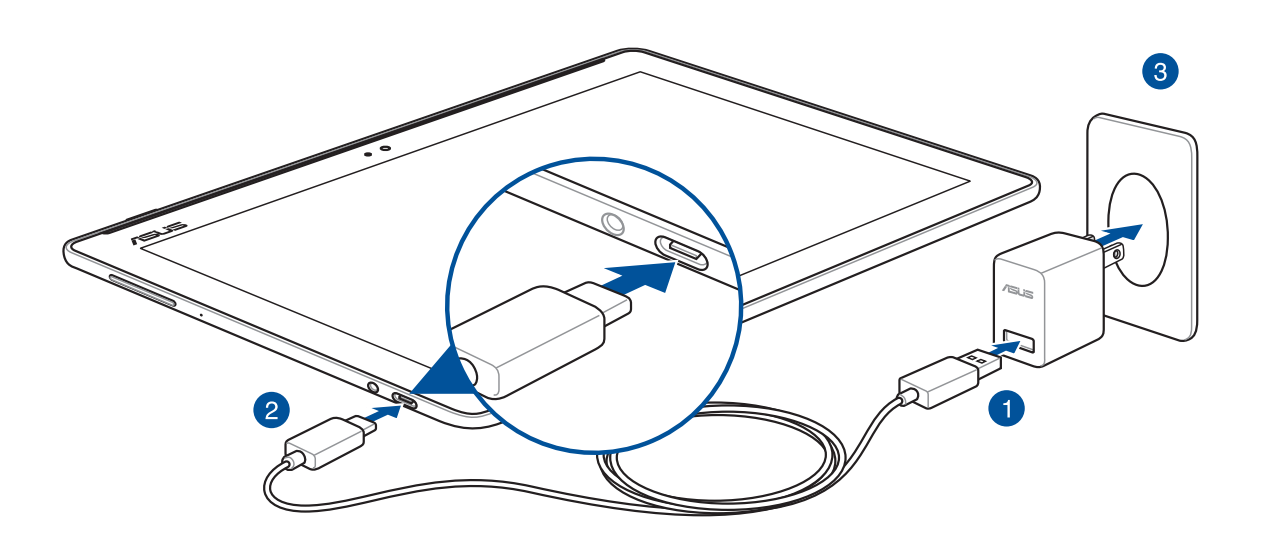

#### **OLULINE!**

- • Enne ASUS Tableti esmakordset kasutuselevõttu akutoitel laadige seda kaheksa (8) tundi.
- Seade näitab aku energiavaru järgmiste ikoonide abil

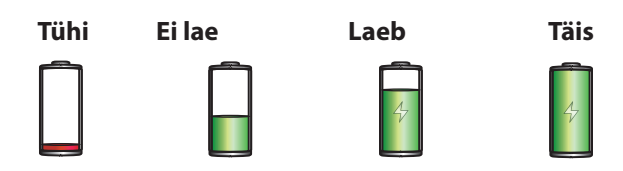

4. Kui aku on täis, eemaldage esmalt USB-kaabel ASUSe tahvelarvuti küljest ning seejärel eemaldage toiteplokk vooluvõrgust.

#### **MÄRKUS.**

- • Laadimise ajal võite seadet kasutada, kuid sel juhul kestab aku täislaadimine kauem kui tavaliselt
- • Arvuti USB-pesa kaudu aku täislaadimine võib kesta tunduvalt kauem.
- Kui teie arvuti USB-pordi võimsusest ei piisa ASUSe tahvelarvuti laadimiseks, kasutage seadme laadimiseks vooluvõrguga ühendatud toiteplokki.

# Kuidas säästa akuenergiat

Teie ASUSe tahvelarvuti vajab tööks laetud akut. Altpoolt leiate häid näpunäiteid ASUSe tahvelarvuti akuenergia säästmiseks.

- Sulgege kõik töötavad rakendused, mida ei kasutata.
- Kui te seadet ei kasuta, vajutage voolunuppu, et lülitada seade unerežiimile.
- Aktiveerige ASUSe mobiilihalduri rakendudes energiasäästur.
- Häälestamisel valige AudioWizardis režiim Smart.
- Vähendage ekraani eredust.
- Hoidke helitugevus väiksena.
- Lülitage Wi-Fi välja.
- Lülitage Bluetooth välja.
- Lülitage PlayTo välja.
- Lülitage GPS välja.
- Lülitage ekraani automaatpööramine välja.
- Keelake seadmes kõik automaatsed sünkroonimised.

# <span id="page-21-0"></span>ASUSe tahvelarvuti sisse- ja väljalülitamine

#### Seadme sisselülitamine

Seadme sisselülitamiseks hoidke toitenuppu all, kuni seade käivitub.

#### Seadme väljalülitamine

Seadme väljalülitamiseks

- 1. Kui ekraan on välja lülitatud, vajutage selle sisselülitamiseks voolunuppu. Kui ekraan on lukustatud, avage ekraanilukustus.
- 2. Hoidke voolunuppu all ja avanevas aknas toksake **Lülita välja** ning seejärel **OK**.

#### Unerežiim

Seadme lülitamiseks unerežiimile vajutage voolunuppu, nii et ekraan lülitub välja.

 $\overline{\phantom{0}}\circ\overline{\phantom{0}}$ /isus

# <span id="page-22-0"></span>Esimene kasutamine

Kui ASUSe tahvelarvuti esimest korda sisse lülitate, valige ekraanijuhiseid järgides sobiv keel, valige sisestusviisid, häälestage mobiilivõrk ja Wi-Fi, sünkroonige kontod ning häälestage asukohateenused.

Seadistage seadmes oma Google'i või ASUSe konto; kui teil ei ole veel Google'i või ASUSe kontot, võite need kohe luua.

# Google'i konto

Google'i konto võimaldab teil ära kasutada Android OSi pakutavaid funktsioone.

- • Info haldamine ja vaatamine asukohast sõltumata.
- • Kõigi andmete automaatne varundamine.
- • Google'i teenuste mugav kasutamine asukohast sõltumata.

#### ASUSe konto

Kui teil on ASUSe konto, saate kasutada järgmisi funktsioone.

- • Personaalne ASUSe tugiteenus ja võimalus pikendada registreeritud toodete garantiiaga.
- Tasuta salvestusruum pilves.
- • Kõik uuendused nii seadmele kui püsivarale.

# <span id="page-23-0"></span>**ASUS ZenUI**

Tutvuge ASUS Zeni mugava intuitiivselt kasutatava kasutajaliidesega!

ASUS Zen UI on kaunis ja intuitiivne kasutajaliides, mis on installitud ainult ASUSe tahvelarvutitesse. Kasutajaliides sisaldab erirakendusi, mis töötavad koos muude rakendustega või nende osana, et ASUSe tahvelarvuti kasutamine oleks teie jaoks lihtsam ja mugavam.

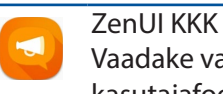

Vaadake vastuseid FAQ-st (Korduma kippuvad küsimused) või andke tagasisidet kasutajafoorumis.

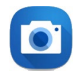

#### Kaamera

PixelMaster on tehnoloogia, mis aitab teil elu hindamatuid hetki jäädvustada säravate ja kvaliteetsete fotode ja videotena.

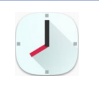

#### Seadistage ajavöönd ja määrake äratused; ASUSe tahvelarvutit saate kasutada ka stopperina rakendust Kell kasutades.

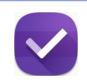

#### Tee hiljem

Kell

See funktsioon võimaldab teil e-kirjade, SMSide, huvitavate veebilehtede või muu olulisega tegelda hiljem, kui selleks saabub sobiv hetk.

**MÄRKUS.** ASUS Zen UI rakenduste valik oleneb piirkonnast, SKUst ja ASUSe tahvelarvuti mudelist. Toksake avakuval  $\blacksquare$ , et kontrollida, millised rakendused on selles ASUSe tahvelarvutis kasutatavad.

# <span id="page-24-0"></span>**ASUSe mobiilse doki kasutamine (Variant)**

# Pakendi sisu

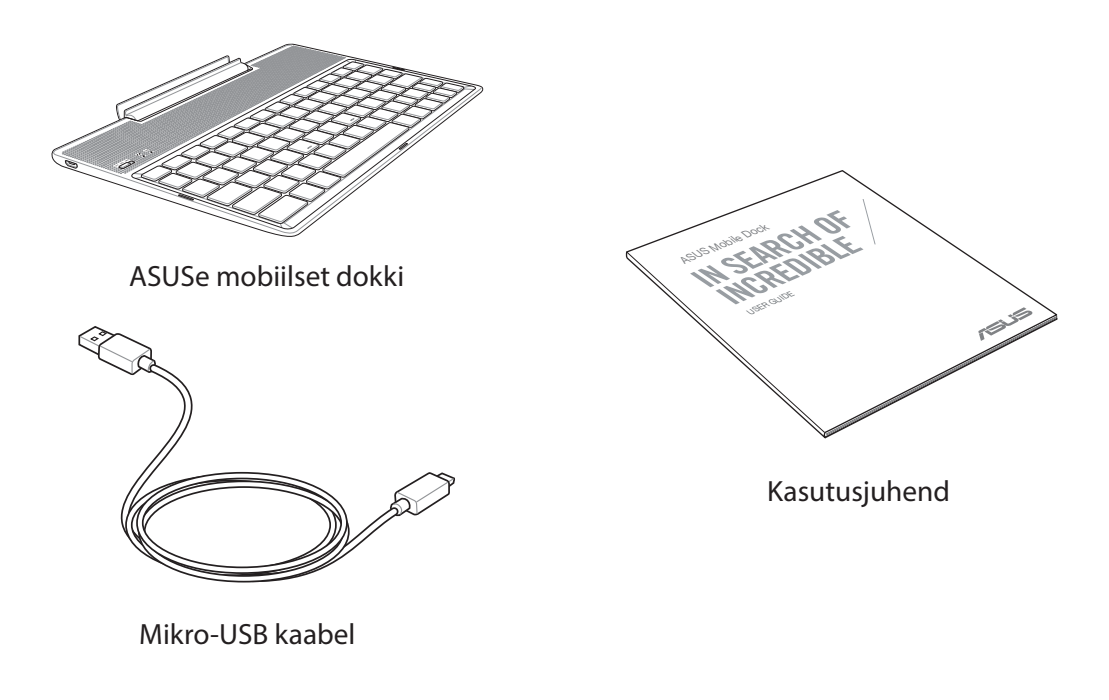

**MÄRKUS:** Kui mõni artiklitest on kahjustatud või puudub, siis võtke ühendust jaemüüjaga.

# Osad ja nende otstarve

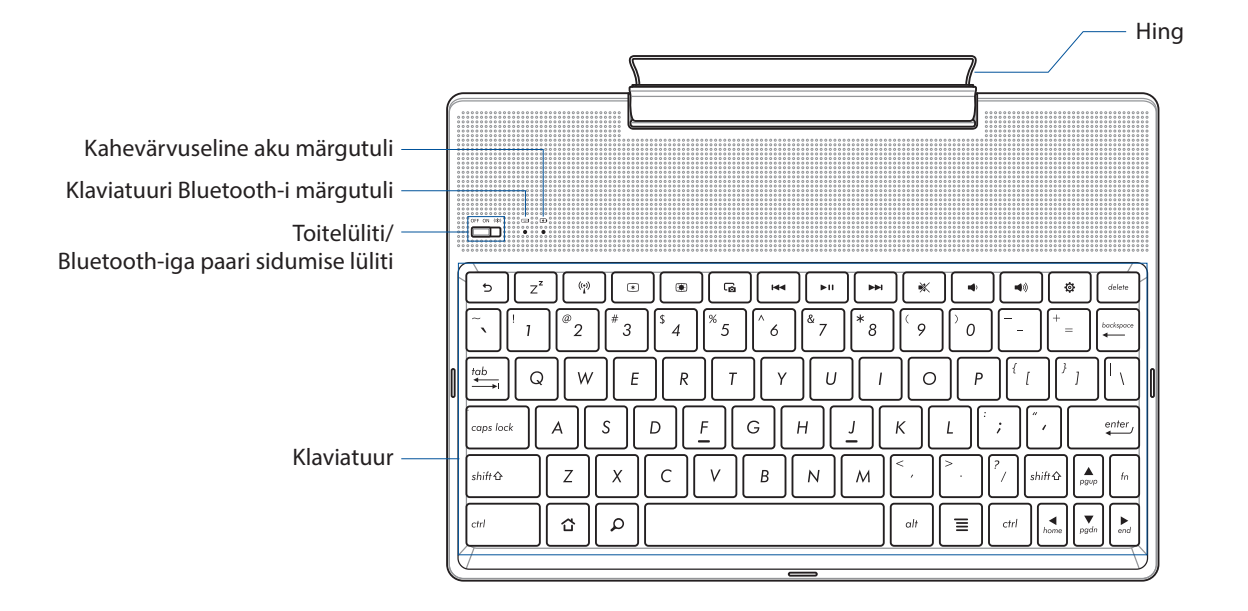

**MÄRKUS:** Klaviatuur on mudeliti ja regiooniti erinev.

# Kahevärvuseline aku laadimise märgutuli

Kahevärvuseline LED-märgutuli annab teavet aku laetuse oleku kohta. Vaadake täpsemat infot järgmisest tabelist:

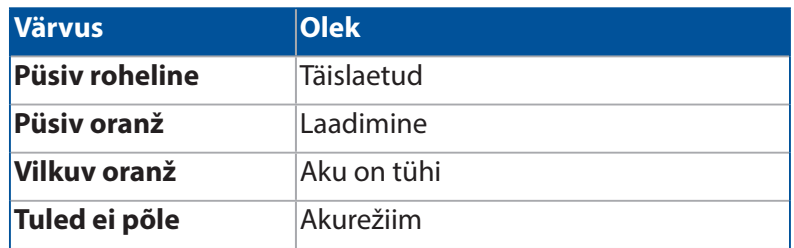

#### Klaviatuuri märgutuli

LED-märgutuli annab teavet paari seotuse oleku kohta. Vaadake täpsemat infot järgmisest tabelist:

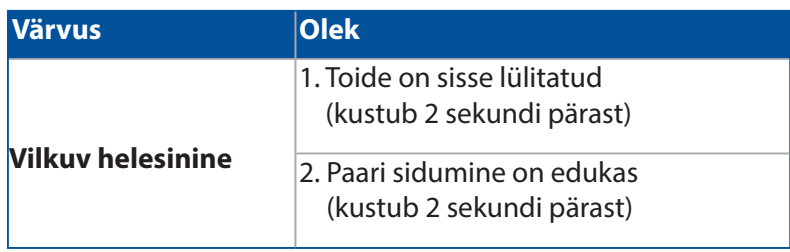

**MÄRKUS:** Kui seade paari sidumise toimingul ei vasta 2 minuti jooksul, vabastage paari sidumise Bluetooth lüliti ja lükake see uuesti parempoolsesse asendisse.

# Vaade vasakult

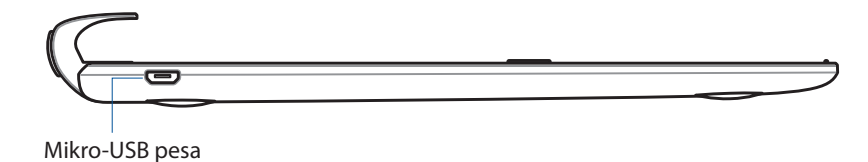

**MÄRKUS:** See pesa on ainult laadimiseks, mitte andmeedastuseks.

# <span id="page-26-0"></span>ASUSe mobiilset dokki laadimine

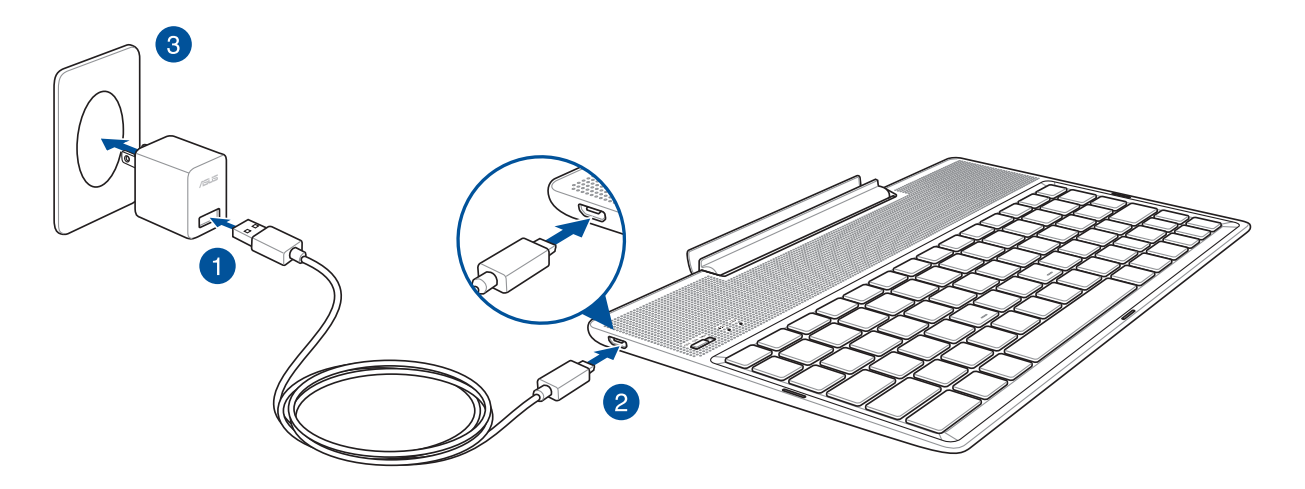

#### ASUSe mobiilset dokki laadimiseks tehke järgmist.

- 1. Ühendage mikro-USB-kaabel akulaadijaga.
- 2. Ühendage mikro-USB-pistik ASUSe mobiilset dokki ga.
- 3. Ühendage akulaadija maanduskontaktiga pistikupessa.

**MÄRKUS:** ASUSe mobiilse doki sisendpinge on 5,2 V DC, 1 A (Z301ML, M1001ML, R1001ML, Z301M, M1001M, R1001M) või 5 V DC, 2 A (Z301MFL, M1001MFL, R1001MFL, Z301MF, M1001MF, R1001MF).

#### **OLULINE!**

- Kasutage ASUSe mobiildoki laadimiseks ainult akulaadurit või ASUS ZenPad 10 USB-kaablit. Muu akulaaduri või kaabli kasutamine võib seadet kahjustada.
- Enne ASUSe mobiildoki laadimise eemaldage vooluadapterilt ja USB-kaablilt kaitsekiled, et vältida vigastusohtu.
- Ühendage akulaadija pistikupessa, mis on ettenähtud pinge all ja talub nõutavat voolu tugevust. Toiteploki väljundpinge on DC 5,2 V, 1 A või DC 5 V, 2 A.
- • Kui kasutate tahvelarvutit ASUSe mobiildokki võrgutoitega, peab maanduskontaktiga pistikupesa olema seadme lähedal ja kergesti ligipääsetav.
- Ärge kasutage ASUSe mobiildokki vedelike läheduses, vihmas ega niiskes kohas.
- Ärge kasutage ASUSe mobiildokki kütteseadmete läheduses ega kohas, kus temperatuur võib kõrgele tõusta.
- Hoidke ASUSe mobiildokki eemal teravatest esemetest.
- Ärge pange ASUSe mobiildoki peale raskeid esemeid.

#### **MÄRKUS.:**

- • Arvuti USB-pesa kaudu aku täislaadimine võib kesta tunduvalt kauem.
- Kui arvutil pole ASUSe mobiildoki laadimiseks piisavalt võimsust, laadige ASUSe mobiildokki akulaaduriga, ühendades selle maandatud pistikupesaga.

# <span id="page-27-0"></span>ASUSe tahvelarvuti paarimine ASUSe mobiildokiga

Saate oma ASUSe mobiildoki juhtmeta ühendada tahvelarvutiga ASUSe ZenPad 10 Bluetoothfunktsiooni kaudu paari sidumise abil. Selle ühenduse loomiseks toimige järgmiselt.

1. Lülitage ASUSe mobiildokk sisse ja aktiveerige Bluetooth-funktsioon lüliti parempoolsesse lõppasendisse lükkamisega, hoidke lülitit selles asendis 5 sekundit.

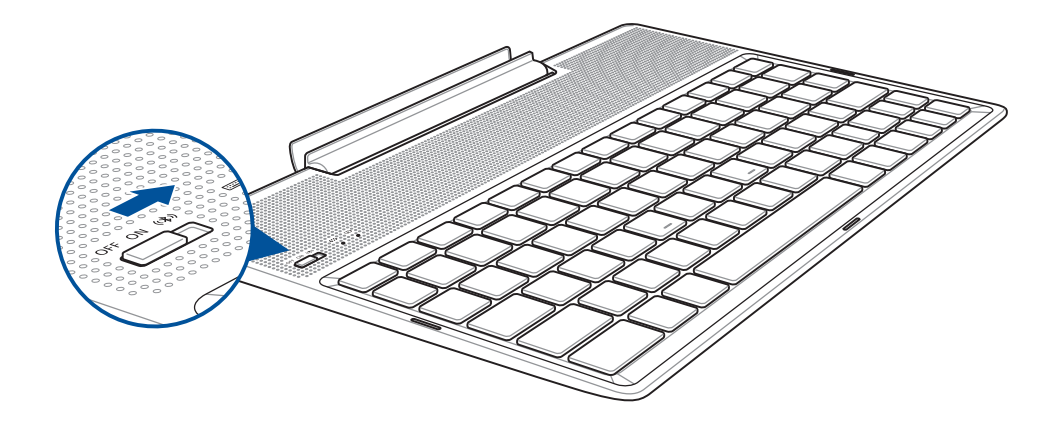

2. Paari sidumise alustamiseks koputage teadaandele.

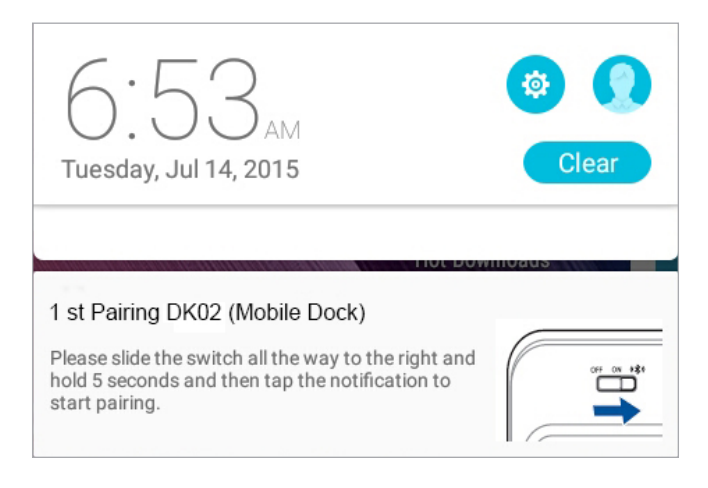

#### **MÄRKUS:**

- • Kui paari sidumine on juba toimunud, pole enam vajadust uuesti paari siduda ASUS ZenPad 10 ja ASUSe mobiildokki. Lülitage ASUSe mobiildokk sisse ja Bluetooth-ühendus luuakse automaatselt.
- Bluetooth-ühenduse võite luua ka järgmisel lehel esitatud juhiste järgi.

# <span id="page-28-0"></span>Seadme paari sidumiseks ASUSe mobiildokiga tehke järgmist:

Võite kasutada ASUSe mobiildokki juhtmeta ühenduse loomiseks Bluetooth-seadmetega, kasutades Bluetoothiga paarimist.

- 1. Lülitage ASUSe mobiildokk sisse ja aktiveerige Bluetooth-funktsioon lüliti parempoolsesse lõppasendisse lükkamisega, hoidke lülitit selles asendis 5 sekundit.
- 2. Lülitage oma seadmes Bluetooth-funktsioon sisse.
- 3. Paari sidumiseks otsige Bluetoothi seadmete loendist **1st Pairing ASUS Keyboard**.

**MÄRKUS:** Kui teie seadme Bluetooth-funktsioon on enne sammu 1 sisse lülitatud, värskendage olek ja otsige loendist tuvastatud seadmeid uuesti.

# Bluetooth-klaviatuuri lahtiühendamiseks tehke järgmist.

- 1. Lükake lüliti väljas-asendisse, et katkestada ühendus klaviatuuriga.
- 2. Deaktiveerige klaviatuur tahvelarvuti jaotises **Settings (Sätted)**.

# <span id="page-29-0"></span>Tahvelarvuti ASUS Tablet dokkimine

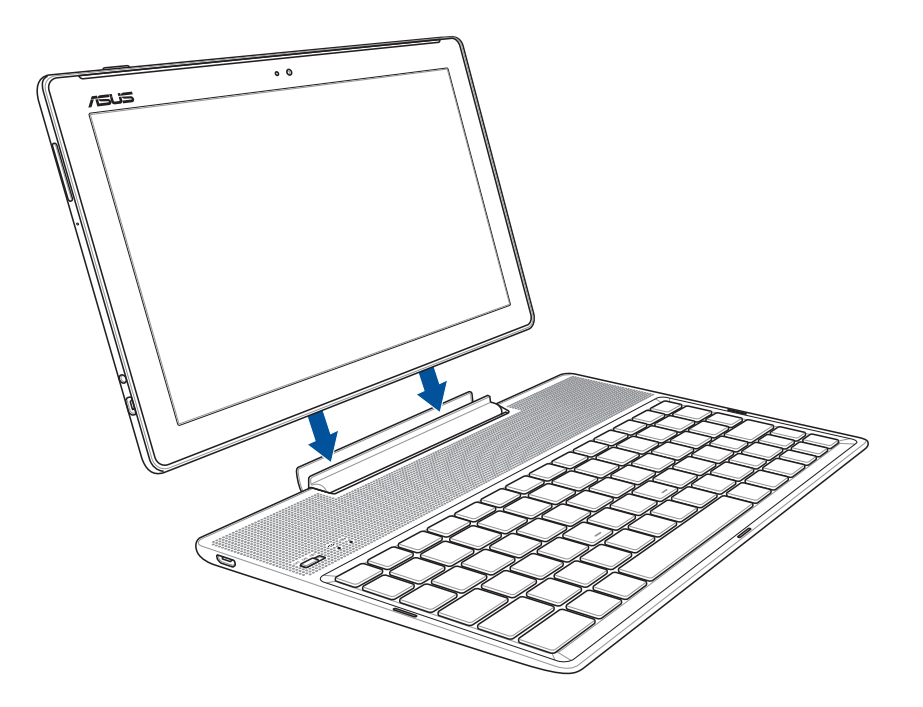

# Tahvelarvuti ASUS Tablet dokkimiseks tehke järgmist:

- 1. Pange tahvelarvuti ASUS Tablet mobiildokk tasasele ja stabiilsele pinnale.
- 2. Ühitage tahvelarvuti ASUS Tablet ASUSe mobiilset dokki ga.
- 3. Suruge tahvelarvuti ASUS Tablet hinge sisse.

**OLULINE!** Kui tahvelarvuti on ASUSe mobiilset dokki ga ühendatud, tõstke tahvelarvutit ASUS Tablet ainult põhjast hoides.

# Eriklahvide kasutamine

Alljärgmises lõigus kirjeldatakse ASUSe mobiilset dokki klaviatuuril asuvaid kiirklahve. Mõnedel käsklustel võib olla eraldiseisev funktsioon ja mõned toimivad koos funktsiooniklahviga <Fn>.

#### **MÄRKUS:**

- • Kiirklahvide asukohad funktsiooniklahvidel võivad mudelist sõltuvalt erineda, ent funktsioonid on samad. Järgige funktsiooniklahvide asemel neid ikoone.
- • Funktsiooninupp on tahvelarvutil ASUS ZenPad 10 aktiveeritud.

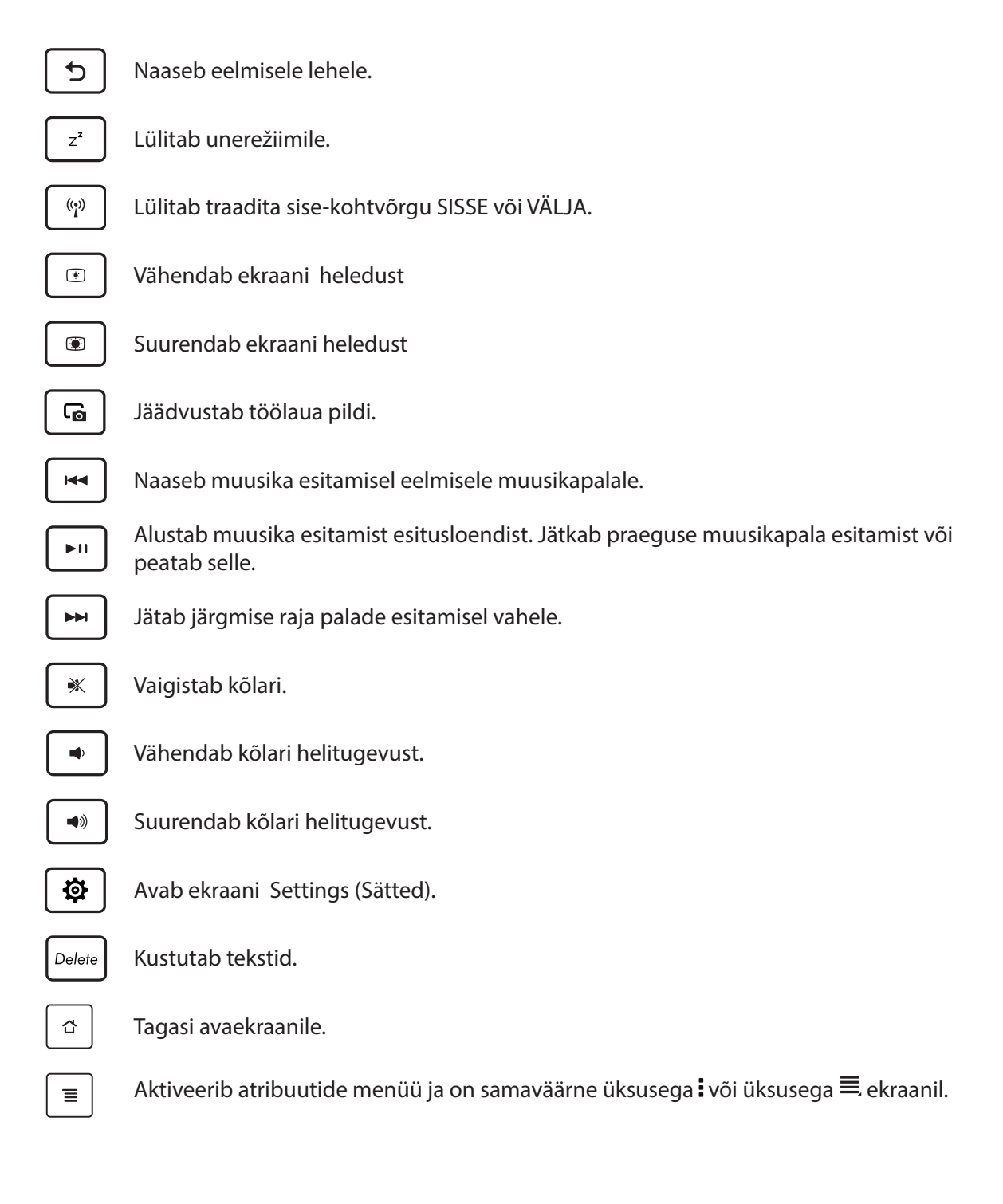

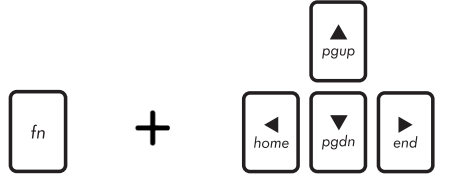

*Home PgDp End PgUp* noolklahvile, et kerida üles ja alla dokumendi alguse ning Sirvimiseks vajutage samaaegselt klahvile <Fn> ja lõpu vahel või veebilehel.

# <span id="page-31-0"></span>Tahvelarvuti ASUS Tablet lahti dokkimine

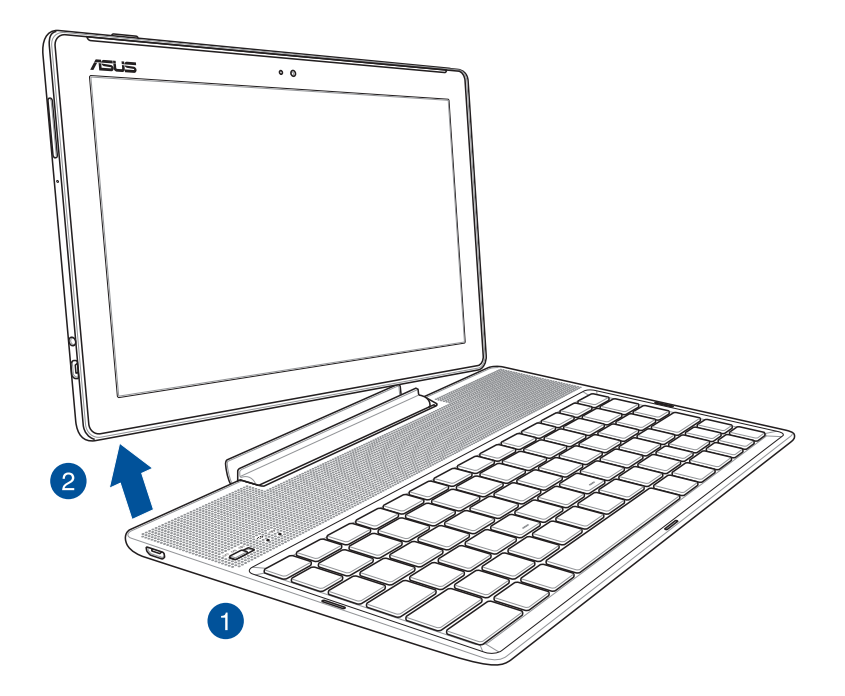

# Tahvelarvuti ASUS Tablet lahti dokkimiseks tehke järgmist:

- 1. Pange dokitud tahvelarvuti tasasele ja stabiilsele pinnale.
- 2. ASUSe tahvelarvuti lahti ühendamiseks ASUSe mobiilset dokki st tõstke tahvelarvuti alumine vasak nurk üles.

# <span id="page-32-0"></span>**Puuteplaadi kasutamine**

Viibete abil saab ASUSe tahvelarvutis käivitada programme, avada teatud sätteid ja seadmes liikuda.

# Rakenduste käivitamine ja üksuste valimine

Valige üks järgmistest.

- Rakenduse käivitamiseks toksake seda.
- Üksuse, näiteks failihalduri käivitamiseks toksake seda.

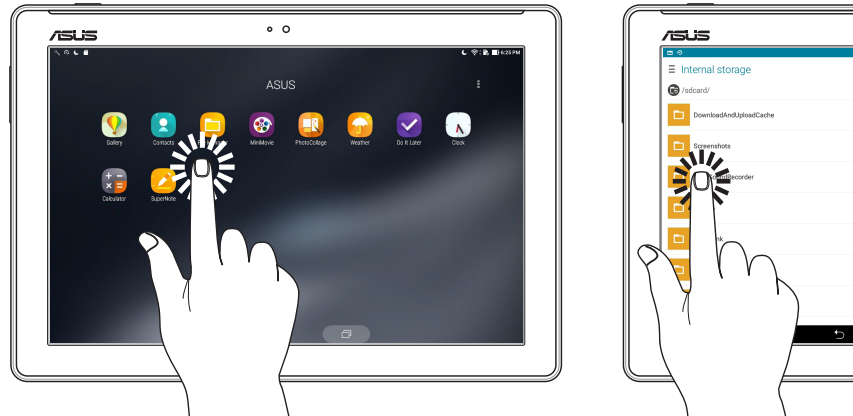

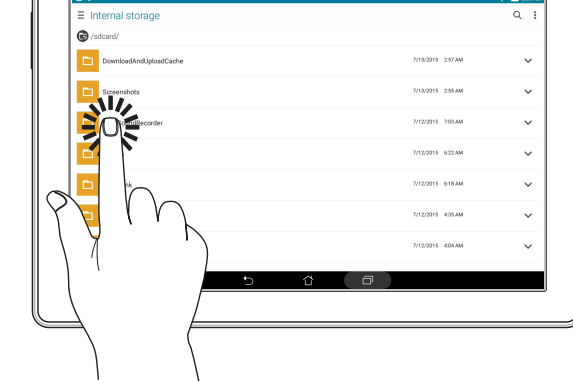

 $\circ$   $\circ$ 

# Üksuste liigutamine ja kustutamine

Valige üks järgmistest.

- Rakenduse või vidina asukoha muutmiseks hoidke sõrme selle ikoonil ja lohistage ikoon teise kohta.
- Rakenduse või vidina kustutamiseks avaekraanilt koputage ja hoidke seda, seejärel lohistage see kausta **III Eemalda**.

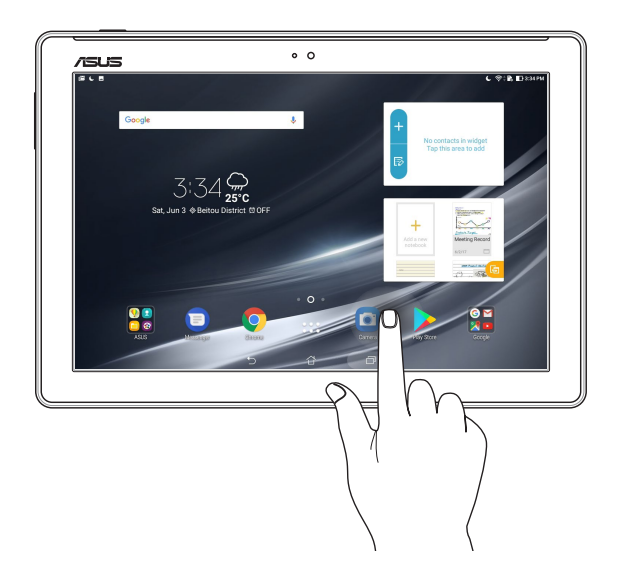

# Lehekülgede või kuvade vahel liikumine

Valige üks järgmistest.

- Tõmmake näpuga kuvadel vasakule või paremale või läbi galerii piltide.
- Veebi või loendi sirvimiseks kerige sõrmega üles- või allapoole.

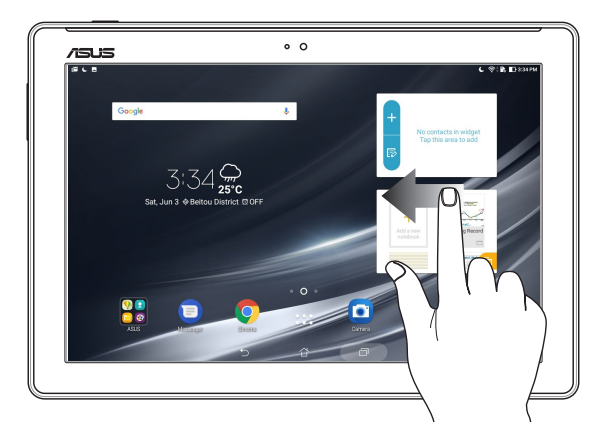

# Suurendus

Lükake kaks sõrme puutepaneelil laiali, et suurendada kujutist kaustas Gallery (Galerii) või Maps (Kaardid) või suumida sisse veebilehel.

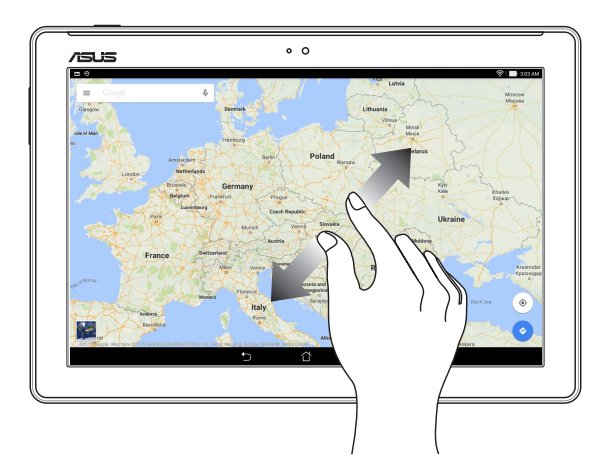

#### <span id="page-34-0"></span>Vähendus

Viige kaks sõrme puutepaneelil kokku, et vähendada kujutist kaustas Gallery (Galerii) või Maps (Kaardid) või suumida välja veebilehelt.

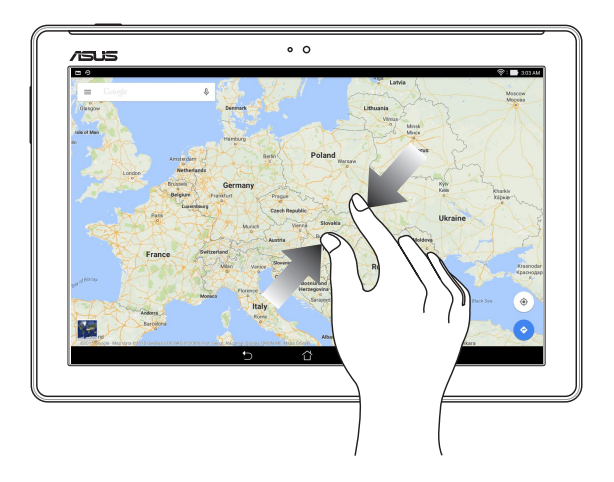

# **ZenMotion**

Sel ajal kui puutepaneel on välja lülitatud, saate nende lihtsate ja intuitiivsete žestidega käivitada ASUSe tahvelarvuti rakendusi tähtede sõrmega kirjutamise teel.

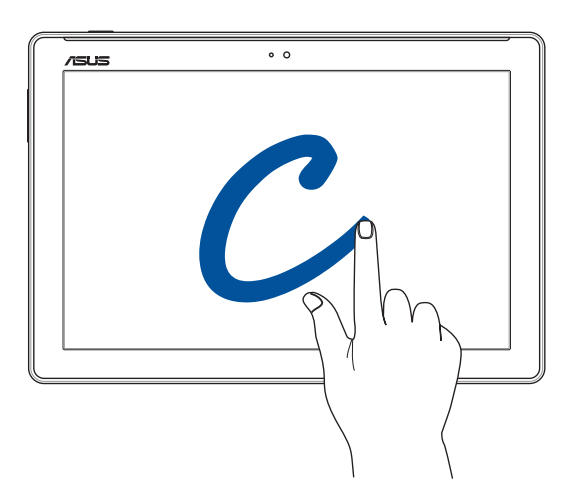

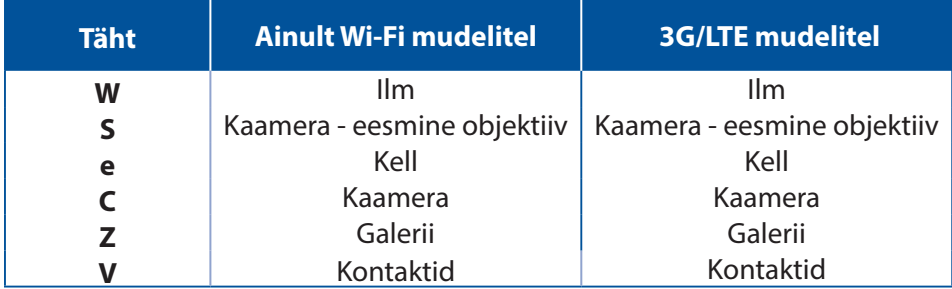

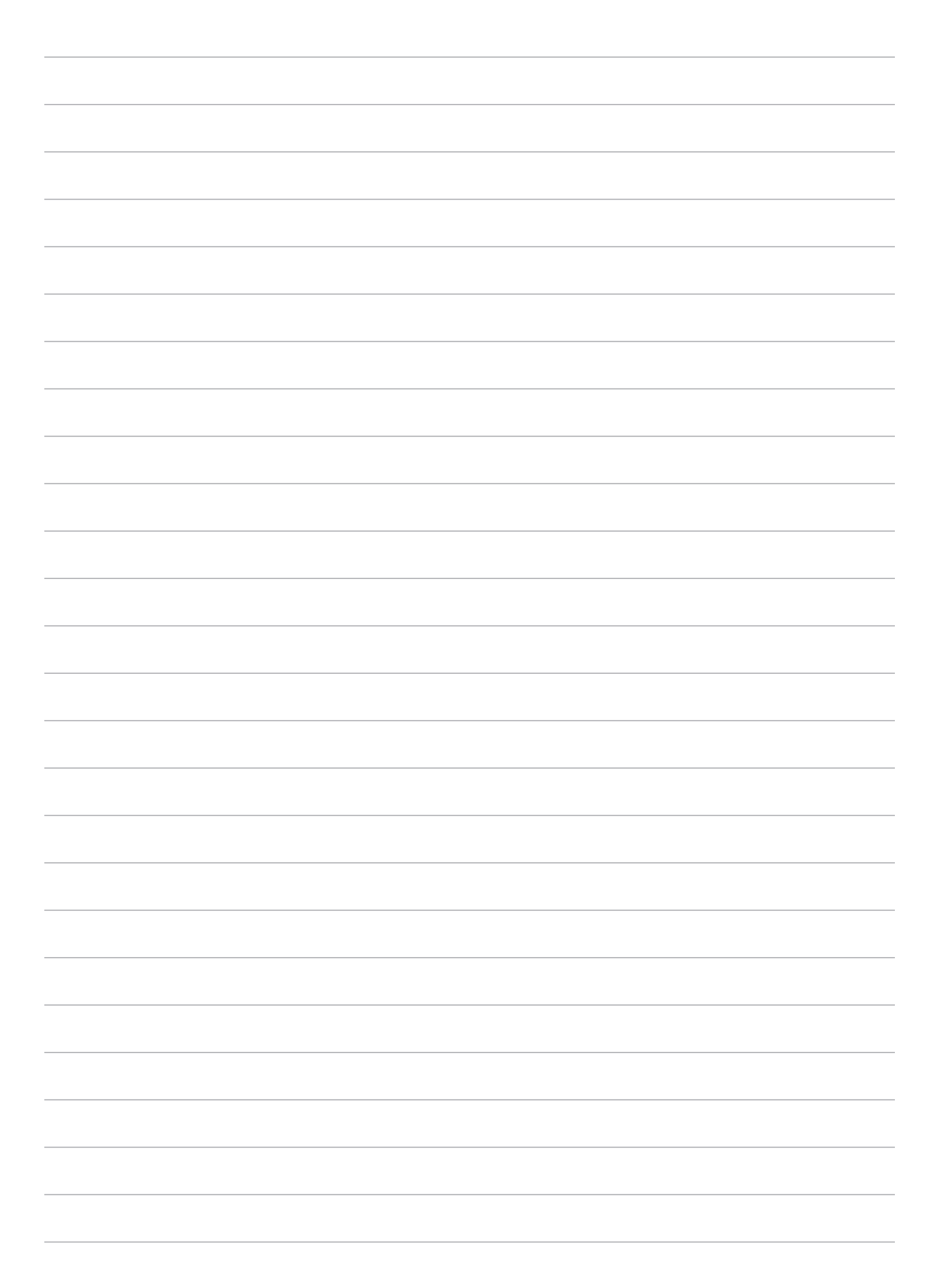
# *2 Pole paremat kohta kui kodu*

**MÄRKUS.** Juhendis esitatud ekraanipildid on ainult viitava tähendusega.

## **Zeni kodu funktsioonid**

#### Kodukuva

Oluliste sündmuste, rakenduste ja süsteemiuuenduste meeldetuletused, ilmateated ning tekstsõnumid teile olulistelt inimestelt saabuvad otse teie seadme kodukuvale.

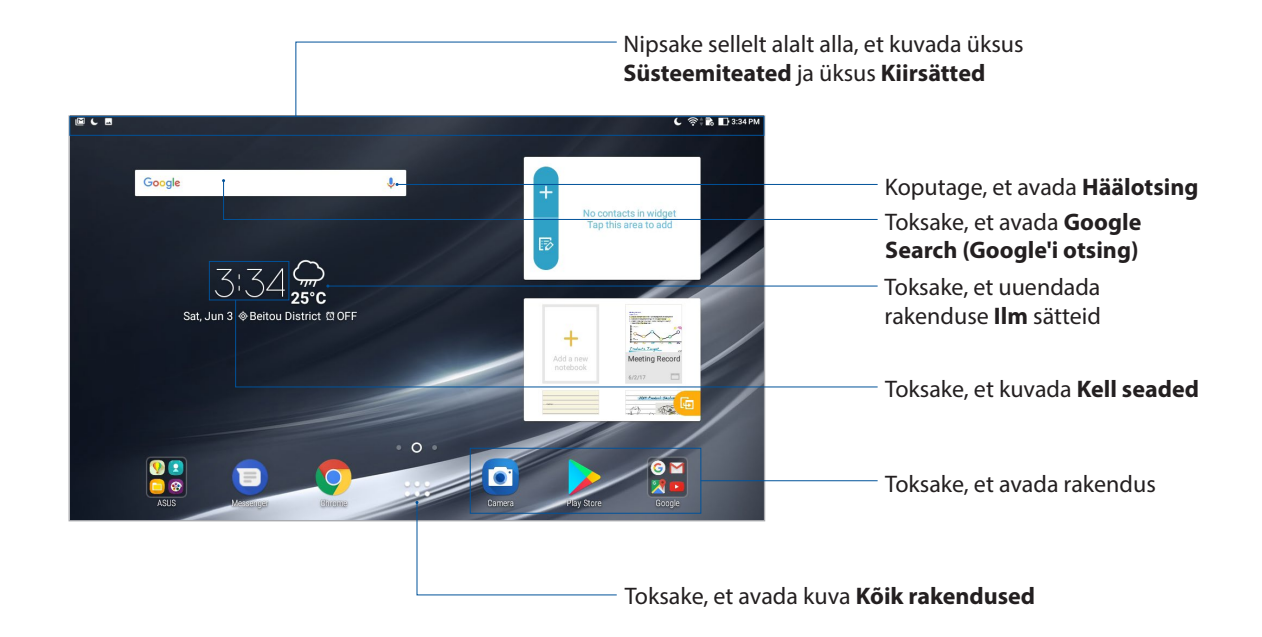

Viibake kodukuva vasakule või paremale, et avada laiendatud kodukuva.

**MÄRKUS.** Kodukuvale lehekülgede lisamiseks juhinduge jaotisest Laiendatud kodukuva.

#### Ikoonide tähendus

Järgmised ikoonid võivad ilmuda seadme tegumiribale ning näitavad teie ASUSe tahvelarvuti hetkeolekut.

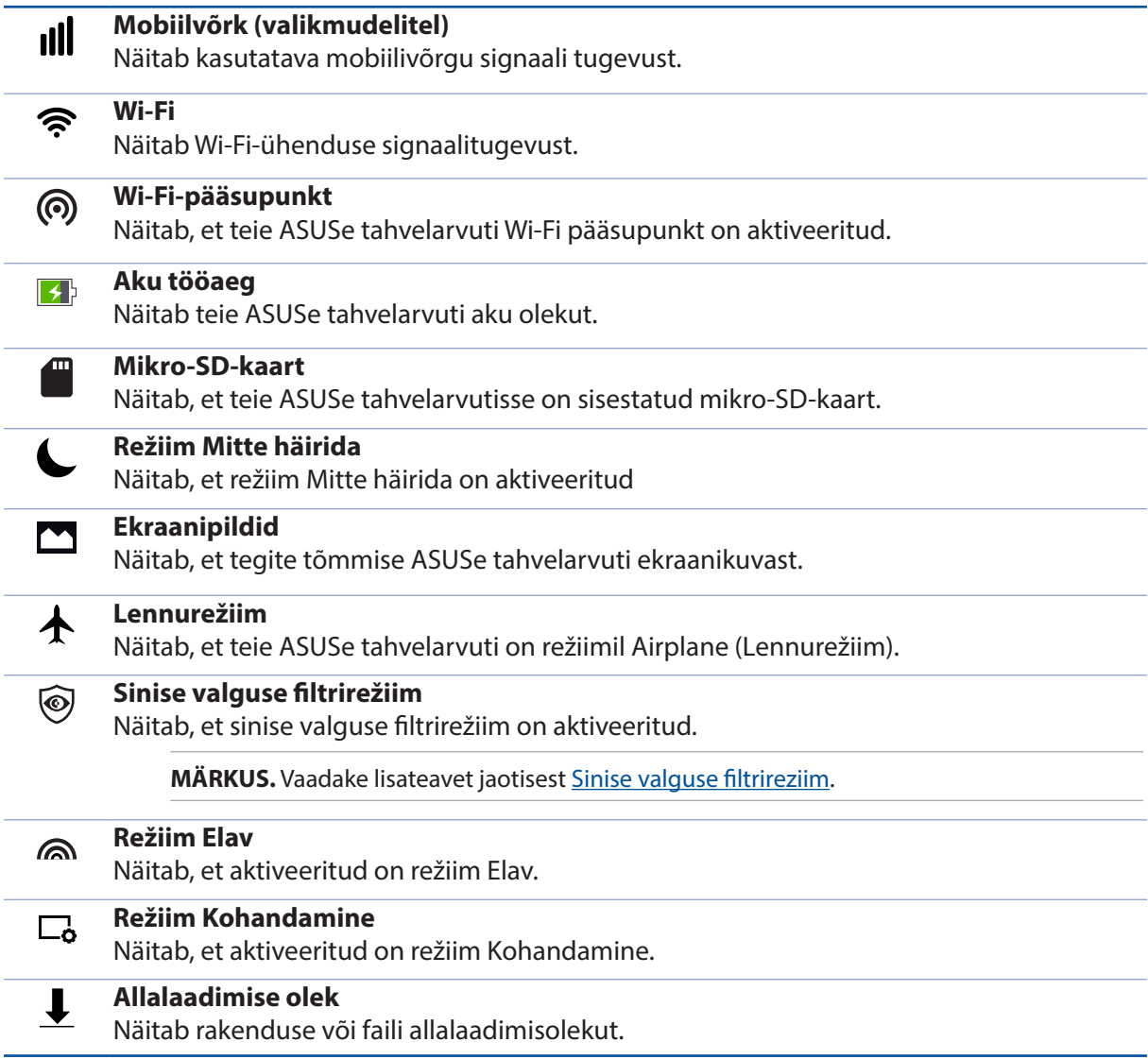

## **Avakuva isikupärastamine**

Muutke oma seadme kodukuva isikupärasemaks. Valige pilkupüüdev taustapilt, lisage otseteid rakenduste kiireks käivitamiseks ning vidinaid, et oluline info oleks alati käepärast. Samas võite ka kodukuvale lehekülgi lisada, et hõlbustada juurdepääsu rakendustele või vidinatele ning neid paremini hallata.

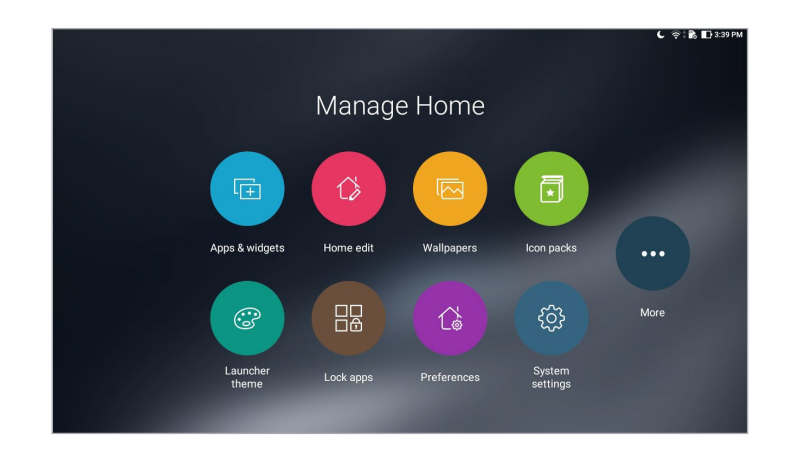

#### Rakenduste otseteed ja vidinad

Avakuval olevate rakenduste otseteede ja vidinate abil saab meelisrakendusi kiiremini avada. Oma rakenduste otseteid ja vidinaid võite lisada igal hetkel ning rakendused saate koondada ühte kausta.

#### Rakenduste otseteede ja vidinate lisamine

- 1. Hoidke sõrme kodukuva tühjal alal ja valige **Apps & widgets (Rakendused ja vidinad)**.
- 2. Koputage vahelehel **Rakendused** või **Vidinad** ja lohistage see Avakuva vabale alale.

#### Rakenduste otseteede ja vidinate eemaldamine

Avakuval koputage rakendusele või vidinale ja lohistage see ekraani ülaosa alale **WALI Remove (Eemalda)**. Avakuvalt eemaldatud rakendused jäävad alles kuvale Kõik rakendused.

#### Rakendust otseteede kogumine kausta

Otseteede korrastamiseks avakuval võite luua kaustasid.

- 1. Kausta loomiseks toksake avakuval olevat rakendust ja lohistage see teise rakenduse peale.
- 2. Avage uus kaust ja koputage kausta nime, et see soovi korral ümber nimetada.

#### **Taustapildid**

Paigutage oma rakendused, ikoonid ja muud Zeni osad efektselt taustapildile. Loetavuse ja selguse parandamiseks võite taustapildile lisada läbikumava taustatooni. Kodukuva elavdamiseks võite kasutada taustapildina animatsioone.

#### Taustapildi ja taustatooni kasutamine

Taustapildi ja taustatooni kasutamiseks

- 1. Hoidke sõrme kodukuva tühjal alal ning valige **Taustapildid**.
- 2. Valige taustapilt ning koht, kuhu soovite taustapildi asetada: **Home screen (Kodukuvale)**, **Lock screen (Lukustuskuvale)** või **Home and lock screen (Kodu- ja lukustuskuvale)**.vahele.

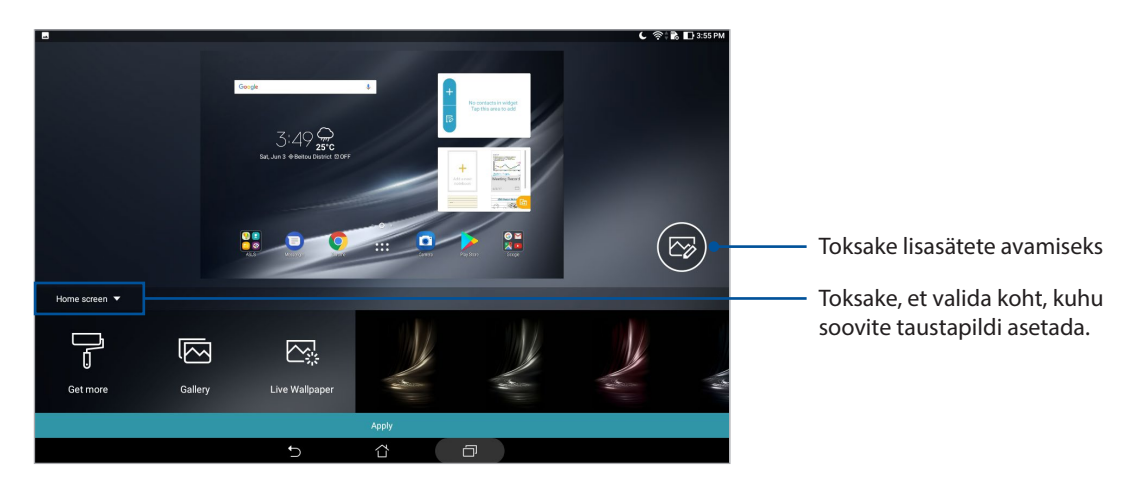

- 3. Muutke olekuriba läbipaistvust või lisage efekt taustapildile.
- 4. Kui see on tehtud, koputage **Apply (Rakenda)**.

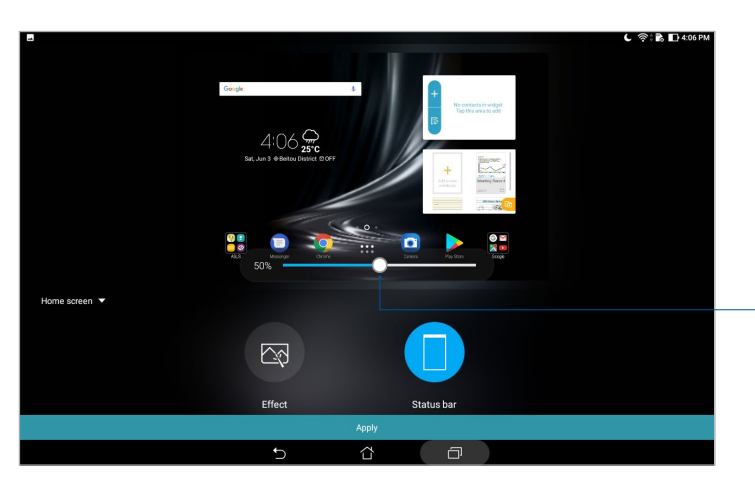

Olekuriba läbipaistvuse muutmiseks nihutage liugurit

#### Animeeritud taustapildi kasutamine

Animeeritud taustapildi valimiseks

- 1. Hoidke sõrme kodukuva tühjal alal ning valige **Taustapildid**.
- 2. Toksake **Live Wallpaper (Elav taustapilt)** ja valige kodukuvale animeeritud taustapilt.
- 3. Toksake > **Setting (Sätted)** > **Display (Kuva)** > **Wallpaper (Taustapilt)** > **Live Wallpaper (Elavad taustapildid)**; seejärel valige animeeritud taustapilt seadme **Home screen (Kodukuva)** taustapildiks või **Home and lock screen (Kodu- ja lukustuskuva)** taustapildiks.

#### Laiendatud avakuva

#### Avakuva laiendamine

Seadme avakuva on võimalik laiendada, et saada lisaruumi suurema hulga rakenduste otseteede ja vidinate jaoks.

- 1. Hoidke sõrme kodukuva tühjal alal ja valige **Home edit (Muuda kodu)**.
- 2. Toksake  $\bigoplus$ , et lisada uus leht.

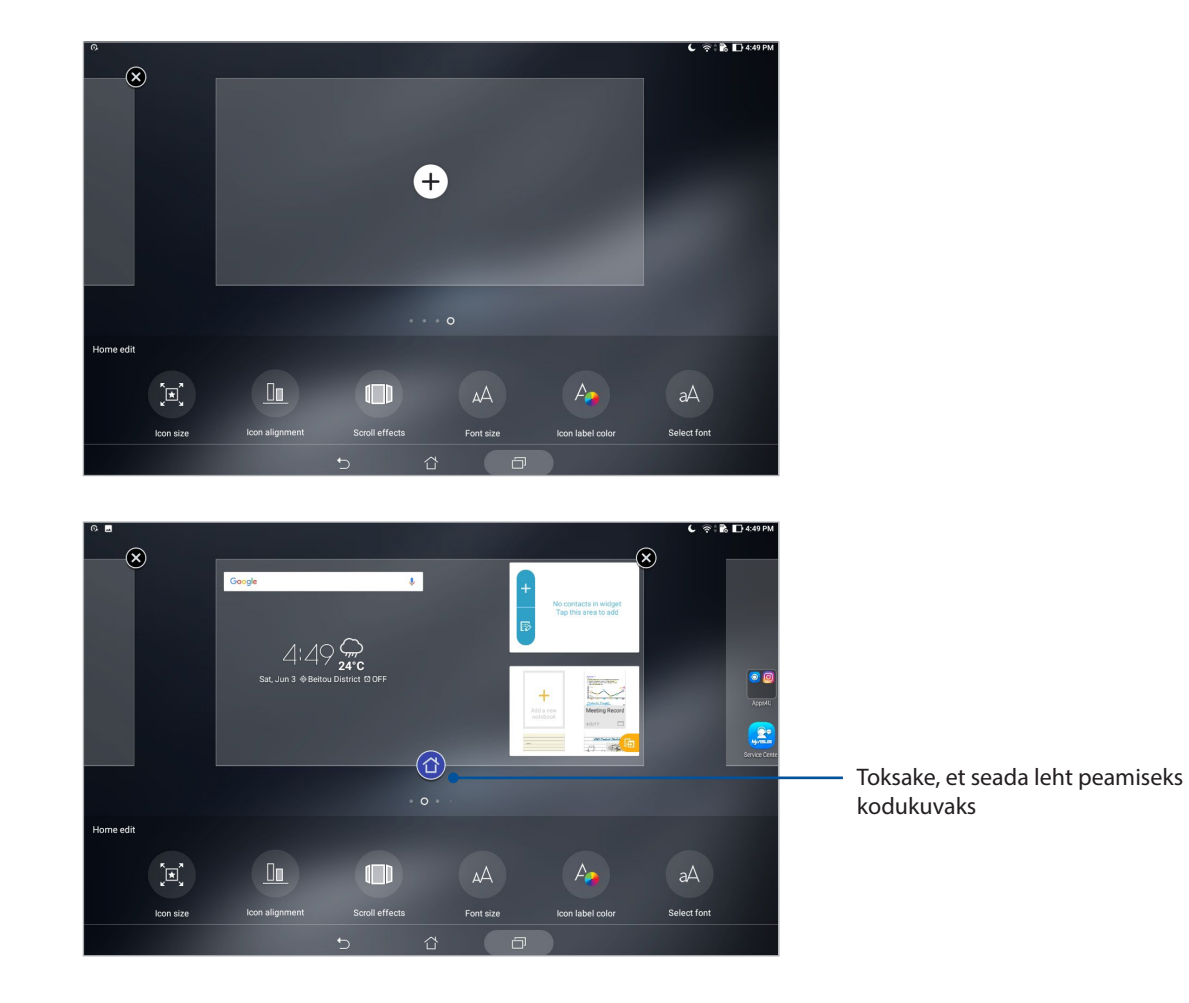

## Kuupäeva ja kellaaja seadmine

Vaikimisi sünkroonitakse avaekraanil automaatselt kuupäev ja kellaaeg, kui olete internetiga ühendatud.

Kuupäeva ja kellaaja sätete muutmiseks tehke järgmist.

- 1. Avage kuva Sätted tehes üht järgmistest.
	- Käivitage Kiirsätted ja toksake<sup>t .</sup>
	- Toksake > **Sätted**.
- 2. Kerige kuva **Sätted** allapoole ning valige **Kuupäev ja kellaaeg**.
- 3. Lülitage **Automatic date & time (Automaatne kuupäev ja kellaaeg)** ning **Automatic time zone (Automaatne ajavöönd)** välja.
- 4. Valige ajavöönd ning seadke kuupäev ja kellaaeg käsitsi.
- 5. Soovi korral võite kellaajale valida 24-tunni vormingu.

**MÄRKUS.** Vaadake lisaks jaotist Kell.

#### Helina ja märguandehelide seadmine

Määrake meeldetuletustele heli. Lisaks võite ka lubada või keelata puudutuste heli ning ekraanilukustuse heli.

Heli sätete muutmiseks tehke järgmist.

- 1. Avage kuva Sätted tehes üht järgmistest.
	- Käivitage Kiirsätted ja toksake
	- Toksake > **Sätted**.
- 2. Valige **Sound & Vibration (Heli ja värin)**.
- 3. Muutke sätted endale meeldivaks.

#### Kiirsätted

Kiirsätete teadete paneel võimaldab ühe puutega juurdepääsu teie ASUSe tahvelarvuti teatud juhtmevaba ühenduse funktsioonidele ja sätetele. Iga funktsiooni jaoks on eraldi nupp. Paneeli Kiirsätted avamiseks libistage sõrme ASUSe tahvelarvuti ekraani paremast ülanurgast allapoole.

Kiirsätete paneeli avamiseks libistage sõrme ASUSe tahvelarvuti ekraani ülaosast allapoole.

**MÄRKUS.** Sinine nupp tähendab, et funktsioon on aktiveeritud; aktiveerimata funktsioonide nupud on hallid.

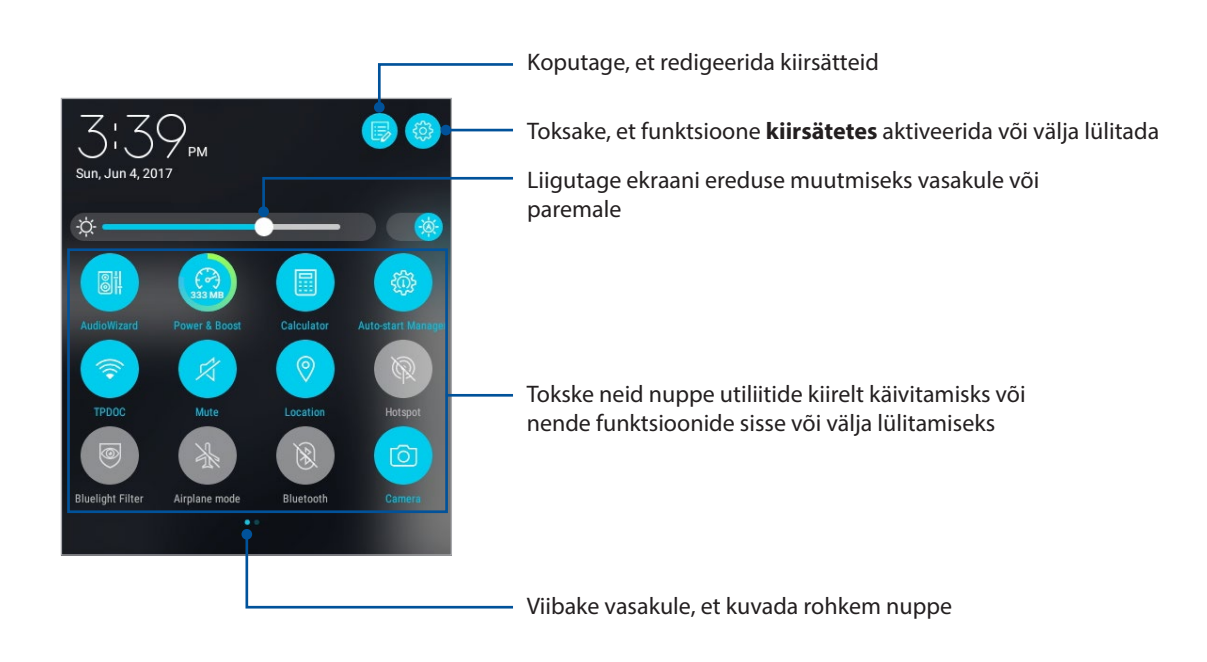

#### Nuppude lisamine ja eemaldamine

Nuppude lisamiseks ASUSe kiirsätete teadete paneelile ja nuppude eemaldamiseks

- 1. Käivitage kiirsätted ja toksake<sup>r</sup> .
- 2. Toksake ja hoidke, et nupp ASUSe kiirsätete märguannete paneelile lisada või sealt eemaldada.

#### Süsteemiteadete kasutamine

Süsteemiteadete all näete teie ASUSe tahvelarvuti viimaseid uuendusi ja süsteemimuutusi. Enamik muutustest puudutavad andmeid ja opsüsteemi.

Süsteemi märguannete paneeli avamiseks libistage sõrme ASUSe tahvelarvuti ekraani ülaosast allapoole.

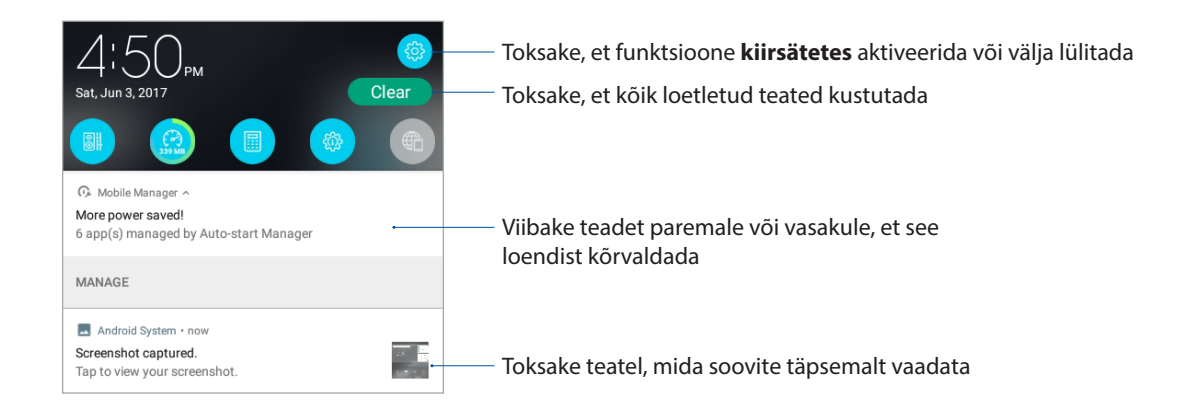

## **Ilmateade ja kellaaeg**

#### Ilm

Ilmarakendusega võite otse oma ASUSe tahvelarvutisse võtta vastu värskeid ilmaennustusi. Rakendus Weather võimaldab teil vaadata, missugune on ilm mis tahes maailma punktis.

#### Ilmateate rakenduse käivitamine

Toimige ilmateate rakenduse käivitamiseks avakuval järgmiselt.

- $\cdot$  Toksake  $\bullet \bullet \bullet >$  Weather (Ilm)..
- ASUSe tahvelarvuti avakuval toksake ilmateate ikooni

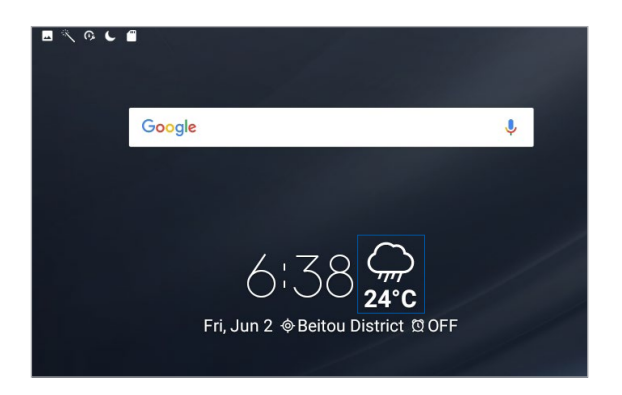

#### Rakenduse Weather kodukuva

Seadistage rakendus ning te saate ilmateateid enda praeguse asukoha ja muude paikade kohta.

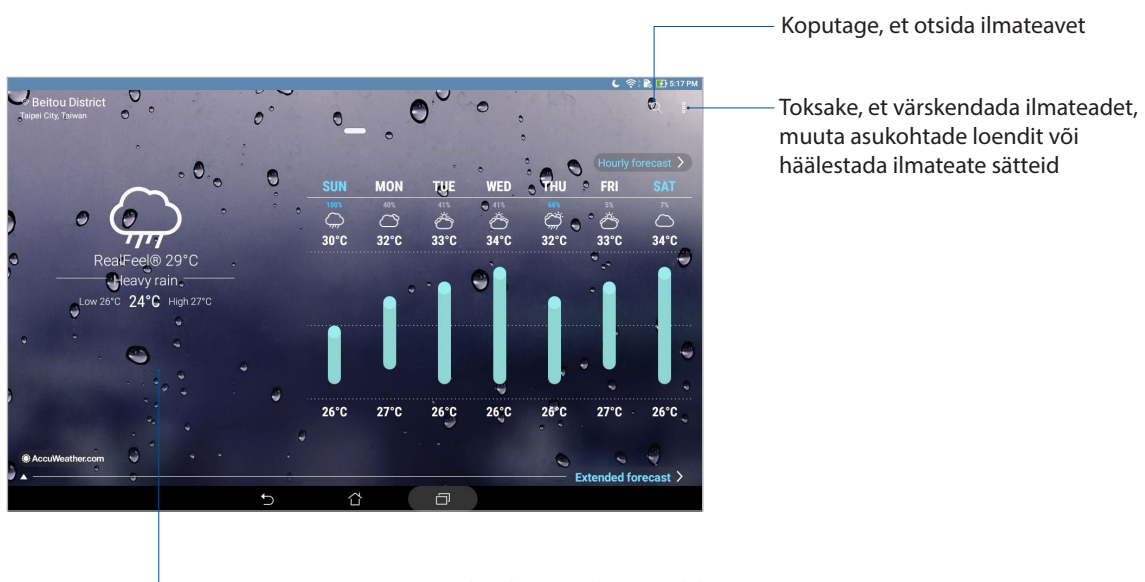

Nipsake üles, et näha muud ilmateavet. Nipsake vasakule või paremale, et näha asukohtade loendis sisalduvate teiste linnade loendit

#### Värskete ilmateadete saamine

Võite vastu võtta enda asukohta või muid paiku puudutavaid värskeid AccuWeather®i ilmateateid kord tunnis või kuni 12 tunni tagant. Võite teha kuni seitsme (7) päeva plaani tuginedes 7 päeva ilmaennustusele ja saate riietuda vastavalt AccuWeatheri RealFeel® tajutavale temperatuurile. Lisaks võite vaadata reaalaja UV-indeksit ja õhusaasteindeksit ning valida vajalikud kaitsemeetmed ohtliku ultraviolettkiirguse või õhusaate vastu.

- 1. Enne ilmateadete vastuvõtmist veenduge järgmises.
	- Kui olete ruumis, on Wi-Fi või mobiilvõrk (valikmudelitel) on sisse lülitatud, ja kui olete väljas, siis on GPS aktiveeritud.
	- Lülitage sisse juurdepääs asukohale, valides > **Settings (Sätted)** > **Location (Asukoht).**
- 2. Ilmateate rakenduse käivitamine
- 3. Toksake  $\frac{1}{\bullet}$  **> Edit location (Muuda asukohti)** ja seejärel  $\pm$ .
- 4. Sisestage otsingulahtrisse linn või piirkond, mille ilmateated soovite saada.
- 5. Oodake veidi, kuni ASUSe tahvelarvuti võtab ilmateate vastu. Linna või piirkonna ilmateade lisatakse teie asukohtade loendisse.

#### Kell

Rakendus Kell võimaldab teil ASUSe tahvelarvutis seadistada ajavööndi, äratusi ja kasutada ASUSe tahvelarvutit stopperina.

#### Rakenduse Clock käivitamine

Rakenduse Kell käivitamiseks toimige järgmiselt

- $\cdot$  Toksake  $\bullet\bullet\bullet$  > Kell.
- • ASUSe tahvelarvuti kodukuval toksake digikella näidikut.

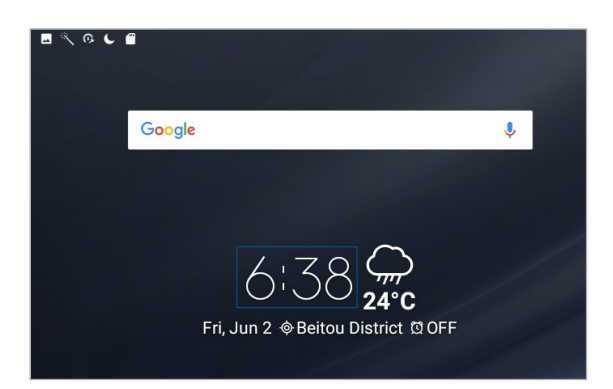

#### Maailmakell

Toksake , et oma ASUSe tahvelarvutis avada maailmakella sätted.

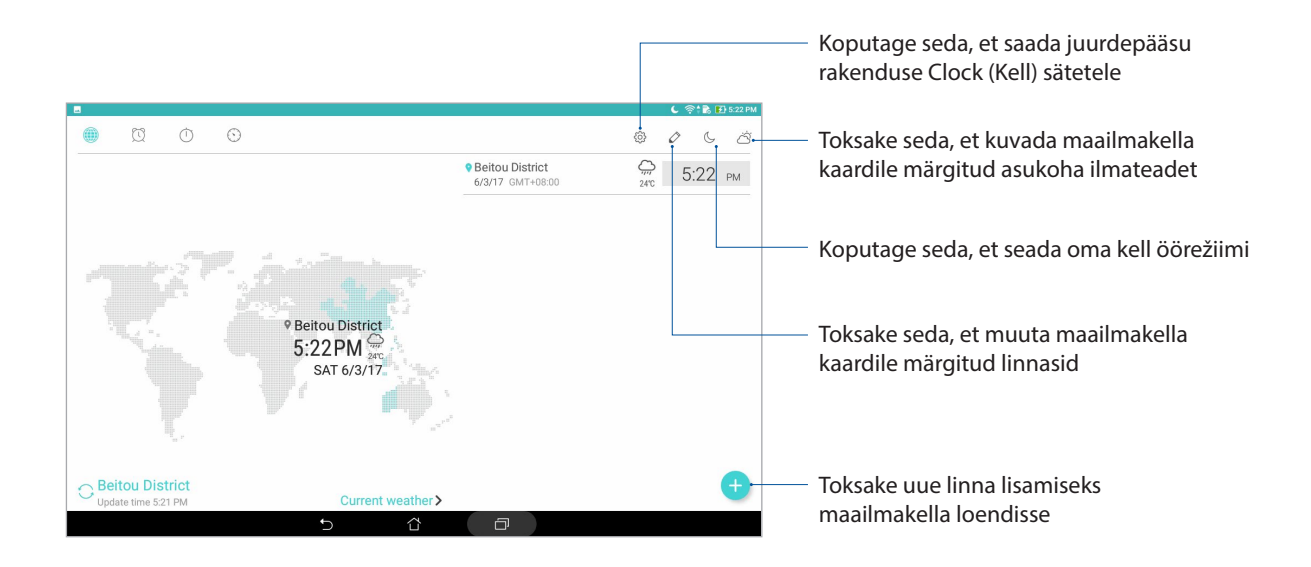

## Äratuskell

ASUSe tahvelarvuti äratuskella seadistamiseks vajutage

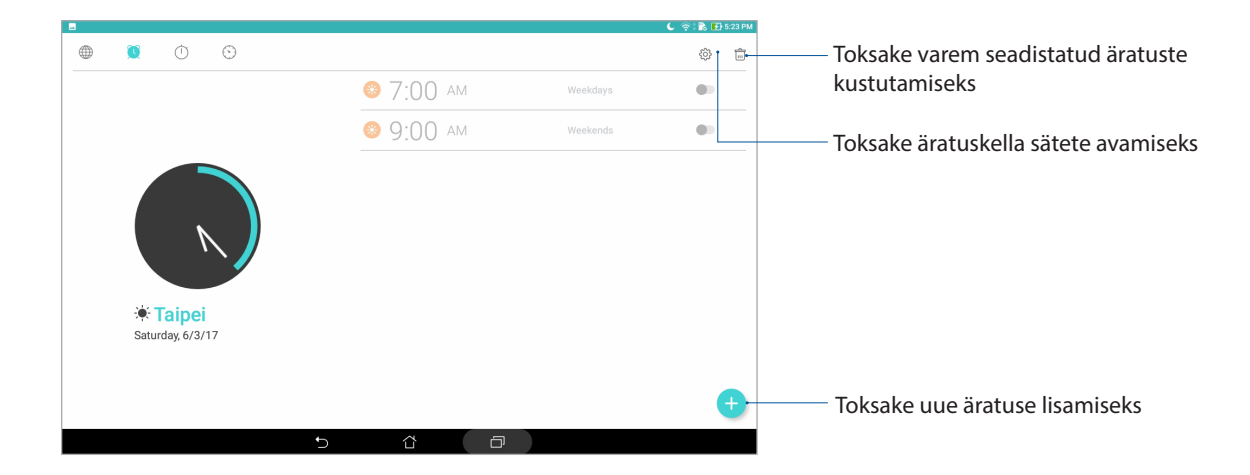

#### Stopper

Toksake  $\bullet$ , et kasutada oma ASUSe tahvelarvutit stopperina.

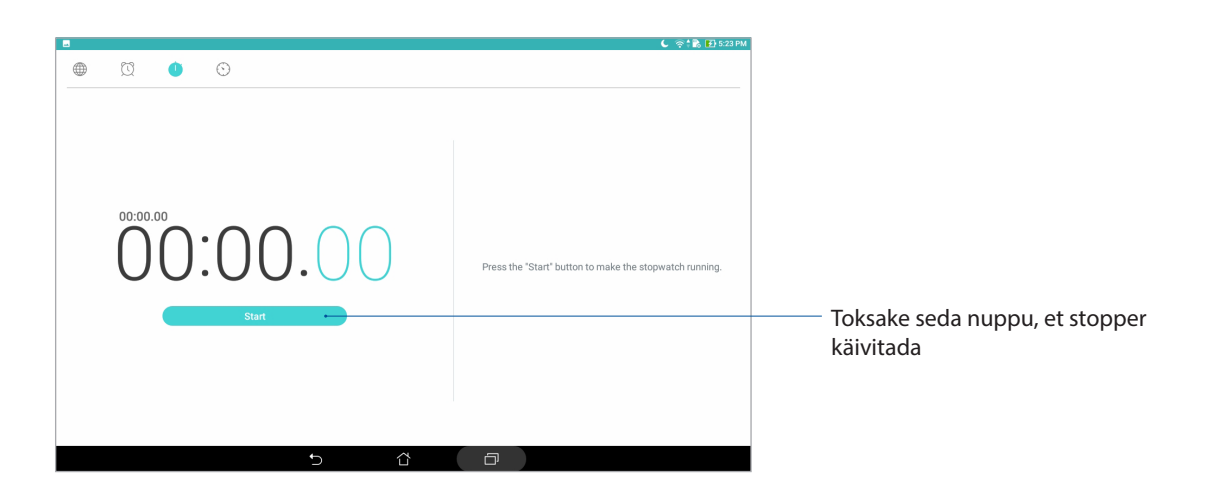

#### Taimer

Toksake , et avada ASUSe tahvelarvutis taimer.

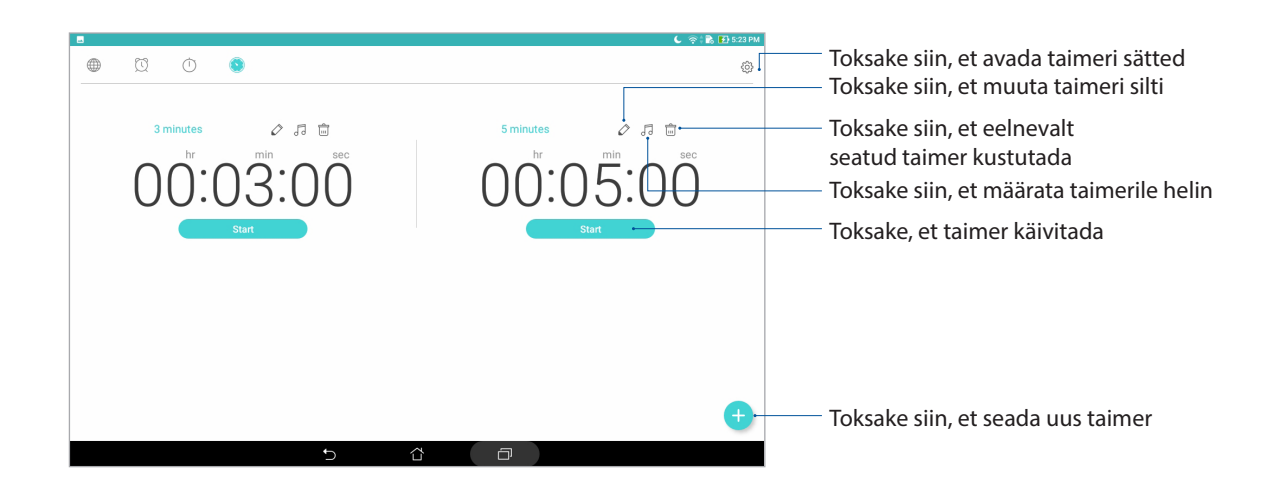

**MÄRKUS.** Teie ASUSe tahvelarvuti võimaldab kasutada mitmeid taimerivalikuid.

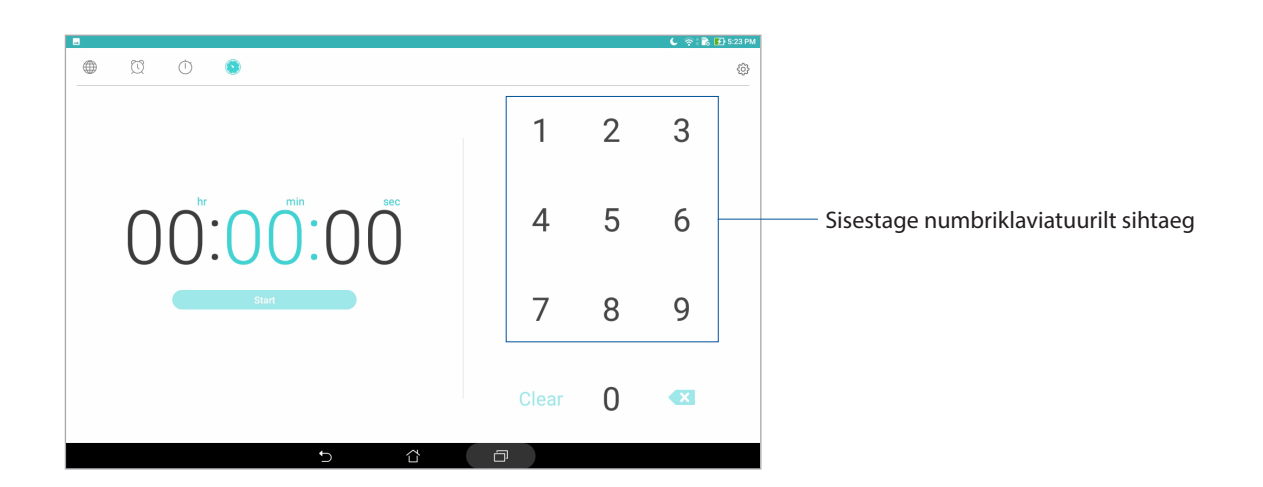

## **Lukustuskuva**

Vaikimisi kuvatakse lukustuskuva pärast seadme sisse lülitamist või puhkerežiimist lülitamist. Lukustuskuva ilmub ekraanile tavaliselt seadme sisselülitamisel ja unerežiimist äratamiselt. Pärast lukustuskuval viipamist avaneb Android®i opsüsteemi kuva.

Seadme lukustuskuva on võimalik kohandada mobiilandmetele ja rakendustele juurdepääsu reguleerimiseks.

#### Lukustuskuva kohandamine

Kui soovite algseid **Swipe** valiku lukustususkuva sätteid muuta, toimige järgmiselt

- 1. Käivitage kiirsätted ja toksake
- 2. Kerige läbi aken **Seaded** ja valige **Lukustuskuva**.
- 3. Järgmises aknas koputage **Ekraanilukk**.
- 4. Toksake ekraaniluku valikut, mida soovite kasutada.

**MÄRKUS.** Vaadake lisateavet jaotisest ASUSe tahvelarvuti kaitsmine.

#### Kiirpääsunuppude isikupärastamine

Vaikesätete ja nende nuppude otstarbe muutmiseks, et käivitada lukustuskuvalt muid rakendusi, toimige järgmiselt.

- 1. Käivitage kiirsätted ja toksake<sup>r</sup>z.
- 2. Kerige läbi aken **Seaded** ja valige **Lukustuskuva**.
- 3. Toksake **Kiire juurdepääs**.
- 4. Kuva Kiirpääs all valige nupp, mida soovite kohandada.

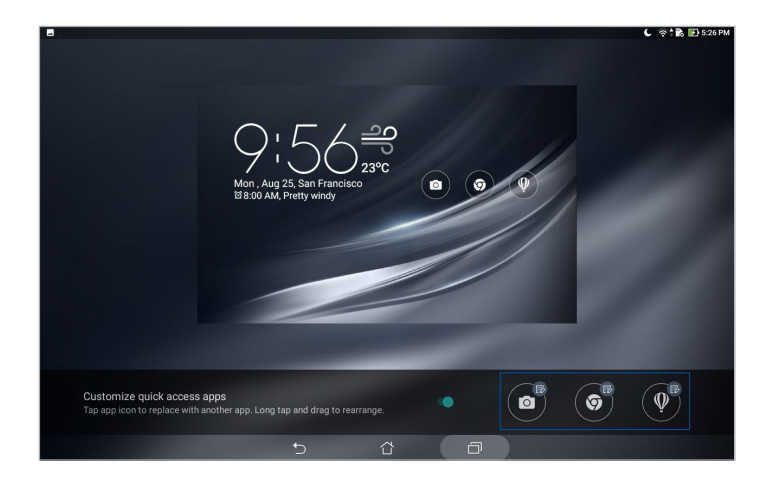

5. Toksake rakendust, mille soovite häälestatava kiirpääsunupuga käivitada.

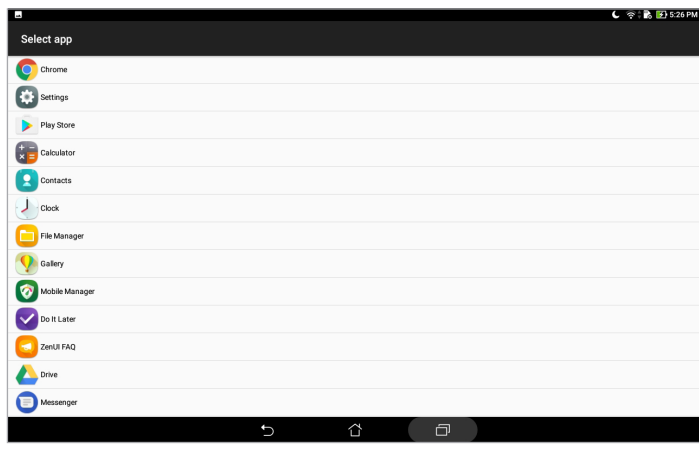

**MÄRKUS.** Kerige häälestatavate rakenduste loendit üles või alla, kuni leiate otsitava rakenduse.

## **Häälotsing**

Rakendus Häälotsing võimaldab teil öelda ASUSe tahvelarvutile häälkäsklusi. Rakenduse Voice Search abil saate häälkäsklustega juhtida järgmisi funktsioone.

- • Andmete ja teabe Internetist otsimine ASUSe tahvelarvutiga
- ASUSe tahvelarvutis rakenduste käivitamine
- Liikumisjuhised sihtkohta saabumise kohta

**OLULINE!** Teatud funktsioonide kasutamiseks vajab ASUSe tahvelarvuti internetiühendust.

#### Häälotsingu käivitamine

- 1. Käivitage rakendus Häälotsing tehes üht järgmistest.
	- Toksake Google'i otsinguribal
	- Toksake > **Häälotsing**.
- 2. Seejärel andke häälkäsk.

**MÄRKUS.** ASUSe tahvelarvutiga rääkides kõnelge selgelt ja kasutage lühifraase. Alustage käskluse andmist ASUSe tahvelarvuti funktsiooni puudutava tegusõnaga.

#### Häälotsingu tulemuste kohandamine tahvelarvuti otsingu all

Kui soovite määrata teie Google'i kontolt ja ASUSe tahvelarvuti andmetest kogutud häälotsingu tulemuste parameetreid, võite seda teha järgmiselt.

- 1. ASUSe tahvelarvuti kodukuval toksake > **Häälotsing**.
- 2. Kui häälotsingu tulemused on kuvatud, toksake  $\sum$  > **Settings (Sätted)**.
- 3. Koputage **Tablet search (Tahvelarvuti otsimine)** ja märgistage märkeruut, kui soovite kasutada lähteallikat kasutades funktsiooni **Voice Search (Häälotsing)**.

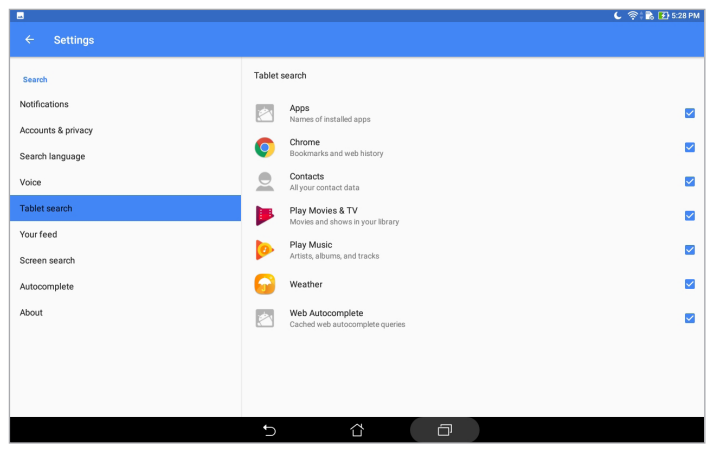

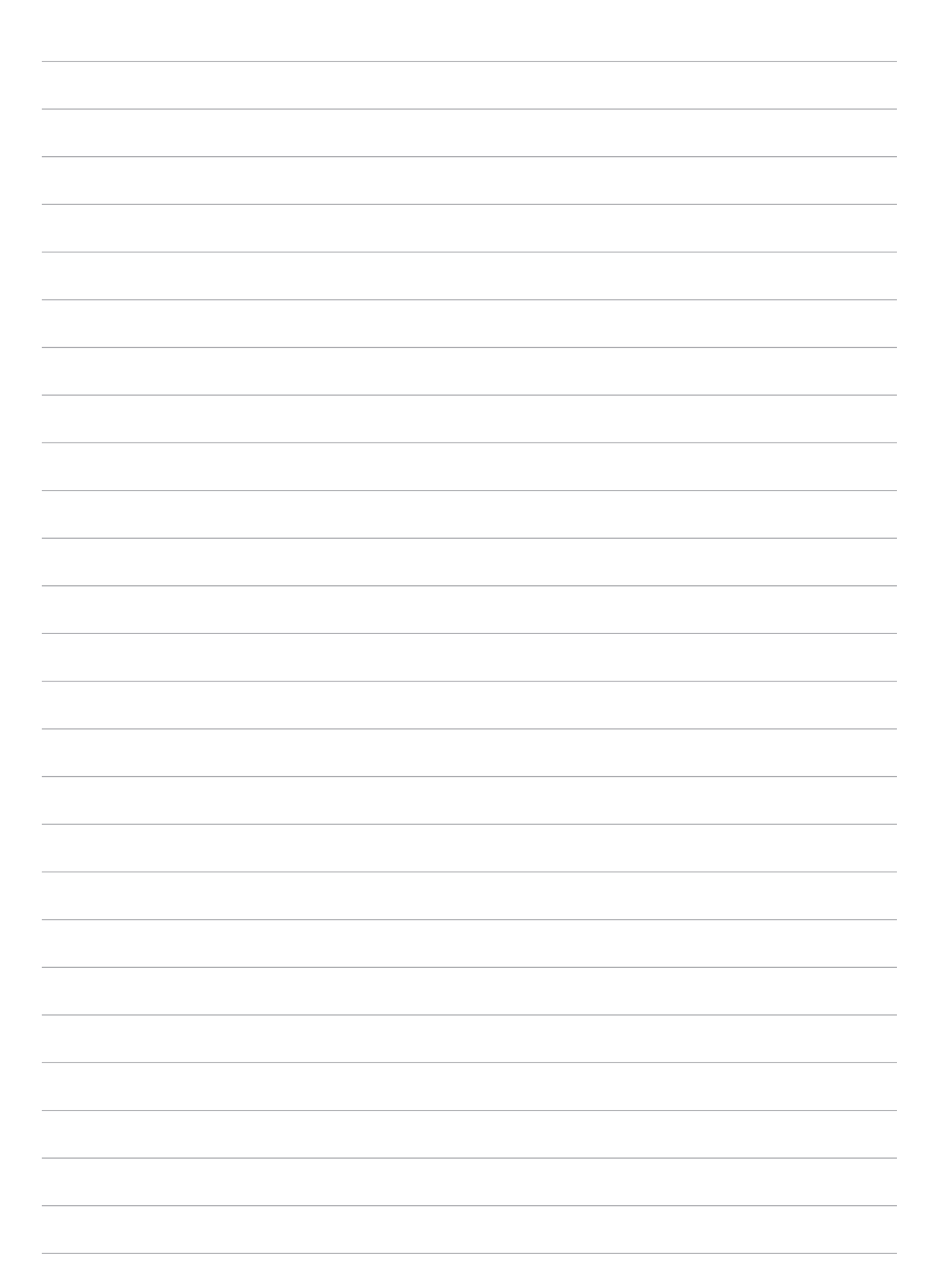

## *Hoiame sidet*

## **Kontaktide haldamine**

Sorteerige kontakte ja pidage nendega hõlpsalt ühendust. Lisaks võite kontakte sünkroonida e-posti- ja sotsiaalvõrgustike kontodega, ühendada kontaktide infot hõlpsaks juurdepääsuks ühest kohast ning sortida välja kontaktid, kellega soovite ühendust pidada.

#### Kontaktirakenduse käivitamine

Toksake kodukuval > **Contacts (Kontaktid)**.

#### Kontaktide sätted

Kontaktide sätete muutmiseks toksake kontaktirakenduses > **Settings (Sätted)** > **Contact settings (Kontaktide sätted)**

Valige, kuidas soovite kontakte kuvada: **ainult telefonide kontaktid**, **kuvatakse allika konto**, **sorditud leht** (eesnimi/perenimi),**kontaktide nimed** (esmalt eesnimi/perenimi).

#### Profiili häälestamine

Kohandage ASUSe tahvelarvuti ja selle kasutajaprofiil vastavalt enda eelistustele.

- 1. Käivitage kontaktirakendus ning toksake **Set up my profile (Häälesta profiili)**.
- 2. Sisestage enda andmed, nagu mobiili- või kodunumber. Muude andmete lisamiseks toksake **Add another field (Lisa veel üks väli)**.
- 3. Kui andmed on sisestatud, toksake  $\checkmark$ .

## Kontaktide lisamine

Lisage seadmesse kontakte ning sisestage muud olulised kontaktandmed, nagu telefoninumbrid, e-postiaadressid, VIPide sündmused jms.

- 1. Käivitage kontaktirakendus ning toksake  $+$ .
- 2. Valige **Device (Seade)**.

#### **MÄRKUS.**

- Kontakti saate salvestada ka meilikonto andmetesse.
- • Kui teil ei ole e-posti kontot, toksake **Lisa uus konto**, ning looge konto.
- 3. Sisestage vajalikud andmed, nagu mobiili- või kodunumber, e-posti aadress või rühm, millesse soovite kontakti paigutada.
- 4. Kui pärast nende andmete sisestamist soovite lisada veel midagi, koputage **Add new (Lisa uus)**.
- 5. Kui soovite lisada teise kontakti andmed, toksake **Add another field (Lisa veel üks väli)**.
- 6. Kui andmed on sisestatud, toksake  $\vee$ .

#### Kontakti profiili kujundamine

Muutke kontakti andmeid, lisage kontaktile foto või pildistage kontakti ning kasutage pilti profiili kaanepildina.

1. Käivitage rakendus Kontaktid ja valige kontakt, kelle andmeid või profiili soovite muuta või kohandada.

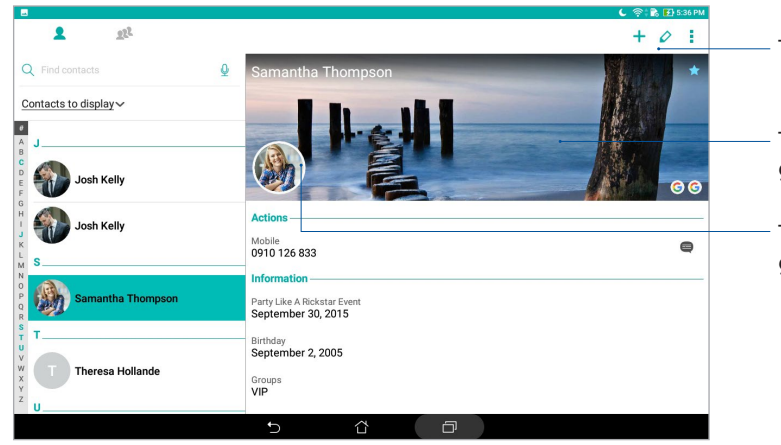

2. Tehke muutused kontakti profiili leheküljel.

- Toksake, et muuta kontakti andmeid
- Toksake, et lisada kontaktile kaanefoto galeriist või kaamerast
- Toksake, et lisada kontaktile foto galeriist või kaamerast

#### VIPide häälestamine

Rühmitage oma kontaktid VIP-pidena, et saada teavitusi eelseisvate tähtpäevade, sünnipäevade ja muude oluliste sündmuste kohta.

#### Häälestage ekraanilt Groups (Rühmad) oma VIP

Ekraanilt Groups (Rühmad) oma VIP-i häälestamiseks:

- 1. Käivitage kontaktirakendus.
- 2. Toksake  $2^2$  > VIP.
- 3. Koputage  $\mathbf{P}$  kontakt või kontaktid, kelle soovite VIP-ideks määrata ja koputage seejärel  $\mathbf{+}$ . Kontakt või kontaktid lisatakse VIP-loendisse.

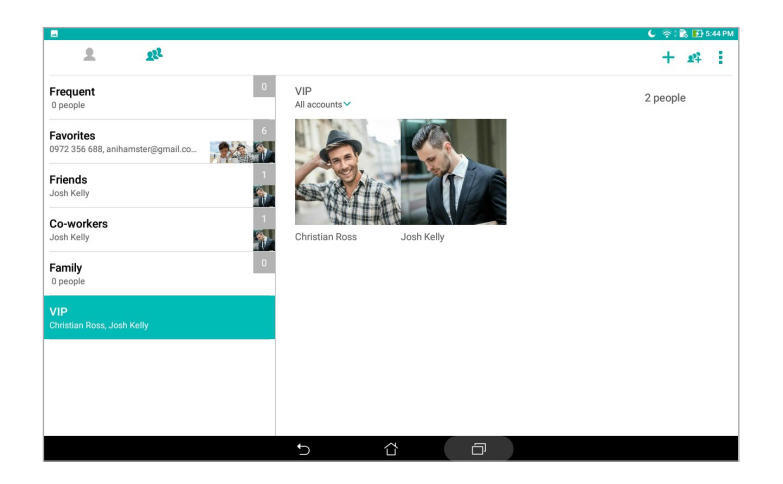

#### Sündmuse lisamine kontaktile

Võite kontaktile lisada sündmuse, näiteks täht- või sünnipäeva või muu olulise sündmuse.

- 1. Käivitage rakendus Kontaktid, toksake kontaktil, kellele soovite lisada sündmuse andmeid, ja toksake  $\Diamond$ .
- 2. Kontakti andmete kuval toksake **Add another field (Lisa veel üks väli)** > **Events (Sündmused)**.

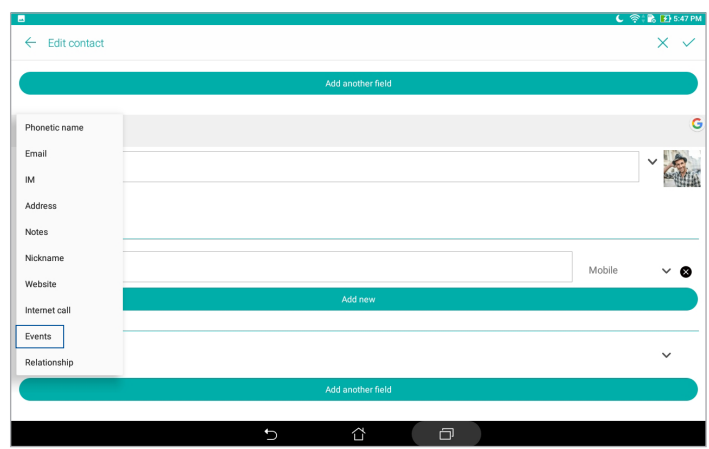

- 3. Valige sündmuse kuupäev ja toksake **Set (Sea)**.
- 4. Seejärel toksake  $\checkmark$ .

#### Lemmikkontaktidele tähistamine

Seadke oma sageli kasutatavad kontaktid lemmikuteks, et neid rakendusest Contacts (Kontaktid) kiiresti leida.

- 1. Käivitage kontaktirakendus.
- 2. Toksake **22.** > **Favorites (Lemmikud)**.
- 3. Toksake  $\mathbf{R}^2$  ja märkige ära kontaktid, mida soovite lemmikute hulka lisada.
- 4. Lõpuks toksake  $\pm$ . Kõik lisatud kontaktid ilmuvad lemmikute kuvale.

## Kontaktide importimine

Importige mujal, näiteks e-posti kontol või SIM-kaardil, olevad kontaktid ja nende andmed ASUSe tahvelarvutisse.

- 1. Käivitage kontaktirakendus ning toksake > **Manage contacts (Halda kontakte)**.
- 2. Toksake **Import/Export (Impordi/ekspordi)** ja valige koht, kust soovite kontakte importida.
- 3. Toksake, et valida koht, kuhu soovite kontaktid salvestada.
- 4. Märkige ära kontaktid, mida soovite importida. Kui see on tehtud, toksake **Import (Impordi)**.

#### Kontaktide eksportimine

Võite oma kontaktid eksportida mis tahes konto alla ASUSe tahvelarvutis.

- 1. Käivitage kontaktirakendus ning toksake > **Manage contacts (Halda kontakte)**.
- 2. Toksake **Import/Export (Impordi/ekspordi)** ja valige koht, kuhu soovite kontaktid salvestada.
- 3. Toksake, et valida koht, kust soovite kontakte eksportida.
- 4. Märkige ära kontaktid, mida soovite eksportida, ning kui olete lõpetanud, toksake **Export (Ekspordi)**.

#### Sotsiaalvõrgustiku kontaktid

Sotsiaalvõrgustike kontode lisamine seadme kontaktidele võimaldab teil vaadata sõprade profiile, lugeda uudiseid ja postitusi. Olge kursis oma kontaktide tegevusega reaalajas.

**OLULINE!** Enne sotsiaalvõrgustiku konto lisamist kontaktidele peate sisse logima sotisaalvõrgustiku kontole ja selle sätted sünkroonima.

#### Sotsiaalvõrgustiku konto sünkroonimine

Sünkroonige oma sotsiaalvõrgustiku konto, et lisada sotsiaalvõrgustike kontod ASUSe tahvelarvuti kontaktidele.

- 1. Avage kuva Sätted tehes üht järgmistest.
	- Käivitage Kiirsätted ja toksake .
	- Toksake > **Sätted**.
- 2. Kuval Sätted toksake jaotuse **Accounts (Kontod)** all sotsiaalvõrgustiku kontot.
- 3. Toksake **Contacts (Kontaktid)**, et sotsiaalvõrgustiku kontosid seadme kontaktidega sünkroonida.
- 4. Käivitage kontaktirakendus ja vaadake kontaktide loendit.
- 5. Ainult sotsiaalvõrgustiku konto kontaktide vaatamiseks toksake **Contacts to display (Kuvatavad kontaktid)**, eemaldage märge muude kontaktiallikate eest ja jätke sotsiaalvõrgustiku nimi aktiivseks.
- 6. Kui see on tehtud, toksake  $\supseteq$  või suvalist kohta ekraanil.

#### Kontaktide andmete linkimine

Kui te lisate sotsiaalvõrgu või meilikontod, sünkroonitakse need andmed automaatselt rakendusega Contacts (Kontaktid). Teatud juhtudel võib osa kontaktide andmetest ilmuda mitmes kohas või erinevate nimede või hüüdnimede variatsioonidena rakenduses Contacts (Kontaktid). Saate käsitsi kõiki neid andmeid linkida ja ühendada ning paigutada neid ühte kohta või profiili.

- 1. Käivitage rakendus Contacts (Kontaktid), koputage ja hoidke kontakti, kelle andmeid soovite linkida, seejärel valige käsk **Link contact (Lingi kontakt)**.
- 2. Toksake  $\sim$  ja valige kõik kontaktiprofiilid, mida soovite ühe profiiliga linkida; seejärel toksake .
- 3. Kui olete lõpetanud, toksake , pärast mida saate kontakti kõiki andmeid vaadata ja kasutada ühe profiili alt.

## **Sõnumite saatmine**

#### Sõnumisaatja

Sõnumisaatja võimaldab sõnumeid saata ning sõnumitele kohe või hiljem vastata, kasutades kõiki ASUSe tahvelarvutis olevale SIM-kaartidele salvestatud kontakte. Lisaks sellele võimaldab seade sõnumilõimi ja vestlusi e-posti teel edasi saata, et ka teisi inimesi vestlustega kursis hoida.

**MÄRKUS** Kui seadmes on mitu SIM-kaarti, peate vajadusel enne sõnumi saatmist valima SIM-kaardi, mida sõnumi saatmiseks kasutate.

#### Sõnumirakenduse käivitamine

Toksake kodukuval > **Messenger**.

#### Sõnumite saatmine

- 1. Käivitage sõnumirakendus ning toksake<sup>1</sup>.
- 2. Väljale **To (Adressaat)** sisestada telefoninumber või kontakti nimi, et see loendist valida.
- 3. Väljale **Send message (Saada sõnum)** sisestage sõnum.
- 4. Kui see on tehtud, toksake sõnumi saatmiseks

#### Sõnumile vastamine

- 1. Toksake avakuval või lukustuskuval sõnumi märguannet.
- 2. Väljale **Tippige sõnum** sisestage sõnumi tekst.
- 3. Kui see on tehtud, toksake sõnumi saatmiseks $\left\vert \cdot\right\rangle$ .

#### Sõnumite blokkimine

Võite blokkida näiteks reklaamteated jm spämmisõnumid ning sõnumeid saatjatelt, kelle sõnumeid te ei soovi vastu võtta.

- 1. Toksake **Home screen (avakuval)** is ning seejärel toksake sellise saatja sõnumilõimel, kellelt te ei soovi sõnumeid saada.
- 2. Toksake **> People & options (Inimesed ja valikud)** ning seejärel toksake **Block (phone number) (Boki (telefoninumber))**.
- 3. Kinnitamiseks toksake **OK (Nõus)**.

#### Sõnumi edasisaatmine

Võite sõnumi teistele edasi saata.

- 1. Toksake rakenduse Messenger avalehel sõnumilõime, et see avada.
- 2. Hoidke sõrme lõimes mõnel sõnumil ning seejärel toksake kuva ülaservas olevat
- 3. Toksake  $\Box$  ja valige kontakt, kellele soovite vestluse edastada.
- 4. Kui see on tehtud, toksake sõnumi saatmiseks . Kui seadmes on mitu SIM-kaarti, valige esmalt SIM-kaart, mida sõnumi saatmiseks kasutate. Vestlus saadetakse edasi MMS- ehk multimeediasõnumina.

#### **MÄRKUS**

- • Selle funktsiooni kasutamiseks peab teie mobiilileping võimaldama MMSide saatmist.
- Andmeside peab olema seadmes lubatud. Toksake kodukuval **\*\*\*\*** > **Setting (Sätted)** > More (Veel) > **Celluar networks (Mobiilivõrgud)** ning lülitage **Data enabled (Andmeühendus lubatud)** sisse.
- • Vestluste edasi saatmisega võib kaasneda lisatasusid.

#### Muud sõnumside valikud

Kui olete avanud sõnumilõime, võite toksata  $\frac{1}{3}$ ja valida järgmiste toimingute vahel.

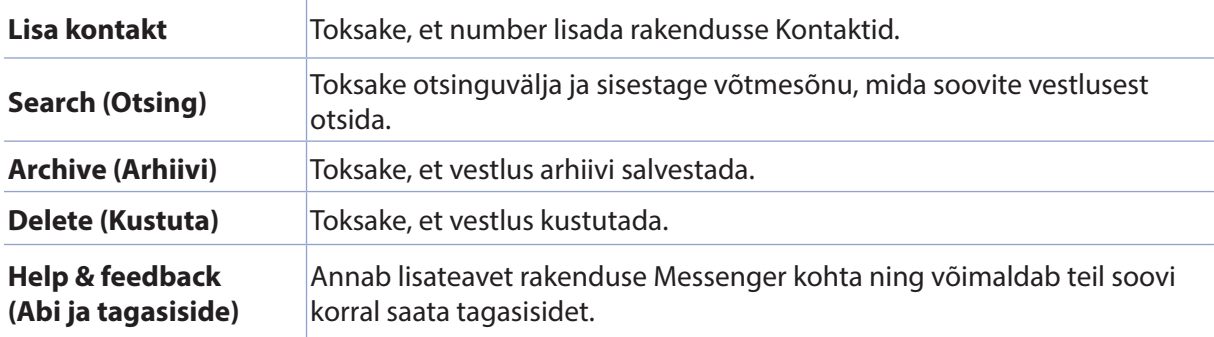

## *Teie tähtsaimad hetked 4*

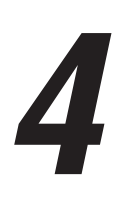

## **Pildistamine**

#### Kaamera rakenduse käivitamine

ASUSe tahvelarvuti rakendus Camera võimaldab pildistada ja videoid salvestada. Rakenduse Camera saate avada järgmiselt.

#### Lukustuskuval

Lohistage ikooni **O** allapoole, kuni rakendus Camera käivitub.

#### Kodukuval

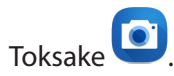

## Helitugevuse klahvi kasutamine

Kui teie ASUSe tahvelarvuti on unerežiimil, topeltklõpsake helitugevuse nuppu, et seade äratada ja käivitada rakendus Camera.

**MÄRKUS.** Enne kui saate helitugevuse nuppu kaamera rakenduse jaoks kasutada, aktiveerige see funktsioon, valides **Settings (Sätted)** > **Lock screen (Lukustuskuva)** ning lülitage **Instant Camera (Kiirkaamera)** sisse.

#### Kaamera kodukuva

ASUSe tahvelarvuti kaamera on varustatud pildistamisolude automaattuvastuse ja automaatse pildi stabiliseerimise funktsiooniga. Lisaks on kaameral video stabiliseerimise funktsioon, mis kompenseerib värinad video salvestamise ajal.

Toksake ikooni kaamera käivitamiseks ning ASUSe tahvelarvuti foto- ja videofunktsioonide uurimiseks.

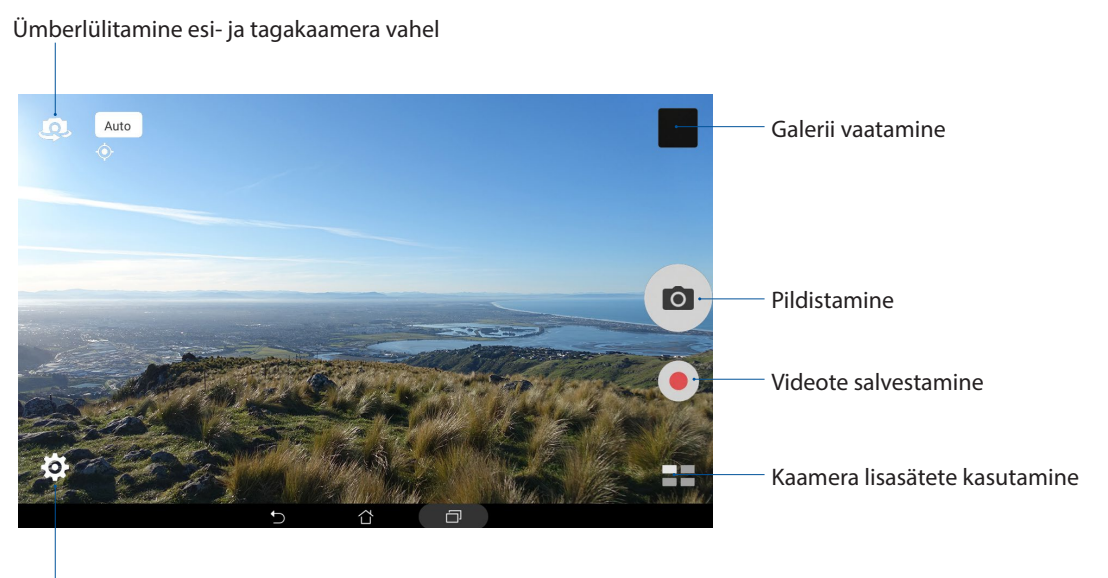

Sätete muutmine

## Piltide asukohad

Asukohasilti funktsiooni lubamiseks juhinduge järgmistest sammudest.

- 1. Lülitage sisse juurdepääs asukohale, valides > **Sätted** > **Location (Asukoht).**
- 2. Veenduge, et olete enda asukoha Google Mapsis või Baidus jaganud.
- 3. Enne pildistamist toksake kaamera rakenduse kodukuval > ja aktiveerige **Location services (Asukohateenused)**.

#### Kaamera sätted

Korrigeerige pildistatud fotode välimust, häälestades kaamera sätteid järgmiselt.

**OLULINE!** Kui soovite sätteid muuta, tehke seda enne pildistamist.

- 1. Toksake kaamera rakenduse kodukuval  $\bigoplus_{i=1}^{\infty}$
- 2. Kerige allapoole ja tehke vajalikud hääletused.

#### Video sätted

Korrigeerige salvestatud videote välimust, häälestades kaamera sätteid järgmiselt.

**OLULINE!** Kui soovite sätteid muuta, tehke seda enne pildistamist.

- 1. Toksake kaamera rakenduse kodukuval  $\bigoplus_{i=1}^n$
- 2. Kerige allapoole ja tehke vajalikud hääletused.

#### Muud sätted

Muutke täiendavaid sätteid, et kaamerat endale sobivaks kohandada.

**OLULINE!** Kui soovite sätteid muuta, tehke seda enne pildistamist.

- 1. Toksake kaamera rakenduse kodukuval  $\mathbf{\dot{Q}} > \mathbf{P}$ .
- 2. Kerige allapoole ja tehke vajalikud hääletused.

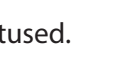

#### Kaamera lisafunktsioonid

Uurige uusi pildistamise või videote salvestamise viise ning jäädvustage kordumatuid hetki oma ASUSe tahvelarvuti kaamera lisafunktsioone kasutades.

**OLULINE!** Kui soovite sätteid muuta, tehke seda enne pildistamist. Funktsioonid võivad erinevatel mudelitel või esi-/tagakaameral olla erinevad.

#### **HDR**

Kõrgdünaamilise vahemiku (HDR) funktsioon võimaldab vähese ning kontrastse valgustuse korral pildistada detailsemaid fotosid. HDRi on soovitav kasutada pildistamiseks ereda valgustusega kohas, kuna see aitab foto värve tasakaalustada.

#### Pildistamine HDRi abil

- 1. Toksake kaamera kodukuval > **HDR**.
- 2. HDRiga pildistamiseks toksake **või vajutage helitugevuse klahvi.**

#### Viimistlemine

Lõbutsege oma sugulaste ja sõprade pildistamise ajal ja pärast seda ASUSe tahvelarevuti funktsiooniga Viimistlemine. Aktiveerituna võimaldab see funktsioon pildistatavate nägusid kaunimaks muuta, enne kui vajutate katikunuppu.

#### Kaunistustega fotode pildistamine

- 1. Rakenduse Camera kuval toksake > **Viimistlemine**.
- 2. Koputage ikooni **ill**, et reguleerida funktsiooni Beautification (Viimistlemine) sätteid fotol rakendamiseks.
- 3. Koputage ikooni **pildistamise alustamiseks.**

**MÄRKUS.** Lohistage <sup>e</sup> ekraani keskosa suunas, et seada nullilugeja.

#### Funktsiooni Beautification (Viimistlemine) rakendamine fotodele

- 1. Toksake pisipilti, et foto valida.
- 2. Koputage fotot ja koputage ikooni ( $\bullet$ ) et valida funktsiooni Beautification (Viimistlemine) eelistatud säte, seejärel koputage ikooni $\blacklozenge$  foto salvestamiseks.

#### Öö

Teie ASUSe tahvelarvuti funktsioon Öö võimaldab pildistada hästi valgustatud fotosid isegi öösel ja hämaras.

**MÄRKUS.** Et pilt ei tuleks ähmane, hoidke oma käed enne ASUSe tahvelarvutiga pildistamist ja pildistamise ajal hästi paigal.

#### Öösel pildistamine

- 1. Rakenduse Camera kuval toksake  **bö**.
- 2. Koputage ikooni **Ö**ööfotode pildistamise alustamiseks.

#### Depth of Field

Tehke pehme taustaga makrovõtteid, kasutades funktsiooni Depth of Field (Välja sügavus). See funktsioon kohandab lähivõtte fotosid eristuvama ja põnevama tulemuse saamiseks.

#### Väljasügavuse funktsiooni kasutamine pildistamisel

- 1. Rakenduse Camera kuval toksake > **Depth of Field (Väljasügavus).**
- 2. Koputage ikooni **our pildistamise alustamiseks.**
- 3. Koputage ikooni  $\overline{G}$  või  $\overline{G}$ , et suurendada või vähendada tausta udusust.
- 4. Koputage ikooni  $\Theta$  foto salvestamiseks.

#### **Effect**

Pildistage, kasutades erinevaid efekte nagu Pixelize, Cartoon, Vintage, LOMO jm.

**MÄRKUS.** Efekt tuleb valida enne pildistamist.

#### Efekti lisamine pildistamisel

- 1. Rakenduse Camera kuval toksake **Deta** > **Effect (Efekt)**
- 2. Koputage ikooni $\bigcirc$  ja valige efekt fotol rakendamiseks.
- 3. Koputage ikooni **O** pildistamise alustamiseks.

#### Efektide rakendamine fotodele

- 1. Toksake pisipilti, et foto valida.
- 2. Koputage fotot ja koputage ikooni  $\blacksquare$ , et valida funktsiooni Effect (Efekt) eelistatud säte, seejärel koputage ikooni **[4]** foto salvestamiseks.

#### Autoportree

Võite seadme kvaliteetset tagakaamerat kasutada ka ilma katikunuppu vajutamata Näotuvastus võimaldab teie ASUSe tahvelarvutil tagakaamera abil leida kuni neli nägu ning seejärel automaatselt pildistada autoportreesid või grupipilte.

#### Autoportree pildistamine

- 1. Rakenduse Camera kuval toksake **Enext Enesefoto**.
- 2. Toksake <sup>52</sup>ja valige, mitut inimest soovite pildistada.
- 3. Laske seadmel tagakaamerat kasutades leida näod ning oodake, kuni teie ASUSe tahvelarvutist kostavad nullilugemise piiksud ning kaamera pildistab.
- 4. Koputage ikooni  $\bigcirc$  foto salvestamiseks.

#### Endast tehtud panoraamfoto

Võimaldab teha endast panoraamfoto erineva nurga alt. Jäädvustatud pildid seob see funktsioon automaatselt kokku.

#### Iseenda panoraampildistamine

- 1. Lülitage esikaamera Avakuvalt sisse ja koputage > **Selfie Panorama (Endast tehtud panoraamfoto)**.
- 2. Koputage **ja seejärel panoraamige ASUS Tabletiga vasakule või paremale, et jäädvustada** pilt.

**MÄRKUS**. ASUS Tabletiga panoraamimise ajal kuvatakse ekraanil väikepiltide jada vastavalt piltide jäädvustamisele.

3. Lõpetamiseks toksake  $\oslash$ .

#### GIF-animatsioon

Funktsiooniga GIF animation võite GIF (Graphics Interchange Format) pilte luua otse oma ASUSe tahvelarvuti kaameras.

#### Animeeritud GIF-fotode pildistamine

- 1. Rakenduse Camera kuval toksake > **GIF-animatsioon**.
- 2. Vajutage pikalt ikooni **tehal**, et käivitada sarivõte GIF animatsiooni jaoks.
- 3. Valige oma eelistused GIF animatsiooni sätetes.
- 4. Lõpetamiseks toksake  $\emptyset$ .

#### Panoraam

Funktsioon Panorama võimaldab pildistada erineva nurgaga. Laiema nurgaga pildistatud fotod ühendatakse automaatselt.

#### Panoraamfotode pildistamine

- 1. Rakenduse Camera kuval toksake > **Panoraam**.
- 2. Koputage ikooni **odusta seejärel panoraamige vasakule või paremale maastiku jäädvustamiseks.**

**MÄRKUS**. ASUSe tahvelarvuti liigutamise ajal ilmub kuva alaossa hulk pisipilte.

4. Lõpetamiseks toksake  $\oslash$ .

#### Miniature

Simuleerige DSLR läätsede tilt-shift efekti, kasutades funktsiooni Miniature (Miniatuurne). Selle funktsiooni kasutamine võimaldab fookustada konkreetseid alasid objektil, lisades bokeh efekti nii fotodele kui ka videodele, kasutades ASUS tahvelarvutit.

#### Miniatuursete fotode pildistamine

- 1. Rakenduse Camera kuval toksake > **Miniature (Miniatuurne)**.
- 2. Koputage ikooni  $\bigodot$  või  $\Xi$ : , et valida fookustamisala, seejärel kasutage kahte sõrme, et kohandada fookustamisala suurust ja asukohta.
- 3. Koputage ikooni 4 või  $\leftarrow$ , et suurendada või vähendada tausta udusust. Koputage ikooni  $\overline{Q}$  või $\overline{Q}$ , et suurendada või vähendada küllastust.
- 4. Koputage ikooni **o** miniatuursete fotode pildistamiseks.

#### Eelvõte

Kui olete valinud **Time Rewind (Aegvõte)**, hakkab seade pildistama lisaks ka paar sekundit enne ja pärast päästikunupu vajutamist. Seega pildistab kaamera hulga fotosid ning võimaldab teil galeriisse valida parima foto.

#### Pildistamine režiimis Time Rewind

- 1. Rakenduse Camera kuval toksake **TH** > Tagasikerimine.
- 2. Koputage ikooni **O** pildistamise alustamiseks.
- 3. Pildi ekraanivaate ülaosas kuvatakse aegvõtte vaatur. Pöörake vaaturi nuppu, et äsja tehtud pilte sirvida.

**MÄRKUS.** Toksake **Best**, et vaadata ajatelje soovitatud parimat pilti.

4. Lõpetamiseks toksake  $\oslash$ .

#### Nutikas kärpimine

Funktsioon Smart remove võimaldab mittevajalikud osad fotolt kohe pärast pildistamist eemaldada.

#### Pildistamine nutika kärpimisega

- 1. Rakenduse Camera kuval toksake > **Nutikas eemaldu**.
- 2. Koputage ikooni **O**, et alustada selliste fotode pildistamist, mida saab redigeerida funktsiooni Smart remove kasutades.
- 3. Koputage jäädvustatud fotol kontuuri, mis ümbritseb tuvastatud liikuvat objekti, et seda kustutada.
- 4. Koputage ikooni  $\Theta$  foto salvestamiseks.

#### Kõik naeratavad

Funktsioon All Smiles võimaldab pildiseeria seast välja valida täiusliku naeratuse või kõige veidrama grimassi. Funktsiooniga pildistatakse pärast katikunupu vajutamist viis järjestikust fotot ning piltide võrdlemiseks tuvastab programm automaatselt näod.

#### Pildistamine funktsiooniga All smiles

- 1. Rakenduse Camera kuval toksake > **Kõik naeratavad**.
- 2. Koputage ikooni **o**, et alustada selliste fotode pildistamist, mida saab redigeerida funktsiooni All Smiles kasutades.
- 3. Puudutage ojekti nägu, seejärel valige kõige sobivam objekti näoilme.
- 4. Nipsake ülalt alla, seejärel koputage ikooni  $\Theta$  foto salvestamiseks.

#### Aegluubis

Aegluubis video funktsioon võimaldab salvestada aegluubis esitatavaid videoid.

#### Aegluubis video salvestamine

- 1. Toksake kaamera rakenduse kodukuval > **Slow motion (Aegluubis)**.
- 2. Toksake  $\bigcirc$ , et alustada aegluubis video filmimist.

#### Aeglustus

ASUSe tahvelarvuti aegvõttevideo funktsioon võimaldab pildistada fotosid automaatseks aegvideona esitamiseks. Luuakse video, milles tegelikult aeglaselt talletatud ja pika aja vältel toimunud sündmused toimuvad justkui kiiresti.

#### Time Laps video salvestamine

- 1. Rakenduse Camera kuval toksake  **Aeglustus**.
- 2. Koputage ikooni $\Box$ , seejärel valige ajaintervall.
- 3. Toksake  $\bigcirc$ , et alustada Time Lapse video salvestamist.
## **Galerii kasutamine**

Rakendusega Galerii saate vaadata oma ASUS Tabletis pilte ja esitada videoid. See rakendus võimaldab teil oma ASUS Tabletis salvestatud pilte ja videofaile redigeerida, jagada ja kustutada. Galeriist saate kuvada pilte slaidiesituse jaoks või vaadata pilte ja videofaile kui neile koputate.

Galerii käivitamiseks toksake > **Galerii**.

## Failide kuvamine sotsiaalvõrgustikust või pilvemälust

Galeriis näidatakse vaikimisi kõiki teie ASUSe tahvelarvutis olevaid faile vastavalt nende albumikaustadele.

Mujal olevate ja ASUSe tahvelarvutiga avatavate failide vaatamiseks

- 1. Koputage galerii rakenduste kodulehel  $\blacksquare$ .
- 2. Toksake mõnd järgmistest allikatest, et vaadata vastavaid faile.

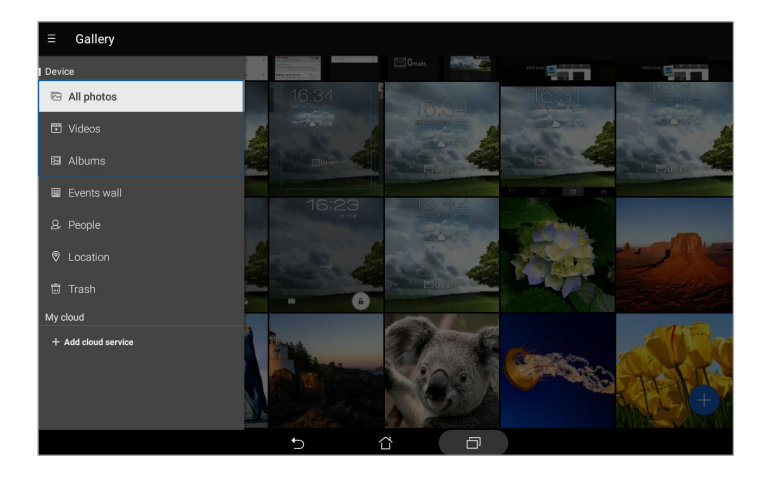

#### **MÄRKUS.**

- • Võite ASUSe tahvelarvutisse laadida fotosid oma pilvekontolt ning kasutada neid ekraani taustapildina või kontakti kaanepildina.
- • Lähemat infot kontaktidele kaanepildi lisamise kohta vaadake jaotisest Kontakti profiili kujundamine.
- Teavet fotode ja piltide kasutamise kohta taustapildina vaadake jaotisest Taustapildid.

**OLULINE!** Valiku **My cloud (Minu pilv)** alla salvestatud fotode ja videote vaatamiseks vajate internetiühendust.

## Foto asukoha kuvamine

Fotodele asukohainfo lisamiseks lubage ASUSe tahvelarvutile juurdepääsu enda asukohale. Teie foto asukohainfo sisaldab pildistamise auskoha piirkonda ning asukoha kaarti Google Mapsi või Baidu (ainult Hiinas) kaudu.

Foto andmete vaatamiseks tehke järgmist.

- 1. Käivitage galeriirakendus ja valige foto, mille infot soovite vaadata.
- 2. Toksake fotot ja seejärel toksake

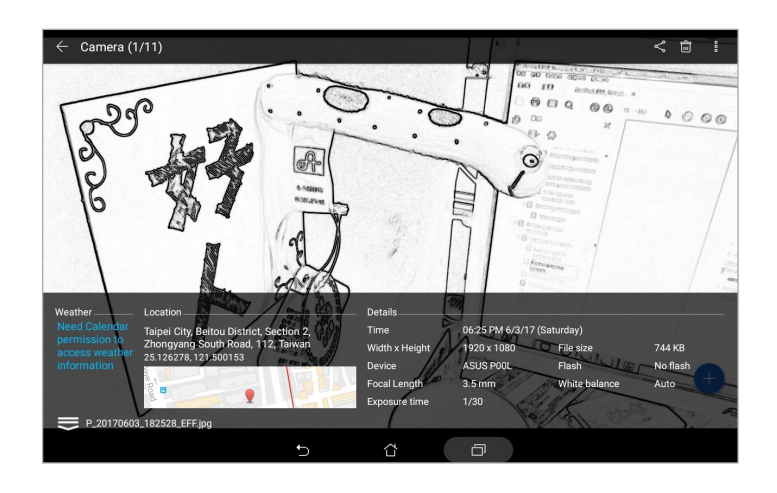

## Failide jagamine galeriist

- 1. Koputage galerii rakenduste avakuval kausta, kuhu soovite failid paigutada.
- 2. Kui kaust avaneb, toksake **in the same failide** valimine.
- 3. Toksake faile, mida soovite jagada. Valitud piltide peale ilmub märge.
- 4. Toksake  $\leq$  ning valige loendist jagamiskoht.

#### Failide galeriist kustutamine

- 1. Koputage galerii rakenduste avakuval kausta, kust soovite failid kustutada.
- 2. Kui kaust avaneb, toksake **in the same film and the valimine**.
- 3. Toksake faile, mille soovite kustutada. Valitud piltide peale ilmub märge.
- 4. Toksake  $\overline{\mathbb{m}}$

## Pildi redigeerimine

Galerii rakendus näitab oma redigeerimistööriistu, mida saate kasutada, et oma ASUSe tahvelarvutis olevaid kujutisi parandada.

- 1. Koputage galerii rakenduste avakuval kausta, kus failid asuvad.
- 2. Pärast kausta avamist toksake pildil, mida soovite redigeerida.
- 3. Kui pilt on avatud, toksake seda veel kord, et kuvada funktsioonid.
- 4. Pildi redigeerimise tööriistariba avamiseks toksake
- 5. Pildi muutmiseks toksake vastavaid ikoone tööriistaribal.
- 6. Koputage ikooni **ku** foto salvestamiseks.

## Pisipiltide või fotode suurendamine ja vähendamine

Galerii kuval või valitud pildil saate kuvatavat pilti vähendada, lükates sõrmed puuteekraanil laiali. Pildi suurendamiseks tõmmake sõrmed puuteekraanil kokku.

## Funktsiooni MiniMovie kasutamine

Galerii funktsiooniga MiroFilm saate luua oma fotodest slaidiesituste. Funktsioon MiniMovie sisaldab slaidiesituste kujundusi, mida saate valitud fotode jaoks kohe kasutada.

Funktsiooni MiniMovie kasutamiseks oma fotode kausta jaoks tehke järgmist.

- 1. Galerii rakenduste avakuval koputage **I** > **Albums (Albumid)**.
- 2. Valige fotokaust ning toksake > **Auto MiniMovie (Automaatne MiniMovie)**.
- 3. Valige MiniMoviei kujundus, mida soovite slaidiesituse jaoks kasutada.

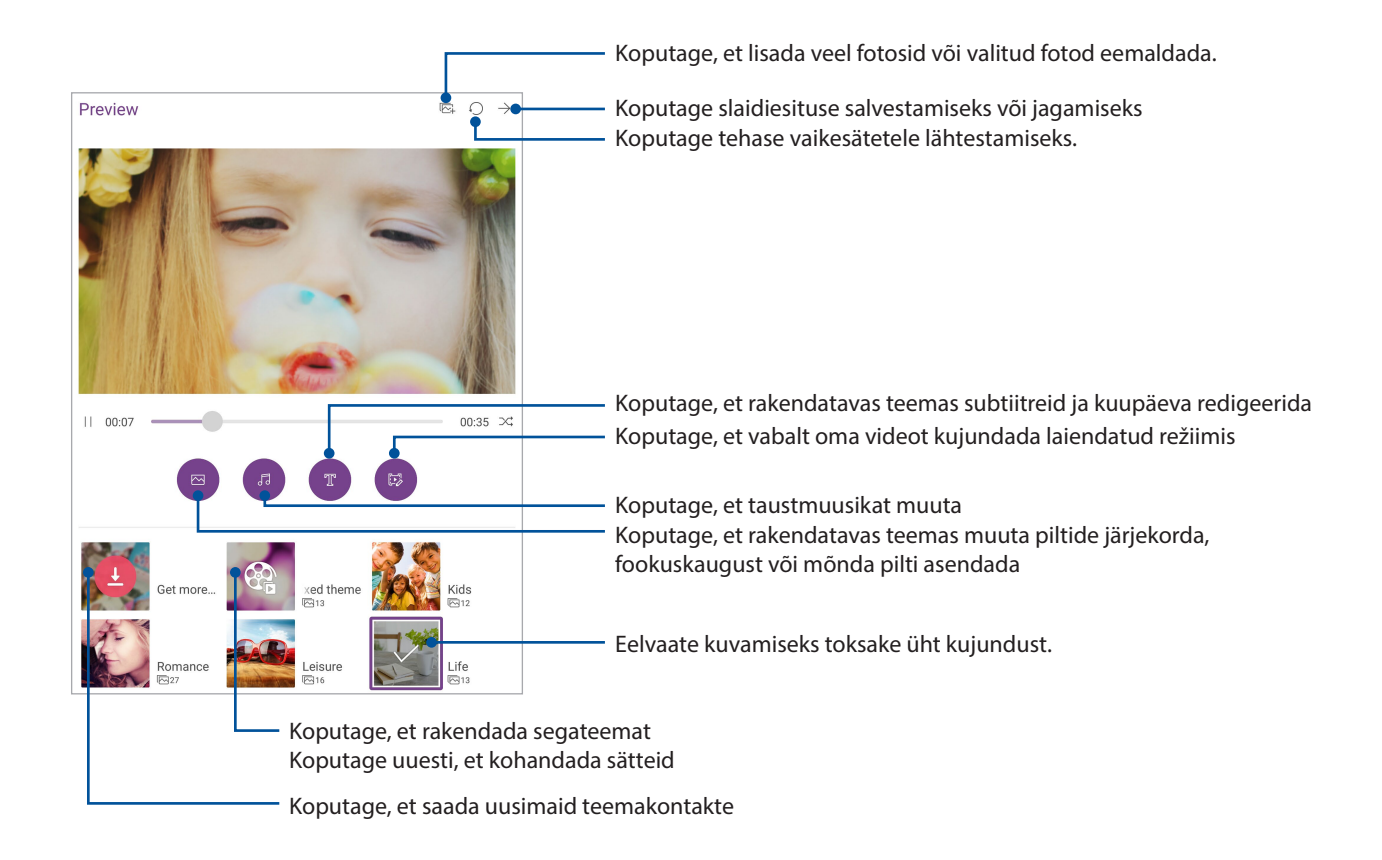

4. Pärast kujunduse valimist koputage  $\rightarrow$ , et slaidiesitus salvestada või seda jagada.

Valitud fotodest MiniMovie koostamiseks tehke järgmist.

- 1. Galerii kodukuval toksake > **All photos (Kõik fotod)**.
- 2. Toksake **1999**, et aktiveerida failide valimine.
- 3. Pärast fotode valimist toksake **MiniMovie**.
- 4. Valige MiniMovie kujundus, mida soovite slaidiesitusel kasutada.
- 5. Pärast kujunduse valimist koputage  $\overrightarrow{ }$ , et slaidiesitus salvestada või seda jagada. Salvestatud slaidiesitlusse sisenemiseks kasutage käsurida **ASUS** > **File Manager (Failihaldur)** > **Videos (Videod)** > **MiniMovie**.

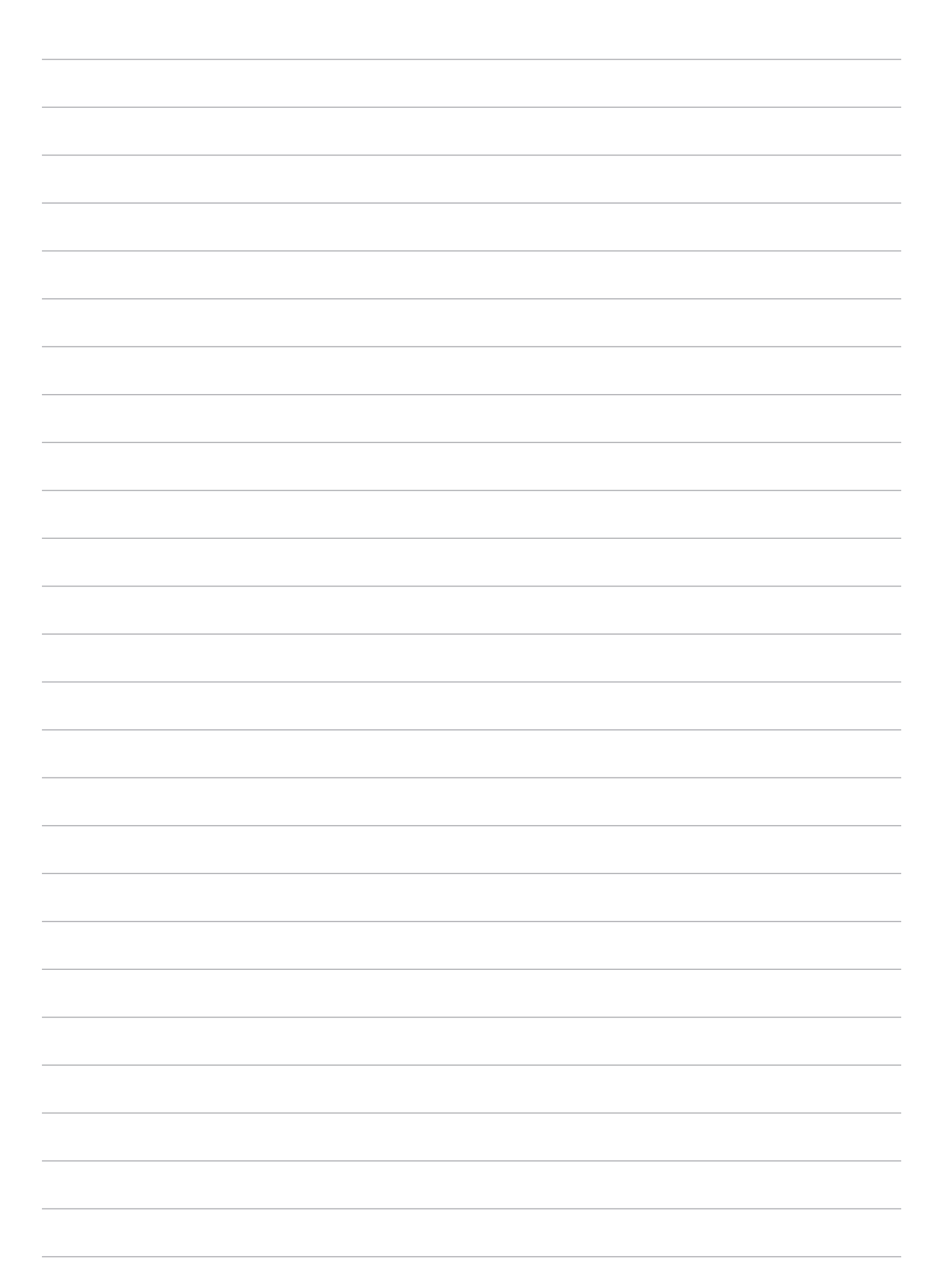

# *Töötage kõvasti, mängige veelgi kõvemini 5*

## **Peakomplekti kasutamine**

Nautige vabadust muude asjadega tegelemisel samal ajal kui kuulate peakomplektiga oma lemmikmuusikat..

## Helijuhtme seadmega ühendamine

Ühendage seadme heliväljundiga 3,5 mm läbimõõduga kõrvaklapipistik.

#### **HOIATUS!**

- Ärge sisestage heliväljundi pessa muid esemeid.
- Ärge sisestage heliväljundi pessa kaablit, milles on elektrivool.
- Valju muusika kuulamine pika aja vältel võib teie kuulmist kahjustada.

#### **MÄRKUS.**

- Soovitame koos selle seadmega kasutada ainult ühilduvaid peakomplekte.
- • Helikaabli eemaldamine seadmest muusika kuulamise ajal lülitab muusika automaatselt pausile.
- Helikaabli eemaldamine seadmest video vaatamise ajal ajal lülitab video automaatselt pausile.

## **E-post**

#### Gmaili konto algseadistamine

ASUSe tahvelarvuti abil e-kirjade vastuvõtmiseks, lugemiseks ja saatmiseks häälestage seadmes olemasolev isiklik või töökoha e-posti konto.

- 1. Toksake avakuval **Google** > **Gmail** > **Add an email address (Lisa meiliaadress)**.
- 2. Valige **Google**.
- 3. Sisestage kehtiv Gmaili kasutajanimi ja parool ning toksake **Accept (Nõustun)**.

**MÄRKUS.** Registreerimisel peate ootama, kuni teie seade suhtleb Google'i serveriga, et teie konto seadistada.

## **Do It Later**

## Ülesannete lisamine

Seadmes ülesannete loomine võimaldab teil oma tööd või ühiskondlikku tegevust paremini korraldada.

- 1. Toksake avakuval **ASUS** > **Do It Later (Tee hiljem)**.
- 2. Toksake **in** ning valige  $\Rightarrow$  või  $\Rightarrow$ .
- 3. Valige sõnumile kontakt hiljem või sisestage vajalikud andmed, et lisada toiming.
- 4. Kui see on tehtud, toksake **Done (Valmis)**.

## Ülesannete korraldamine tähtsuse järgi

Määrake loodud ülesannetele tähtsuse tasemed, et saaksite neid selle järgi sortida ja vastavalt toimida.

- 1. Toksake avakuval **ASUS** > **Do It Later (Tee hiljem)**.
- 2. Toksake ülesannet, millele soovite määratleda kõige tähtsamaks.
- 3. Ülesande kuva välja **Importance (Tähtsus)** alla valige **High (Kõrge).**
- 4. Kui see on tehtud, toksake **Done (Valmis)**.

MÄRKUS. Kõrge tähtsusega ülesanded tähistatakse loendis Tee hiljem ikooniga | . Selle järgi saate kiiresti otsustada, millised ülesanded nõuavad viivitamatut tegutsemist.

## Ülesannete kustutamine

Võite täidetud, tähtaja ületanud või mittevajalikud ülesanded rakendusest Tee hiljem kustutada.

- 1. Toksake avakuval **ASUS** > **Do It Later (Tee hiljem)**.
- 2. Toksake ülesannet, mille soovite loendist kustutada, ja toksake **.**

## **SuperNote**

Muutke märkmete tegemine lõbusaks ja loominguliseks toiminguks, kasutades rakendust SuperNote. See hõlbus rakendus võimaldab teil lihtsalt hallatavaid märkmeid teha otse puuteekraanile kirjutades või joonistades. Tehtud märkmetele võite lisada multimeediumfaile teistest rakendustest ning lisaks saate oma märkmeid jagada sotsiaalvõrgustike või pilvemälu konto kaudu.

## Uue märkmiku loomine

Supernote'is uute failide loomiseks toimige järgmiselt.

- 1. Avakuval toksake **ASUS** > **SuperNote** ja seejärel toksake .
- 2. Valige mall ja alustage märkmete kirjutamist.

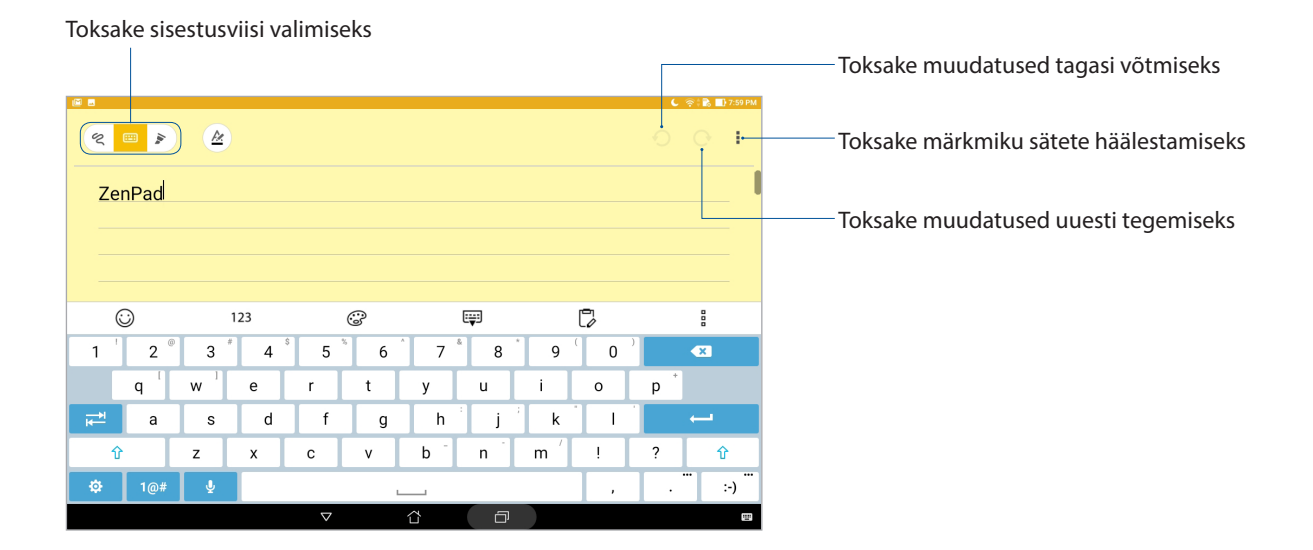

## Ikoonide tähendus

Valitud sisestusviisist olenevalt kuvatakse SuperNote'i kasutamise ajaks ekraanile järgmised ikoonid.

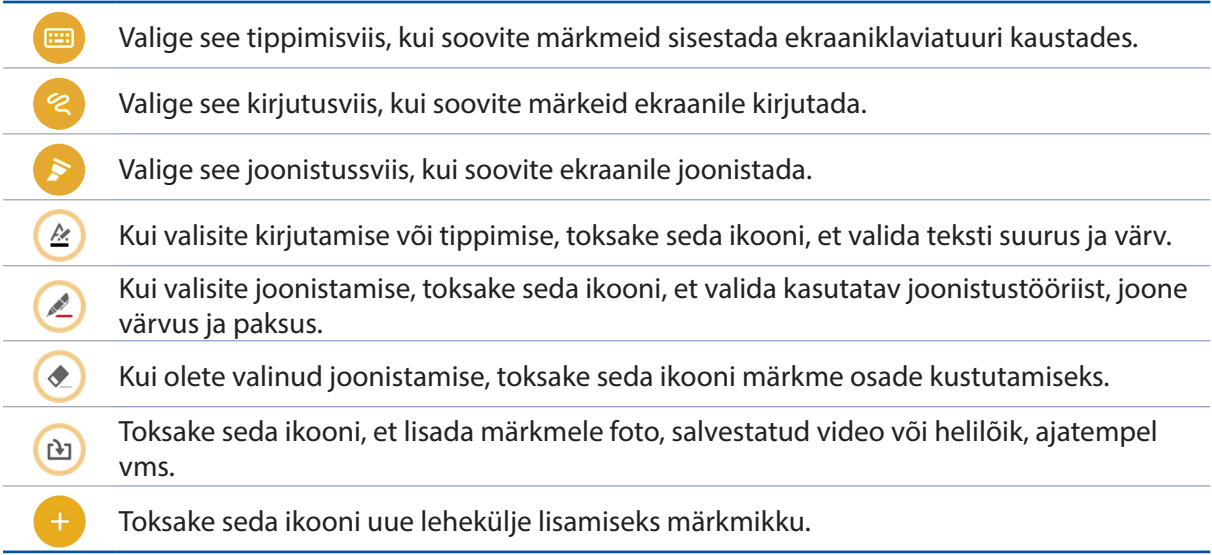

## Märkmiku jagamine pilves

Kui soovite oma märkmikku pilves jagada, tehke järgmist.

- 1. SuperNote'i kodukuval hoidke sõrme märkmikul, mida soovite jagada.
- 2. Valige avanenud menüüst **Luba pilve sünkroonimine**.
- 3. Sisestage oma ASUS WebStorage'i konto kasutajanimi ja parool, et märkmikku pilves sünkroonida.
- 4. Kui märkmiku sünkroonimine pilves õnnestus, ilmub jagatud märkmiku peale pilve ikoon.

#### Märkmete salvestamine

Lisaks sülearvutis kasutamisele saate SuperNote'i abil tehtud märkeid ka jagada enda rakendustega või pilvekontoga. Selleks tehke järgmist.

- 1. Avage märkmik, mis sisaldab jagatava märkme.
- 2. Hoidke sõrme märkmel, mida soovite jagada.
- 3. Ekraanile ilmunud menüüst valige **Ühiskasutus** ning valige jagamise jaoks failivorming.
- 4. Järgmisel kuval valige rakendused või pilvekonto, millega soovite tehtud märkme jagada.
- 5. Valitud märkme jagamiseks järgige ekraanil kuvatavaid juhiseid.

## **Failihaldur**

Failihaldur võimaldab teil hõlpsalt leida ja hallata ASUSe tahvelarvuti sisemälus või sellega ühendatud välises mäluseadmes olevaid andmeid.

#### Sisemällu sisenemine

Sisemällu sisenemiseks tehke järgmist.

- 1. Toksake **\*\*\*** > Failihaldur.
- 2. Koputage  **Internal storage (Sisemälu)**, et vaadata oma ASUSe tahvelarvutis olevaid faile.

#### Välisesse mäluseadmesse sisenemine

Välisesse mäluseadmesse sisenemiseks tehke järgmist.

- 1. Sisestage oma ASUSe tahvelarvutisse mikro-SD-kaart.
- 2. Toksake **\*\*\*** > Failihaldur.
- $\overline{\phantom{a}}$  3. Toksake  $\overline{\phantom{a}}$  > **MicroSD**, et vaadata mikro-SD-kaardi sisu.

## Juurdepääs pilvemälule

**OLULINE!** Veenduge, et Wi-Fi või mobiilvõrk on ASUSe tahvelarvutis aktiveeritud (valikmudelitel). Lisateavet vaadake jaotisest Ühenduses püsimine.

Juurdepääsuks pilvekontodele salvestatud failidele

- 1. Toksake > **Failihaldur**.
- 2. Toksake  $\equiv$ , seejärel toksake **Pillvesalvestus** all vastavat teenust.

## **Pilv**

Pilvekonto võimaldab teil andmeid varundada, faile eri seadmete vahel sünkroonida ning faile turvaliselt ja privaatselt jagada, kasutades näiteks ASUS WebStorage'i, Drive'i, OneDrive'i või Dropboxi kontot.

## **WebStorage**

Registreeruge või logige sisse WebStorage'i kontole, et kasutada tasuta andmeruumi pilvemälus. WebStorage'i konto kaudu võite fotosid kohe pärast pildistamist automaatselt üles laadida, faile eri seadmete vahel sünkroonida või faile jagada.

**OLULINE!** Veenduge, et Wi-Fi või mobiilvõrk on ASUSe tahvelarvutis aktiveeritud (valikmudelitel). Lisateavet vaadake jaotisest Ühenduses püsimine.

## **ZenUI KKK**

Leidke vastused jaotisest KKK (Korduma kippuvad küsimused) või suhelge otse teiste Zen UI kasutajatega, et leida ja jagada lahendusi seoses ZenUI rakendustega.

ZenUI KKK avamine.

- 1. Valige suvandid **: ... ZenUI KKK.**
- 2. Toksake **ZenUI FAQs (ZenUI KKK)** ning seejärel valige rakendus, mille kohta teil on küsimusi.

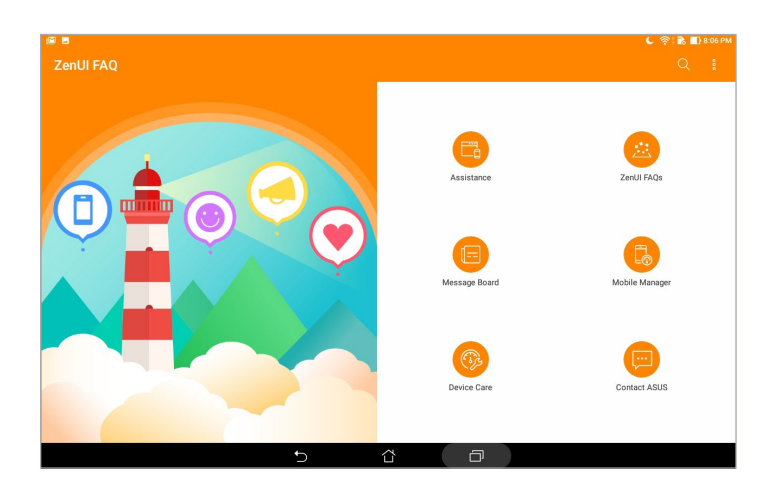

# *Ühenduses püsimine*

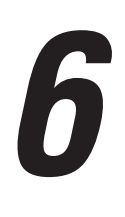

## **Wi-Fi**

Teie ASUSe tahvelarvutis on Wi-Fi, mis võimaldab luua ühenduse juhtmeteta maailmaga. Võite ASUSe tahvelarvutis juhtmevabalt uuendada oma sotsiaalmeediumi kontosid, sirvida Internetti või vahetada andmeid ja sõnumeid.

#### Wi-Fi aktiveerimine

- 1. Avage kuva Sätted tehes üht järgmistest.
	- Käivitage Kiirsätted ja toksake
	- Toksake > **Sätted**.
- 2. Lükake Wi-Fi liugur paremale, et Wi-Fi sisse lülitada.

**MÄRKUS.** Võite Wi-Fi aktiveerida ka kuval Kiirsätted. Lisateavet kiirsätete käivitamise kohta vaadake jaotisest Kiirsätted.

## Seadme ühendamine Wi-Fi-võrguga

- 1. Kuval Seaded toksake **Wi-Fi**, et vaadata kõiki leitud Wi-Fi-võrke.
- 2. Võrguühenduse loomiseks toksake selle nime. Kui võrk on kaitstud, võib avaneda väli parooli või muude kaitseandmete sisestamiseks.

#### **MÄRKUS.**

- • Tehe ASUSe tahvelarvuti loob automaatselt ühenduse võrguga, millega teil on olnud varem ühendus.
- • Akuenergia säästmiseks lülitage seadmes Wi-Fi välja.

## Wi-Fi väljalülitamine

- 1. Avage kuva Sätted tehes üht järgmistest.
	- Käivitage Kiirsätted ja toksake<sup>36</sup>.
	- Toksake > **Sätted**.
- 2. Lükake Wi-Fi liugur vasakule, et Wi-Fi välja lülitada.

**MÄRKUS.** Võite Wi-Fi välja lülitada ka kuval Kiirsätted. Lisateavet kiirsätete käivitamise kohta vaadake jaotisest Kiirsätted.

## **Bluetooth**

Kasutage funktsiooni Bluetooth ASUSe tahvelarvutis failide saatmiseks ja vastuvõtmiseks ning multimeediumfailide voogesitamiseks teistest lähedal asuvatest nutikatest seadmetest. Bluetoothiga võite jagada meediumfaile oma sõprade seadmetega, saata andmeid printimiseks Bluetooh-printeriga, või siis mängida muusikat kasutades Bluetooth-kõlarit.

## Bluetooth i aktiveerimine

- 1. Avage kuva Sätted tehes üht järgmistest.
	- Käivitage Kiirsätted ja toksake
	- Toksake > **Sätted**.
- 2. Lükake Bluetoothi liugur paremale, et Bluetooth sisse lülitada.

MÄRKUS. Võite Bluetoothi aktiveerida ka kuval Kiirsätted. Lisateavet kiirsätete käivitamise kohta vaadake jaotisest Kiirsätted.

## Paari loomine ASUSe tahvelarvuti ja Bluetooth-seadme vahel

Enne Bluetoothi kasutamist ASUSe tahvelarvutis peate looma teise Bluetooth-seadmega paari. ASUSe tahvelarvuti salvestab automaatselt Bluetooth-seadme andmed.

- 1. Lülitage ASUSe tahvelarvutil sisse Bluetooth, et muuta seade teistele Bluetooth-seadmetele nähtavaks.
- 2. Kuval Seaded toksake **Bluetooth**, et vaadata kõiki leitud seadmeid.

**OLULINE!** Kui seadet, mida soovite paarida, loendis ei ole, veenduge, et selle Bluetooth-funktsioon on sisse lülitatud.

- 3. Toksake saadaolevate seadmete loendis selle Bluetooth-funktsiooniga seadme nime, millega soovite oma seadme paari ühendada.
- 4. Veenduge, et mõlemas seadmes näidatakse sama paarimiskoodi, ja toksake **Pair (Paari)**.

**MÄRKUS.** Akuenergia säästmiseks lülitage seadmes Bluetooth välja.

## ASUSe tahvelarvuti ja Bluetooth-seadme vahelise paari katkestamine

- 1. Kuval Seaded toksake **Bluetooth**, et kuvada kõik paari kuuluvad seadmed.
- 2. Paaritud seadmete loendis toksake **1984** selle Bluetooth-seadme kohal, millega soovite unustada, ning toksake **Forget (Unusta)**.

## **Lennurežiim**

Lennurežiim keelab raadioside ning võimaldab teil ASUS tahvelarvutit turvaliselt lennu ajal kasutada.

#### Lennurežiimi aktiveerimine

- 1. Avage kuva Sätted tehes üht järgmistest.
	- Käivitage Kiirsätted ja toksake .
	- Toksake > **Sätted**.
- 2. Toksake **More (Veel)** ja lükake lennurežiimi lüliti paremale, et lennurežiim aktiveerida.

**MÄRKUS.** Lennurežiimi saate aktiveerida ka kiirsätete kuva kaudu. Lisateavet kiirsätete käivitamise kohta vaadake jaotisest Kiirsätted.

#### Lennurežiimi väljalülitamine

- 1. Avage kuva Sätted tehes üht järgmistest.
	- Käivitage Kiirsätted ja toksake
	- Toksake > **Sätted**.
- 2. Toksake **More (Veel)** ja lükake lennurežiimi lüliti vasakule, et lennurežiim desaktiveerida.

**MÄRKUS.** Lennurežiimi saate desaktiveerida ka kiirsätete kuva kaudu. Lisateavet kiirsätete käivitamise kohta vaadake jaotisest Kiirsätted.

## **Ühenduse jagamine**

Kui Wi-Fi-teenus pole kättesaadav, võite ASUSe tahvelarvutit kasutada modemina ja muuta selle Wi-Fi pääsupunktiks, et jagada internetiühendust oma sülearvuti, tahvelarvuti vm mobiilseadmetega.

**OLULINE!** Mobiilioperaator võib ühenduse jagamiseks kasutamiseks nõuda andmesidelepingu olemasolu. Andmesidelepingu sõlmimiseks pöörduge oma mobiilioperaatori poole.

#### **MÄRKUS.**

- • Jagatud ühenduse kaudu võib internetiühendus olla aeglasem kui Wi-Fi või mobiiliühendus.
- • Selle ASUSe tahvelarvutiga saab interneti jaoks andmesidet jagada vaid piiratud arvu mobiilseadmetega.
- **•**  Kui te võrguühenduse jagamist ei kasuta, lülitage see funktsioon välja, et säästa akut.

## Ühenduse jagamine USB abil

Aktiveerige ASUS tahvelarvutis ühenduse jagamine USB abil, et tahvelarvuti internetiühendust teistele seadmetele jagada.

- 1. Ühendage ASUSe tahvelarvuti USB-kaabli abil teise seadmega.
- 2. Kui näidatakse sõnumit **Use USB for file transfer (Kasutage faili edastamiseks USB-d)**, siis koputage **Yes (Jah)**.
- 3. Avage kuva Sätted tehes üht järgmistest.
	- Käivitage Kiirsätted ja toksake<sup>tö.</sup>
	- Toksake > **Sätted**.
- 4. Sätete kuval toksake **More (Veel)** > **Tethering & portable hotspot (Ühenduse jagamine ja mobiilne pääsupunkt)** ning lülitage **USB tethering (Ühenduse jagamine USB abil)** sisse.

#### Wi-Fi pääsupunkt

Muutke oma ASUS tahvelarvuti Wi-Fi levialaks, et linkida teisi seadmeid.

- 1. Avage kuva Sätted tehes üht järgmistest.
	- Käivitage Kiirsätted ja toksake
	- Toksake > **Sätted**.
- 2. Toksake **More (Veel)** > **Tethering & portable hotspot (Ühenduse jagamine ja mobiilne pääsupunkt)** > **Set up Wi-Fi hotspot (Häälesta Wi-Fi pääsupunkt)**.
- 3. Määrake oma Wi-Fi pääsupunktile SSID või võrgunimi ja selline 8-kohaline parool, mida pole kerge ära arvata. Kui see on tehtud, toksake **Save (Salvesta)**.
- 4. Ühenduse jagamise ja mobiilse pääsupunkti kuval toksake **Portable Wi-Fi hotspot (Kantav Wi-Fi pääsupunkt)**, et muuta ASUSe tahvelarvuti Wi-Fi pääsupunktiks.

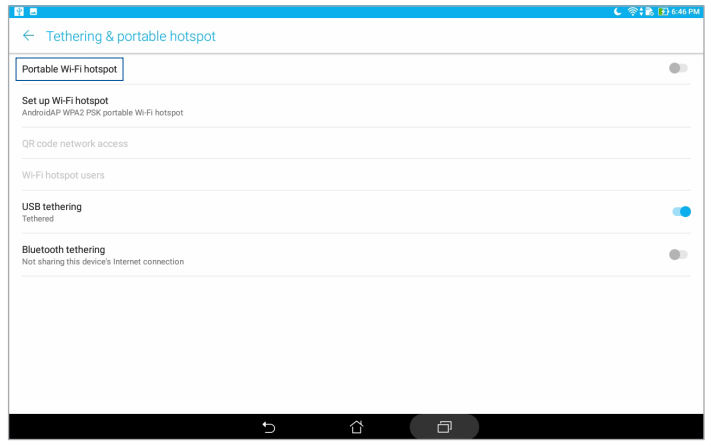

5. Nüüd võite teisi seadmeid ühendada ASUSe tahvelarvuti pääsupunktiga, nagu tavalise Wi-Fivõrguga.

## Ühenduse jagamine üle Bluetoothi

Aktiveerige ASUS tahvelarvutis ühenduse jagamine Bluetoothi abil, et tahvelarvuti internetiühendust teistele seadmetele jagada.

- 1. Aktiveerige ASUSe tahvelarvutis ja teises seadmes Bluetooth.
- 2. Siduge seadmed paari.

**MÄRKUS.** Lisainfot vaadake jaotisest ASUSe tahvelarvuti paarimine Bluetooth-seadmega.

3. Sätete kuval toksake **More (Veel)** > **Tethering & portable hotspot (Ühenduse jagamine ja mobiilne pääsupunkt)** ning lülitage **Bluetooth tethering (Ühenduse jagamine Bluetoothi abil)** sisse.

## **PlayTo**

Rakendus PlayTo võimaldab teil oma ASUSe tahvelarvuti ekraanikuva näidata ühilduva kuvari ekraanil. Seega saate välise kuvari muuta oma ASUSe tahvelarvuti topeltkuvariks või teiseks ekraaniks.

**OLULINE!** Teie välisel kuvaril peab olema kasutusel Miracast™ või DLNA® tehnoloogia, et toetada mängurakendust PlayTo.

## PlayTo käivitamine kiirsätete alt

- 1. Seadistage voogedastust võimaldav kuvar, mida soovite kasutada koos oma ASUSe tahvelarvutiga.
- 2. Käivitage ASUSe tahvelarvutis kiirsätted ja toksake **PlayTo**.
- 3. Ühendamiseks kontrollige voogedastust võimaldava kuvari ekraanilt SSID ja valige sama SSID oma ASUSe tahvelarvutis.

Kui ühendus on loodud, hakkab väline kuvar näitama sama sisu, mida näitab teie ASUSe tahvelarvuti.

## PlayTo käivitamine sätete alt

- 1. Toksake > **Seaded**.
- 2. Toksake **More (Veel)** ja seejärel toksake **PlayTo**.
- 3. Ühendamiseks kontrollige voogedastust võimaldava kuvari ekraanilt SSID ja valige sama SSID oma ASUSe tahvelarvutis.

Kui ühendus on loodud, hakkab väline kuvar näitama sama sisu, mida näitab teie ASUSe tahvelarvuti.

# *Zen Everywhere (Zen on kõikjal)*

# *7*

## **Zeni eritööriistad**

## Kalkulaator

Kalkulaatori käivitamiseks peate vaid korra sõrmega viipama ja toksama. Kui kiirsätete paneel on avatud, leiate kalkulaatori ikooni loendi ülaosast. Toksake ikooni, et alustada arvutamist.

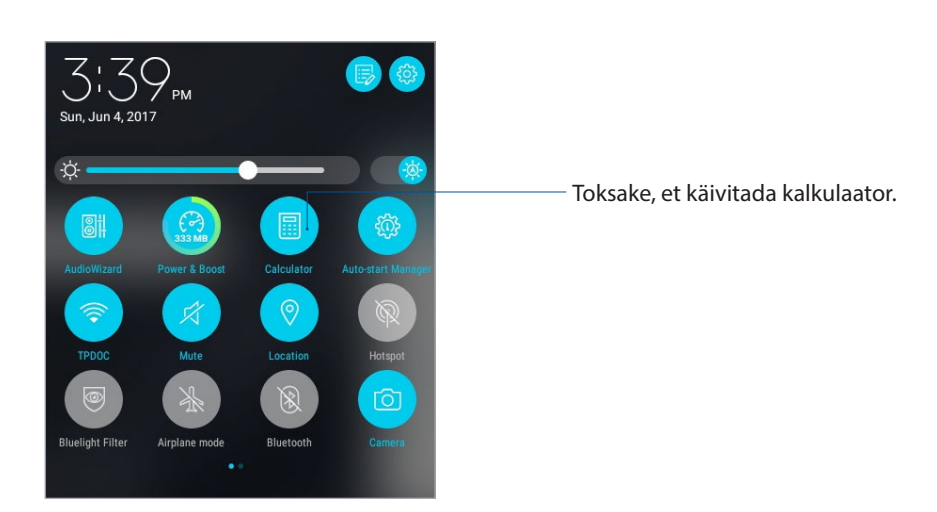

## Kalkulaatori kuva

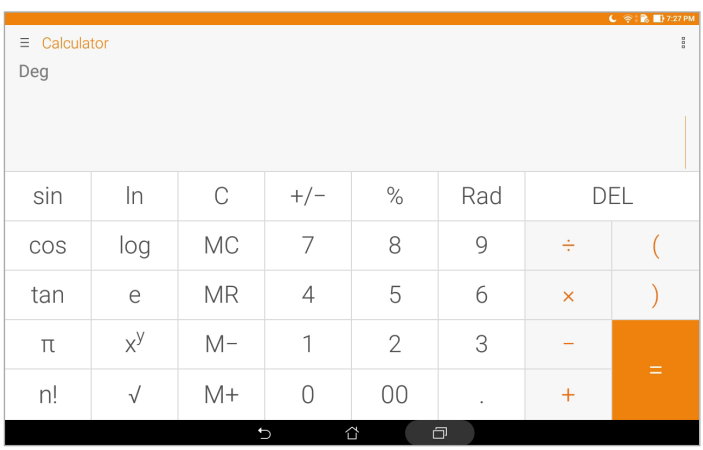

## Kiirmärkmed

Rakendus Quick Memo (Kiirmärkmed) on tööriist märkmete tegemiseks, millesse võite käsitsi kirjutada või tippida olulist infot. Pärast märkme tegemist võite seda jagada Share Linki kaudu ning sotsiaalmeedia saitides või muuta selle rakenduse Do It Later toiminguks.

Kiirmärkmete käivitamiseks koputage > **Quick Memo (Kiirmärkmed)**.

#### Kleepmärkme loomine

Võite rakenduse Quick Memo märkmed muuta kleepmärkmeteks ja paigutada ASUSe tahvelarvuti ekraanile. Kleepmärkme loomiseks kirjutage märge valmis ja toksake Quick Memo paremas ülanurgas olevat nööpnõela ikooni.

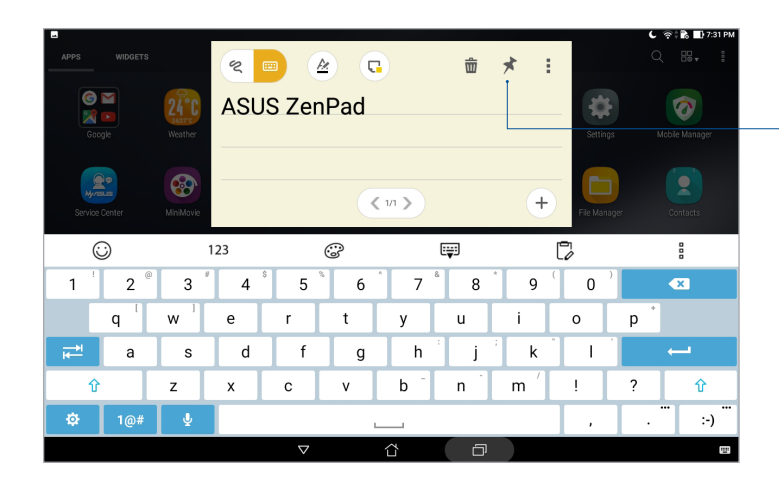

Koputage, et teha kiirmärkmed

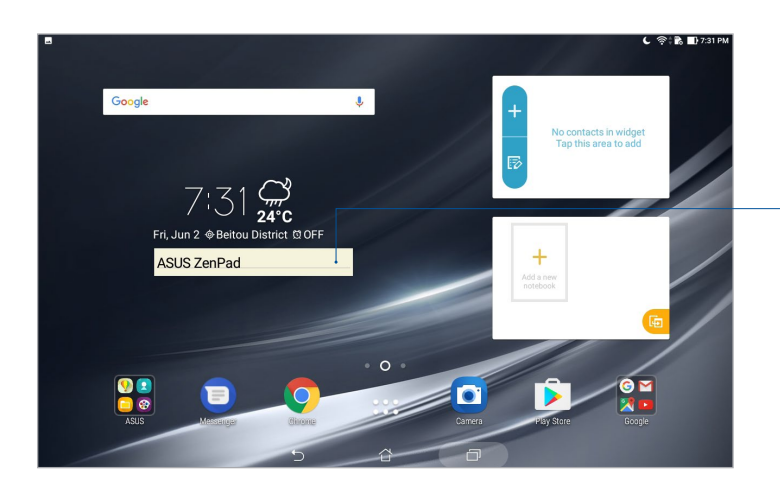

Pukseerige kiirmärkmed uude asukohta

## Helisalvestus

Rakendusega Helisalvestus saate oma ASUSe tahvelarvutiga salvestada helifaile.

## Toksake **\*\*\*** > **Helisalvestus**.

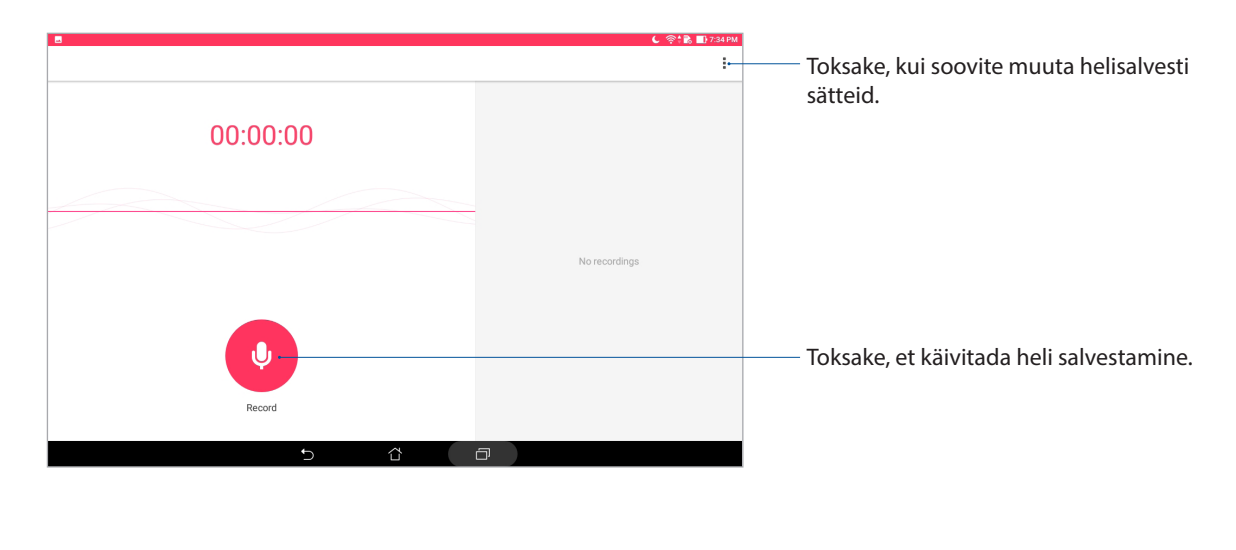

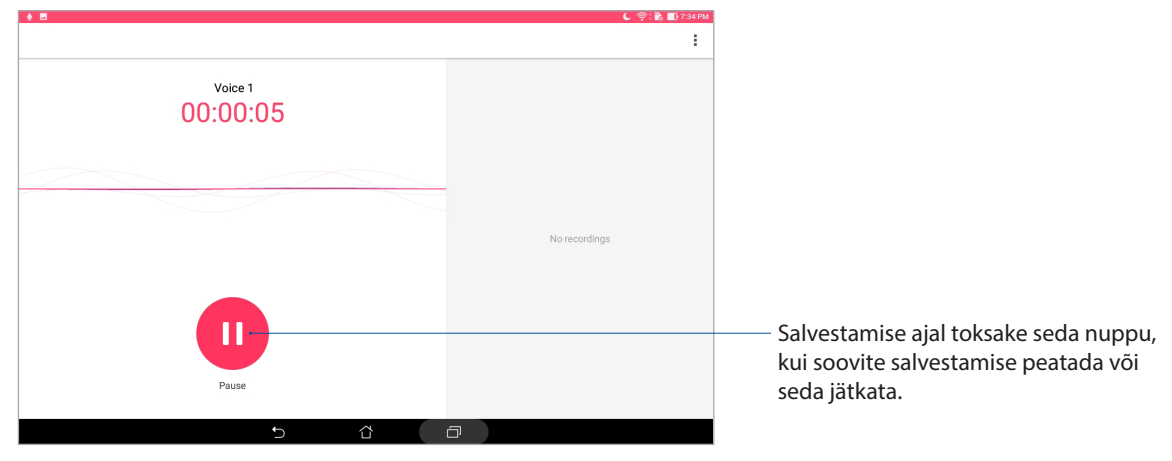

#### Salvestamise peatamine

Kui salvestamine on peatatud, võite valida salvestuse jätkamise, kustutamise või salvestise faili talletamise.

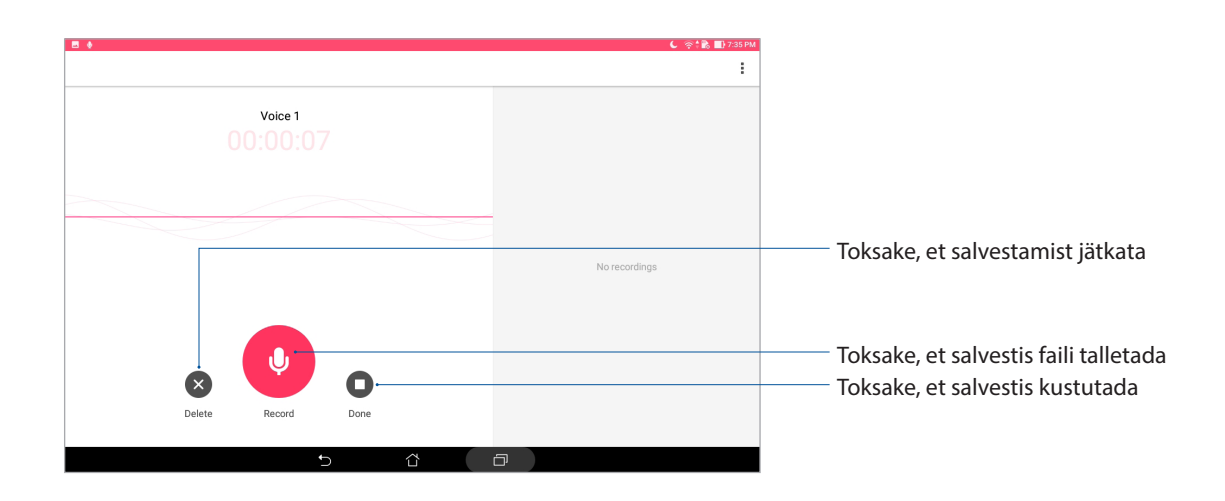

## Helisalvestiste loend

Kuval Recording List (Salvestiste loend) saate helisalvestisi esitada, ümber nimetada, jagada ja kustutada. Kuvage helisalvestiste loend põhikuval rakenduse Sound Recorder põhikuva paremale poolele.

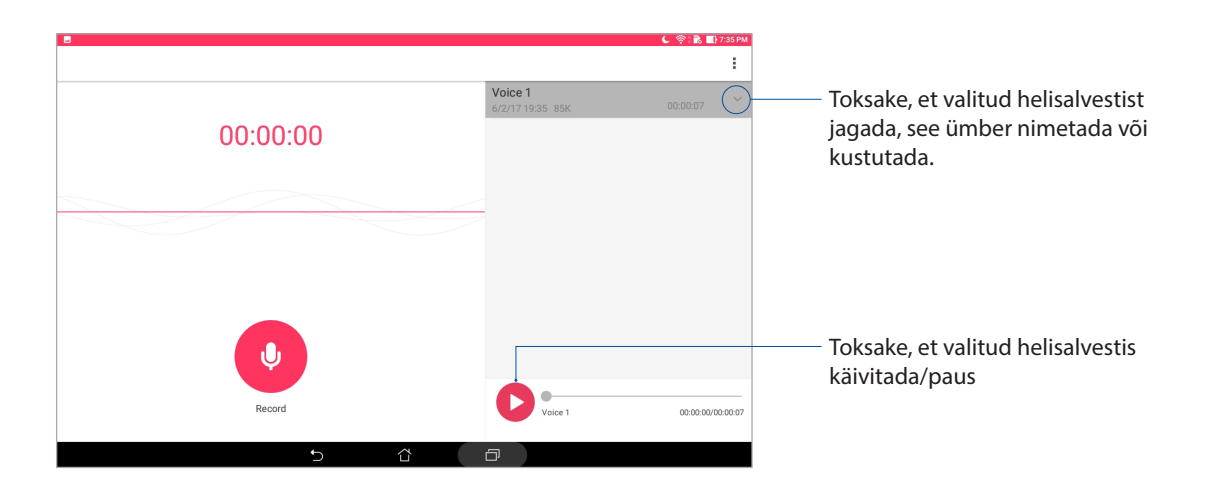

## Audioviisard

Heli reguleerimine võimaldab teil kohandada ASUS Tableti helirežiime selgehäälsemaks heliväljundiks, mis sobib tegelikule kasutusele.

#### Heli reguleerimine kasutamine

Heli reguleerimine kasutamiseks tehke järgmist.

- 1. Käivitage Kiirsätted ja toksake **AudioWizard**.
- 2. Aknas AudioWizard koputage helirežiimi, mida soovite aktiveerida.

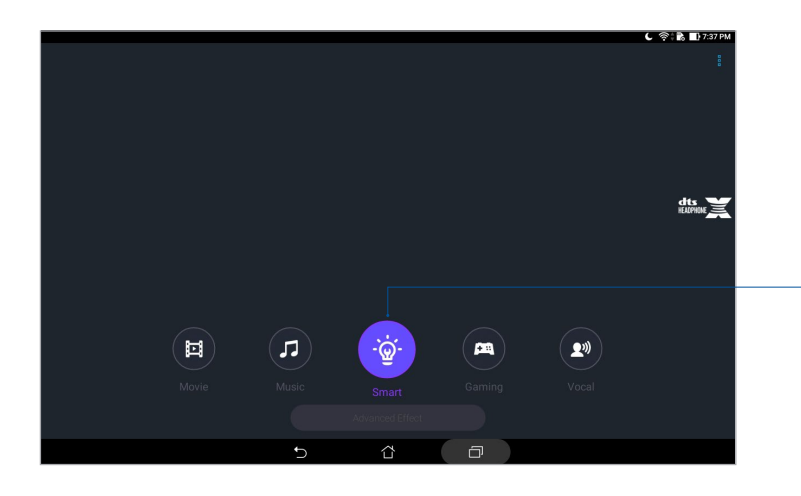

Kui funktsioon on lubatud, valib ASUSe tahvelarvuti rakendusele automaatselt parima helikvaliteedi.

## Splendid

ASUS Splendid võimaldab ekraanisätteid hõlpsalt muuta. Rikastab ekraanivärve eelseatud värvirežiimide kohaselt.

#### Funktsiooni Splendid kasutamine

Funktsiooni Splendid kasutamiseks:

- 1. Avage kuva Sätted tehes üht järgmistest.
	- Käivitage Kiirsätted ja toksake
	- Toksake > **Sätted**.
- 2. Toksake **Display (Ekraan)** > **Screen color mode (Kuva värvirežiim)** ning valige mõni järgmistest värvirežiimidest: **Balance (Tasakaal)**, **Bluelight Filter (Sinise valguse filtrirežiim)**, **Vivid (Elav)** ja **Customized (kohandatud)**.

#### Režiim Balance (Tasakaal)

See režiim tagab tasakaalustatud värvide kuvamise ASUS tahvelarvutis.

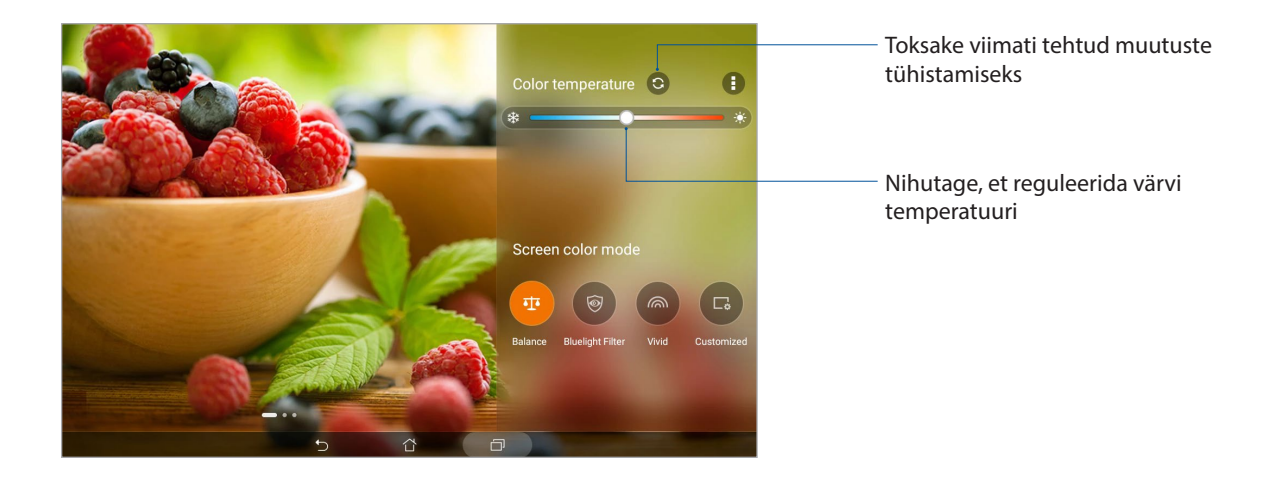

#### Sinise valguse filtrirežiim

Selle režiimiga saab vähendada silmade pinget ASUSe tahvelarvuti teksti lugemisel.

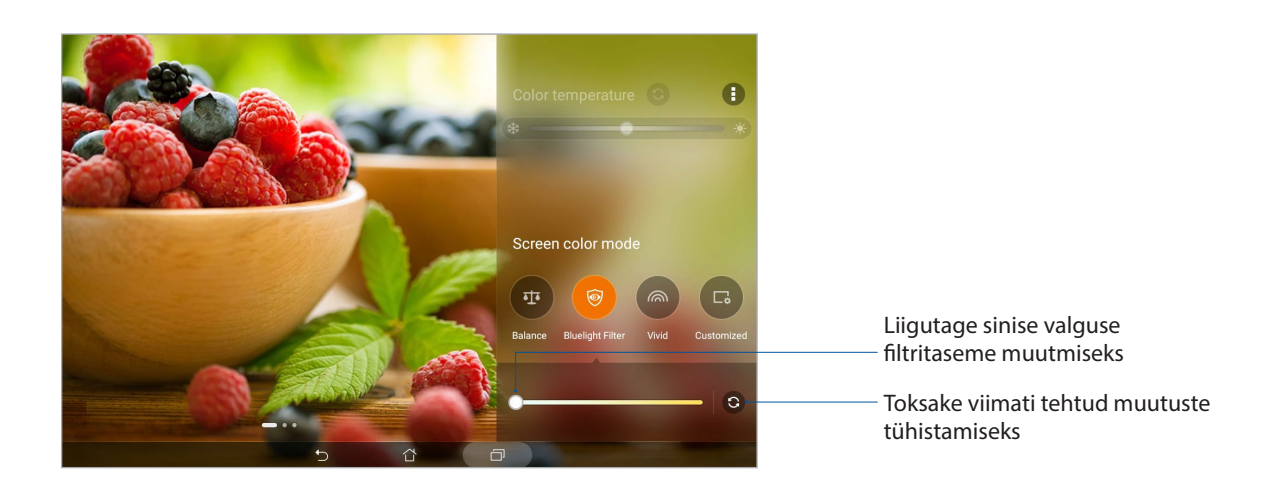

#### Režiim Vivid

See režiim pakub peenhäälestatud värvide valmiskombinatsiooni, mis rikastab ASUS tahvelarvuti ekraanivärve.

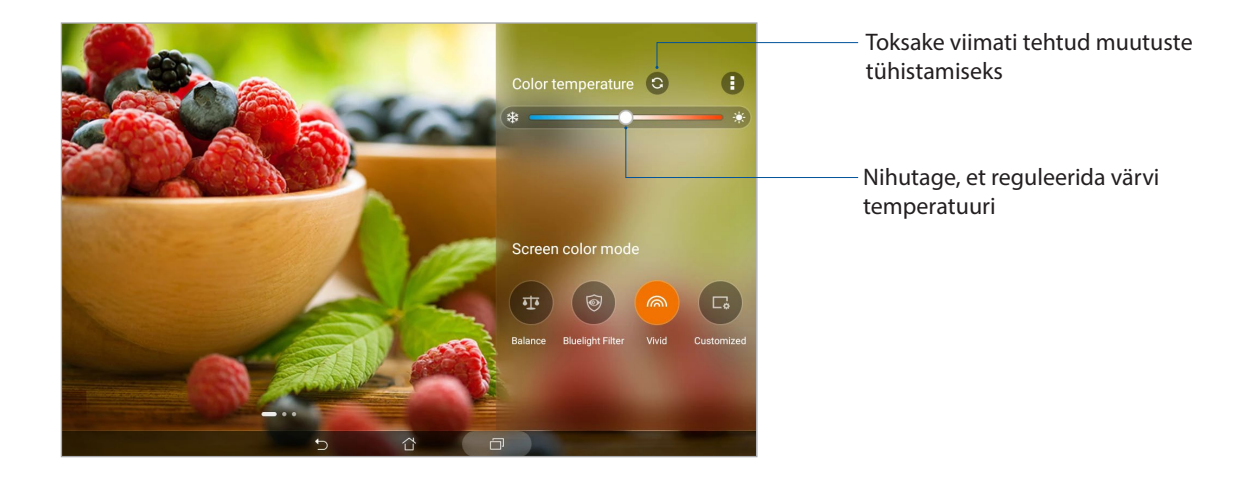

#### Režiim Customized (Kohandatud)

See režiim võimaldab kohandada ekraanikuva, lähtuvalt teie eelistatud värvitemperatuurist, värvitoonist ja küllastusest.

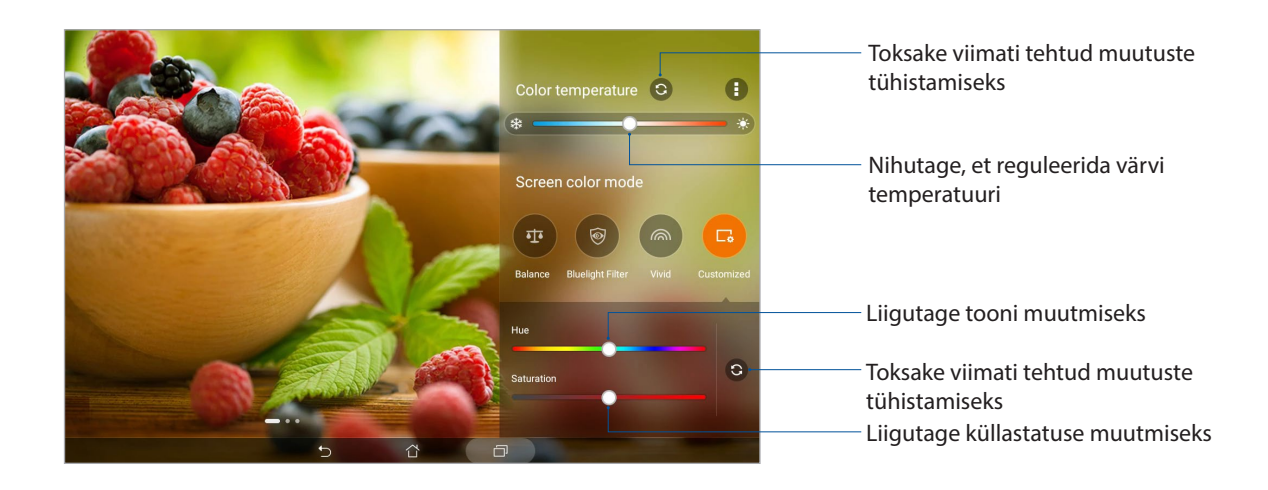

## Energiasäästja

Parandage ASUSe tahvelarvuti akukestvust ka siis, kui seade on puhkerežiimil ning ühendatud võrguga. Kohandage nutikalt energiakasutuse sätteid sagedaste toimingute jaoks, nagu näiteks e-kirjade lugemine või videote vaatamine.

#### Energiasäästja seadistamine

Optimeerige ASUSe tahvelarvuti energiakasutust vastavalt enda vajadustele, kasutades nutikaid energiasäästu valikuid.

- 1. Koputage > **Mobile Manager (Mobiilihaldur)** > **Power Saver (Toitesäästur)**.
- 2. Valige üks järgmistest akurežiimidest.
	- **Performance (Võimas)**
	- **Normal (Tavaline)**
	- **Power saving (Säästurežiim)**
	- **Super saving (Eriti säästlik)**
	- **Customized (Kohandatud)**

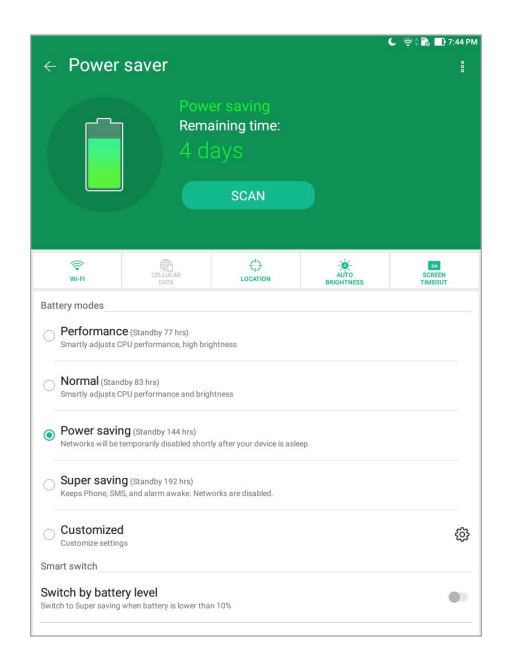

3. Täiendavate sätete muutmiseks toksake **Smart switch (Nutikas lüliti)**.

#### Energiasäästja kohandamine

Reguleerige ekraani eredus oma sagedaste toimingute järgi, nagu näiteks e-kirjade või raamatute lugemine, videote vaatamine, veebi sirvimine ning muusika kuulamine. Võite energiasäästu funktsiooni aktiveerida ka teatud rakenduste jaoks või valida võrguühenduse automaatse katkestamise, kui teie ASUSe tahvelarvuti lülitub puhkerežiimile.

- 1. **Power Saver (Energiasäästja)** all märkige ära **Customized (Kohandatud)** ja seejärel toksake ફ્ર્ઝુ
- 2. Valige toiming ja muutke sätteid.

## *Zeni hooldamine*

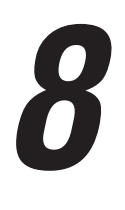

## **Seadme uuendamine**

Paigaldage oma ASUSe tahvelarvutisse alati Androidi opsüsteemi värskeimad uuendused, rakendused ja funktsioonid.

## Opsüsteemi uuendamine

ASUSe tahvelarvuti uuendamiseks

- 1. Toksake > **Seaded**.
- 2. Libistage sätete kuva allapoole ning toksake **About (Teave)**.
- 3. Toksake **Süsteemi värskendus** ja toksake **Värskenduse kontroll**.

**MÄRKUS.** Kui soovite kontrollida, millal ASUS tahvelarvuti opsüsteemi viimati uuendati, valige **Last check for update (Uuendusi viimati kontrollitud)**.

#### Mäluruum

Võite ASUSe tahvelarvutis (sisemälus) olevaid andmeid, rakendusi ja faile salvestada välismällu või internetimällu. Internetimällu failide edastamiseks või sealt alla laadimiseks vajate internetiühendust. Kasutage seadmega kaasas olevat USB-kaablit failide kopeerimiseks ASUSe tahvelarvutist teise arvutisse või vastupidi.

#### Varundamine ja lähtestamine

ASUSe tahvelarvutit kasutades võite andmed, Wi-Fi paroolid ja muud sätted salvestada Google'i serveritesse. Selleks tehke järgmist.

- 1. Toksake > **Settings (Sätted)** > **Backup & reset (Varundus ja lätehstamine)**.
- 2. Aknas Backup & reset (Varundus ja lähtestamine) võite teha järgmist.
	- **Minu andmete varundamine:** võimaldab varundada andmed, Wi-Fi paroole ja muid sätteid Google'i serveritesse.
	- **Varukonto:** võimaldab valida konto, mida soovite kasutada oma varukoopiate hoidmiseks.
	- **Automaatne taastamine:** võimaldab taastada varundatud sätted ja andmed, kui rakendus uuesti installitakse.
	- **Network settings reset (Võrgusätete lähtestamine):** Kõik võrgusätted lähtestatakse.
	- **Tehaseandmete lähtestamine:** Kustutab kõik andmed tahvelarvutis.

## ASUSe tahvelarvuti kaitsmine

Kasutage ASUS tahvelarvuti turvafunktsioone, et vältida volitamatut juurdepääsu andmetele.

#### Ekraanilukustuse avamine

Kui ekraan on lukustatud, võite selle avada turvalise avamise valikutega, mida ASUSe tahvelarvuti teile pakub.

- 1. Toksake > **Seaded > Lukustuskuva**.
- 2. Toksake **Ekraanilukk** ning valige viis ASUSe tahvelarvuti lukust avamiseks.

#### **MÄRKUS.**

- • Vaadake lisateavet jaotisest **Ekraaniluku avamisviisid**.
- • Valitud ekraaniluku avamisviisi tühistamiseks toksake **Puudub** kuval **Ekraanilukusti valimine**.

#### Ekraaniluku avamisviisid

Valige üks järgmistest viisidest ASUSe tahvelarvuti lukust avamiseks.

#### Nipsamine

Nipsake üles, et ASUS tahvelarvuti lukustusest vabastada.

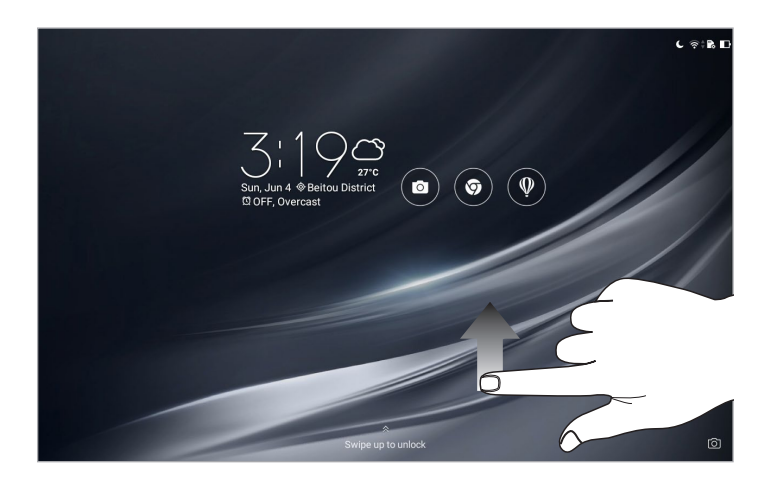

#### Muster

libistage oma sõrme punktide vahel, et joonistada muster.

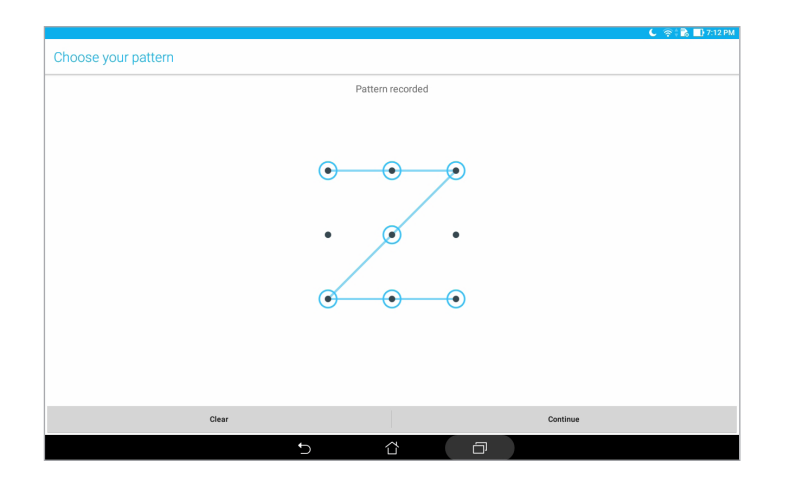

**OLULINE!** Mustri joonistamiseks tuleb ühendada vähemalt neli punkti. Jätke ekraaniluku salvestamise ajal sisestatud muster kindlasti meelde.

#### PIN-kood

Sisestage vähemalt neljast numbrist koosnev PIN.

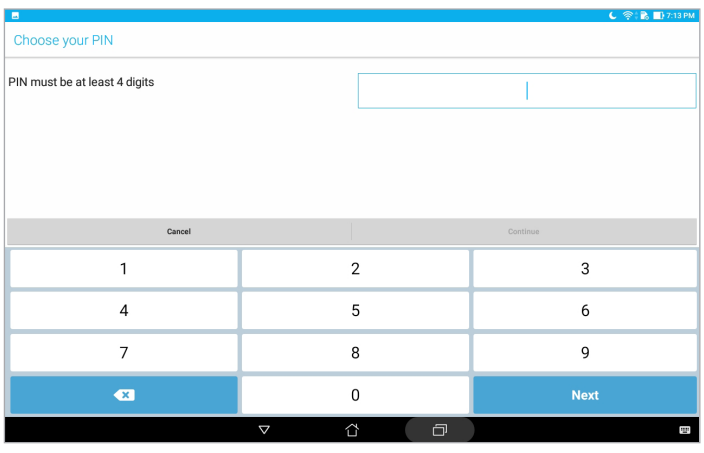

**OLULINE!** Jätke ekraaniluku salvestamise ajal sisestatud PIN kindlasti meelde.

#### Parool

Sisestage vähemalt neljast tähest koosnev parool.

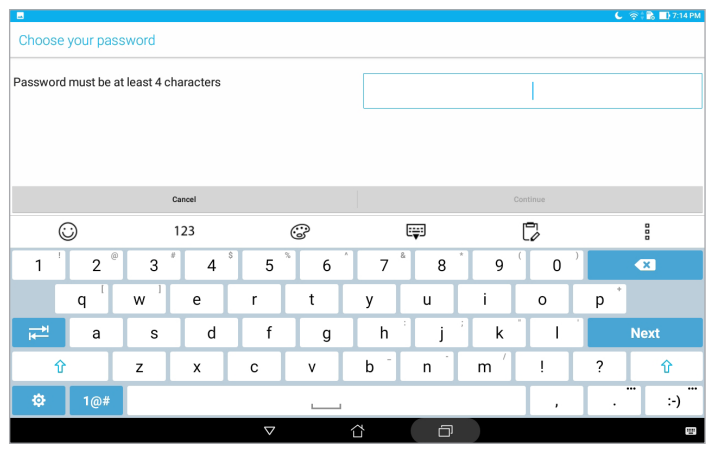

**OLULINE!** Jätke ekraaniluku salvestamise ajal sisestatud parool kindlasti meelde.

#### Muude ekraanikaitse funktsioonide häälestamine

Lisaks ekraaniluku režiimi valimisele saate lukustuskuva aknas teha järgmisi toiminguid.

- • **Kiire juurdepääs:** Toksake, et muuta kiirpääsu sätteid lukustuskuval.
- • **Kiirkaamera:** seadke lüliti Kiirkaamera asendisse **SEES**, et helitugevuse klahvi topeltvajutusega lukustuskuval käivitada kaamera rakendus.
- • **Lock screen message (Teade lukustuskuval):** toksake, et muuta ja sisestada andmeid, mis peaksid ilmuma lukustatud ekraani kuvale.

## ASUSe tahvelarvuti andmed

Märkige üles ASUSe tahvelarvuti põhiandmed, nagu seerianumber ja mudeli number.

Seda infot võib vaja minna, kui juhtute ASUSe tahvelarvuti kaotama, sel juhul võite pöörduda oma mobiilioperaatori poole ja paluda selle ASUSe tahvelarvuti andmete lisamist musta nimekirja.

ASUSe tahvelarvuti identiteedi kuvamiseks tehke järgmist.

- 1. Toksake > **Settings (Sätted)**.
- 2. Libistage sätete kuva allapoole ning toksake **About (Teave).** Kuvalt Teave leiate ASUSe tahvelarvuti olekuinfo, juriidilise teabe, mudelinumbri, opsüsteemi versiooni ning riistvara ja tarkvara teabe.
- 3. ASUSe tahvelarvuti seerianumbri vaatamiseks koputage **Status (Olek)**.

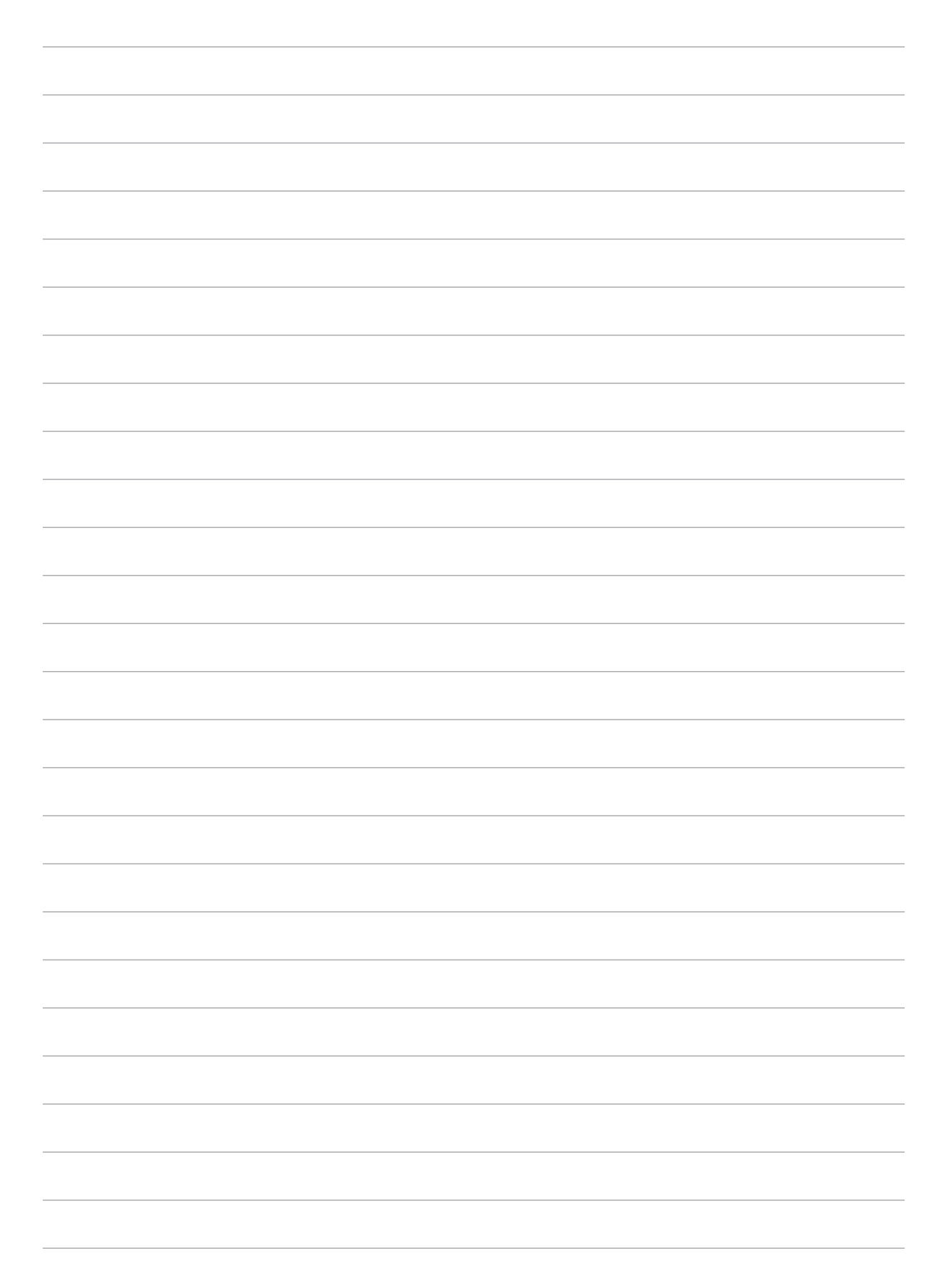

# *Lisad*

## **MÄRKUS.**

## Teade ASUSe keskkonnapoliitikast

ASUS on pühendunud keskkonnasõbralike toodete/pakendite loomisele, et kaitsta tarbijate tervist ja vähendada mõju keskkonnale. Kasutusjuhendi lehekülgede arvu vähendamine on kooskõlas süsiniku emissiooni vähendamisega.

Vaadake üksikasjalikku teavet Tahvelarvuti ASUS Tabletiga kaasas olevast kasutusjuhendist või veebisaidilt https://www.asus.com/support/.

#### ASUS seadmete ümbertöötlemine / tootetagastus

ASUS ümbertöötlemise ja tootetagastuse programmid saavad alguse meie kohustustest kaitsta keskkonda kõrgeid standardeid silmas pidades. Me usume lahendustesse, mis võimaldavad teil kasutuselt kõrvaldatud tooteid, patareisid ja teisi komponente ning pakkematerjale vastutustundlikul viisil ümbertöötlemisele suunata. Ümbertöötlemisega seotud üksikasjalikku teavet erinevate piirkondade kohta leiate aadressil http://csr.asus.com/english/Takeback.htm.

#### Elektriohutusnõuded

Toodetel, mille voolutugevuse taluvus on kuni 6 A ning mille kaal ületab 3 kg, tuleb kasutada sobivaid toitejuhtmeid, mis on parameetritelt võrdväärsed või paremad kui: H05VV-F, 3G, 0,75mm<sup>2</sup> või H05VV-F, 2G, 0,75mm<sup>2</sup>.

#### **Mudelil P00L**

#### Vastavus ELi raadiodirektiivile

#### Lihtsustatud EÜ vastavusdeklaratsioon

ASUSTek Computer Inc deklareerib käesolevaga, et see P00L-tüüpi raadioseade on vastavuses direktiiviga 2014/53/EL. EL vastavusdeklaratsiooni täistekst on saadaval veebisaidil https://www. asus.com/support/. (Otsida mudelit Z301ML, Z301MFL, M1001ML, M1001MFL, R1001ML või R1001MFL)

## Väljundraadiosageduste tabel

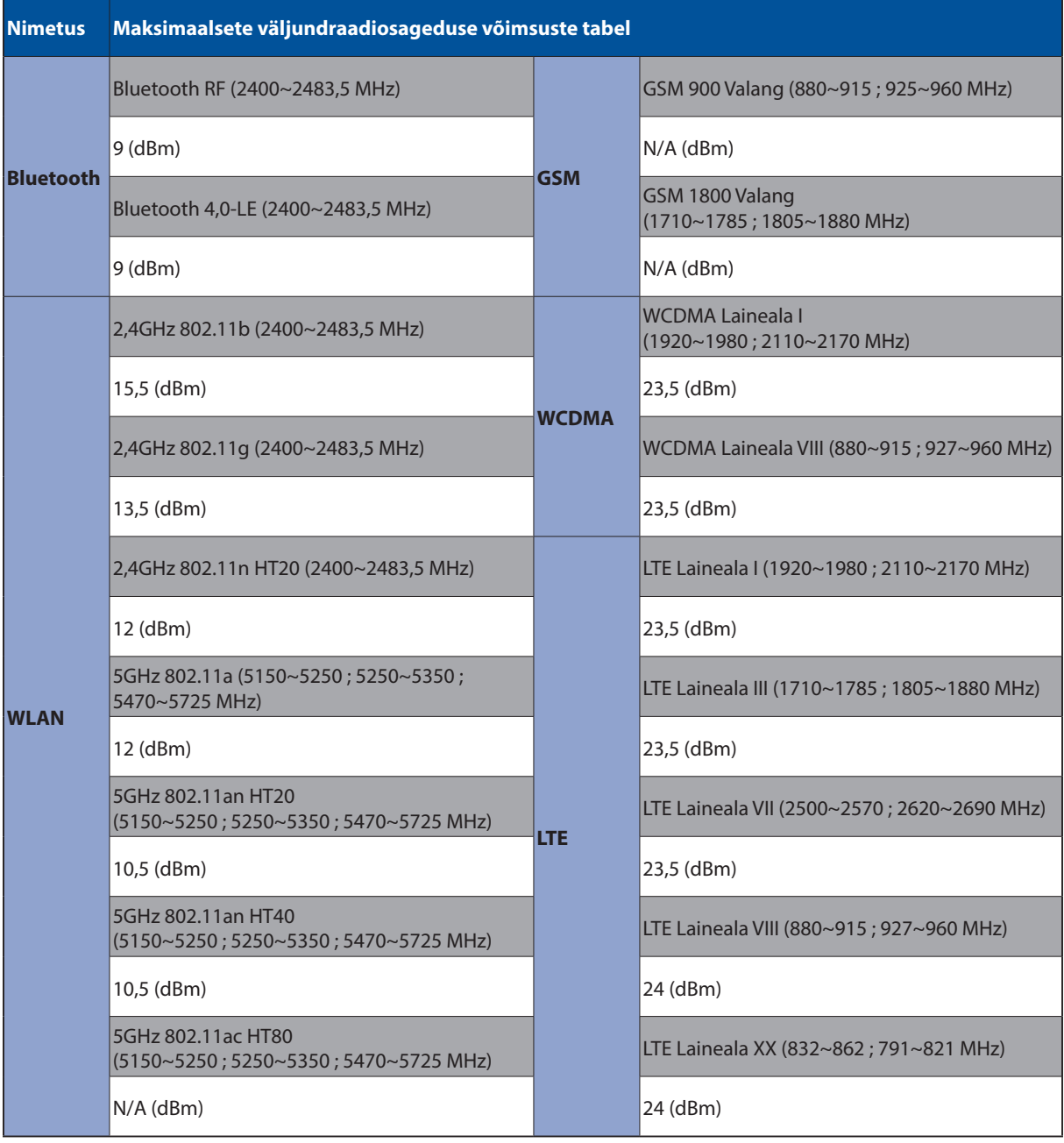

Sagedusvahemikus 5150-5350 MHz töötava WiFi kasutamine on järgmistes riikides lubatud ainult siseruumides:

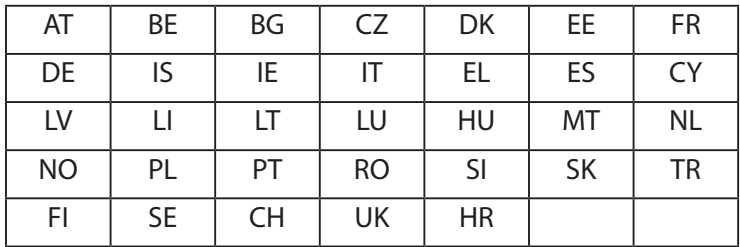

#### Teavet kokkupuute kohta raadiolainetega

Seda ASUSe toodet on katsetatud ning see vastab kohalduvatele Euroopa kokkupuutepiirangutele. Kokkupuutepiirang on 2,0 W/Kg riikides, kus keskmine piirmäär on seatud 10 grammile koemassile. Seadme suurimad kokkupuute piirmäärad on järgmised:

Keha: 1,59 W/kg

Raadiolainetega kokkupuutele kehtestatud nõuete täitmiseks tuleb seadme kandmisel ja kasutamisel keha lähedal hoides kasutada tunnustatud lisatarvikut, näiteks ümbrist, või hoida seade muul moel kehast vähemalt 0,5 cm kaugusel.

CE märgis

 $c\epsilon$ 

## Kuulmiskahjustuste vältimine

Vältimaks kõrvakuulmise võimalikku kahjustamist, ärge kuulake tugevat heli pika aja jooksul.

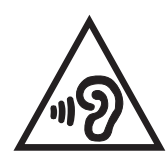

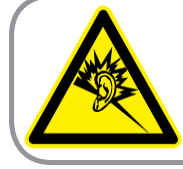

A pleine puissance, l'écoute prolongée du baladeur peut endommager l'oreille de l'utilisateur.

Prantsusmaal selle seadme jaoks müüdavad kõrvaklapid ja kuularid vastavad helirõhu taseme nõuetele, mis on standardis EN 50332-1:2013 ja/või standardis EN 50332-2:2013, mis on Prantsusmaa kohta sätestatud artikliga L.5232-1.

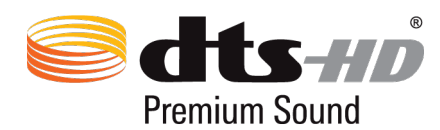

For DTS patents, see http://patents.dts.com. Manufactured under license from DTS Licensing Limited. DTS, DTS-HD, the Symbol, & DTS or DTS-HD and the Symbol together are registered trademarks, and DTS-HD Premium Sound is a trademark of DTS, Inc. © DTS, Inc. All Rights Reserved.

#### Märkus katte kohta

**OLULINE!** Elektriisolatsiooni säilivuse ja elektriohutuse tagamiseks on ASUS'e tahvelarvuti korpus (välja arvatud küljed, kus paiknevad IO pordid) kaetud kaitsekihiga.
# Aku ohutusalane teave

- 1. Ärge võtke lahti, avage, purustage, painutage, torgake läbi ega lõhkuge.
- 2. Ärge modifitseerige või taasvalmistage, ärge üritage akusse sisestada võõrkehi, ärge kastke vette või muudesse vedelikesse, hoidke tule, plahvatuste ja muude ohtude eest.
- 3. Kasutage vaid selliseid akusid, millel on laadimissüsteem, mis on lubatud CTIA vastavalt sertifitseerimisnõuetele akusüsteemide ühilduvusele standardiga IEEE 1725. Muude akupakettide kasutamise korral võib tekkida tulekahju, elektrilöögi või kehavigastuse oht.
- 4. Utiliseerige kasutatud akud viivitamatult vastavuses kohalikele eeskirjadele.
- 5. Vältige telefoni või aku mahakukkumist. Kui telefon või aku on maha kukkunud, eriti kõvale pinnale, ja seejärel kahtlustab kasutaja vigastumist, andke see ülevaatamiseks hoolduskeskusesse.
- 6. Aku ebaõige kasutamine võib põhjustada tule- või plahvatusohu või muid ohte.
- 7. Nendel vastuvõtuseadmetel, mis kasutavad aku laadimiseks USB-pesa, on komplektis kasutusjuhend, milles on esitatud deklaratsioon, mis teavitab, et seda telefoni tohib ühendada CTIA poolt sertifitseeritud adapteritega, millel on USB-IF logo või nende toodetega, mis on läbinud USB-IF ühilduvuse programmi.

#### **Mudelil P028**

# Föderaalse Sidekomisjoni (FCC) avaldus

Käesolev seade vastab FCC reeglite jaotisele 15. Seadme töö peab vastama kahele järgnevale tingimusele:

- Käesolev seade ei tohi põhjustada ohtlikke häireid ning.
- Käesolev seade peab vastu võtma kõiki signaale, kaasa arvatud signaale, mis võivad põhjustada soovimatut tööd.

Käesolev seade on testitud ning vastab klass B digitaalseadmetele esitatud nõuetele vastavalt Föderaalse Sidekomisjoni (FCC) 15. jaotise eeskirjadele. Need piirangud on ette nähtud elumajades asuvatele seadmetele piisava kaitse tagamiseks kahjulike häirete eest. Käesolev seade tekitab, kasutab ja võib väljastada raadiosagedusel energiat ning kui seda ei paigaldata ja kasutata vastavalt käesolevale juhendile, võib see põhjustada ohtlikke häireid raadiosides. Samas puudub garantii selle kohta, et häireid ei esine teatud kasutustingimustes. Kui antud seade põhjustab häireid raadiovõi televastuvõtus, mida saab kontrollida seadmete sisse- ja väljalülitamise abil, peaks kasutaja proovima häireid kõrvaldada mõne alljärgneva meetme abil:

- Muutke vastuvõtuantenni suunda või asukohta.
- Viige seade ja vastuvõtja teineteisest kaugemale.
- Ühendage seade vastuvõtjast erinevasse vooluvõrku.
- • Konsulteerige edasimüüja või kogenud raadio-/teletehnikuga.

Igasugused muudatused, mida vastavuse eest vastutav osapool ei ole selgelt kinnitanud, võivad tühistada seadme kasutamise õiguse.

Antenni (antenne), mida kasutatakse koos selle saatjaga, ei ole lubatud paigaldada ega kasutada koos ühegi teise antenni või saatjaga.

Riigikoodi valimine kehtib vaid mitte-USA turu kohta ning USA mudelite puhul seda ei kasutata. FCC määruse kohaselt tohib USAs turustada ainult selliseid WiFi-seadmeid, mis ei tööta muudel kanalitel peale USAs kasutusel olevate.

# Teave raadiosagedusliku kiirguse neeldumise (SAR) kohta

See seade vastab raadiolainekiirguse riiklikele piirnormidele. Antud seade on konstrueeritud ja valmistatud nii, et see ei ületa Ameerika Ühendriikide Föderaalse Sidekomisjoni poolt sätestatud raadiosagedusliku kiirguse piirnorme.

Kiirgusstandardis kasutatakse mõõtühikut SAR (specific absoprtion rate – spetsiifiline neeldumismäär). Föderaalse Sidekomisjoni (FCC) poolt SAR-ile kehtestatud piirnorm on 1,6 W/kg. SAR-iga seotud testid viiakse läbi FCC poolt aktsepteeritud standardsetes tingimustes, kus seade töötab teatud võimsustasemel erinevates kanalites.

Kõrgeim SAR-i väärtus, mis on mõõdetud selle seadme kasutamisel keha lähedal, on FCC-le teadaolevalt 0,9 W/kg.

Antud seadme kõik teadaolevad SAR-i tasemed on määratud kooskõlas FCC raadiosagedusliku kiirguse juhtnööridega, millest tulenevalt on FCC tunnistanud selle seadme turustamiskõlbulikuks. Selle seadme SAR-i teave on esitatud FCC poolt koostatud failis, mis on saadaval saidil www.fcc.gov/general/fcc-id-search-page, millele saab siseneda FCC ID-ga: MSQP028.

# IC hoiatusavaldus

Seade võib automaatselt jätkata side pidamist kui edastatav info puudub või ilmneb talituslik rike. Seal kus tehnoloogia seda nõuab, ei ole ette nähtud keelata side juhtimise või teabesignaalide edastamist või korduvkoodide kasutamist.

USA ja Kanada turgudele ette nähtud toodetel ei tööta riigi koodi valimise funktsioon. USA ja Kanada turgudele ette nähtud tooteid saab kasutada vaid kanalitel 1–11. Teiste kanalite valimine ei ole võimalik.

Seadme (EUT) erineeldumismäär (SAR), mis mõjutab inimesi või pole kontrollitud, on piiratud IC normdokumendiga RSS-102 ja on katsetatud vastavuses mõõteviisidega ning protseduuridega, mis on määratud standardiga IEEE 1528.

# Vastavus ELi raadiodirektiivile

# Lihtsustatud EÜ vastavusdeklaratsioon

ASUSTek Computer Inc deklareerib käesolevaga, et see P028-tüüpi raadioseade on vastavuses direktiiviga 2014/53/EL. EL vastavusdeklaratsiooni täistekst on saadaval veebisaidil https://www. asus.com/support/. (Otsida mudelit Z301M, Z301MF, R1001M, R1001MF, M1001M, M1001MF)

# Väljundraadiosageduste tabel

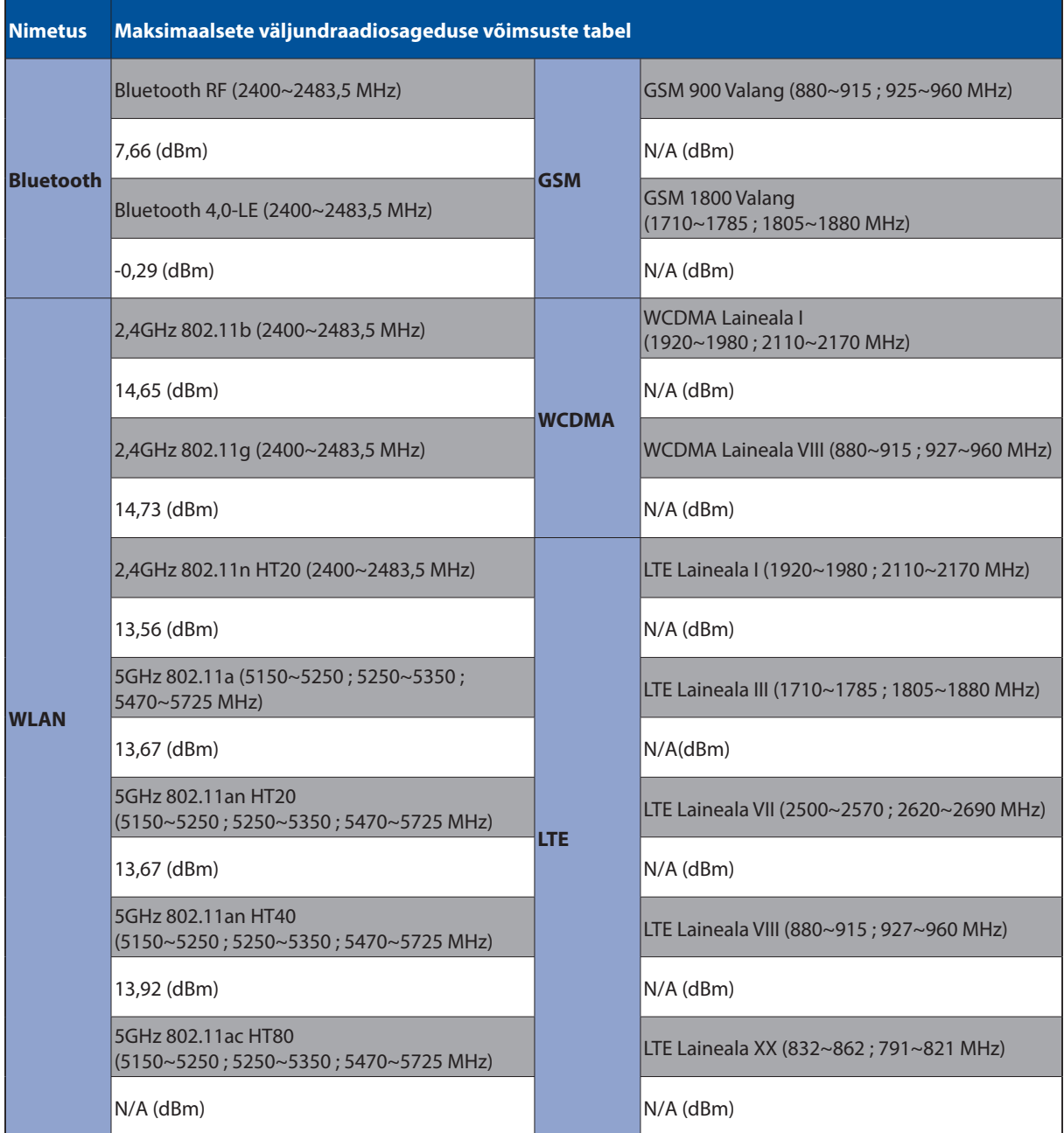

Sagedusvahemikus 5150-5350 MHz töötava WiFi kasutamine on järgmistes riikides lubatud ainult siseruumides:

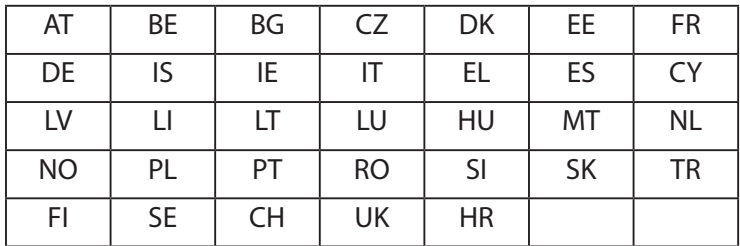

#### Teavet kokkupuute kohta raadiolainetega

Seda ASUSe toodet on katsetatud ning see vastab kohalduvatele Euroopa kokkupuutepiirangutele. Kokkupuutepiirang on 2,0 W/Kg riikides, kus keskmine piirmäär on seatud 10 grammile koemassile. Seadme suurimad kokkupuute piirmäärad on järgmised:

Keha: 0,37 W/kg

Raadiolainetega kokkupuutele kehtestatud nõuete täitmiseks tuleb seadme kandmisel ja kasutamisel keha lähedal hoides kasutada tunnustatud lisatarvikut, näiteks ümbrist, või hoida seade muul moel kehast vähemalt 0 cm kaugusel.

## CE märgis

# $\epsilon$

# ENERGY STAR complied product

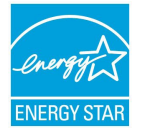

ENERGY STAR is a joint program of the U.S. Environmental Protection Agency and the U.S. Department of Energy helping us all save money and protect the environment **ENERGY STAR** through energy efficient products and practices.

All ASUS slate computers with the ENERGY STAR logo comply with the ENERGY STAR standard, and the power management feature is enabled by default. The display will be automatically set to sleep within 10 minutes user inactivity. Users could wake your computer through click the display, or press the power button.

Please visit http://www.energystar.gov/powermanagement for detail information on power management and its benefits to the environment. In addition, please visit http://www.energystar. gov for detail information on the ENERGY STAR joint program.

# Kuulmiskahjustuste vältimine

Vältimaks kõrvakuulmise võimalikku kahjustamist, ärge kuulake tugevat heli pika aja jooksul.

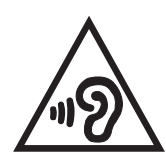

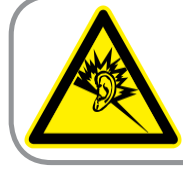

A pleine puissance, l'écoute prolongée du baladeur peut endommager l'oreille de l'utilisateur.

Prantsusmaal selle seadme jaoks müüdavad kõrvaklapid ja kuularid vastavad helirõhu taseme nõuetele, mis on standardis EN 50332-1:2013 ja/või standardis EN 50332-2:2013, mis on Prantsusmaa kohta sätestatud artikliga L.5232-1.

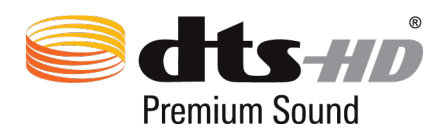

For DTS patents, see http://patents.dts.com. Manufactured under license from DTS Licensing Limited. DTS, DTS-HD, the Symbol, & DTS or DTS-HD and the Symbol together are registered trademarks, and DTS-HD Premium Sound is a trademark of DTS, Inc. © DTS, Inc. All Rights Reserved.

# Märkus katte kohta

**OLULINE!** Elektriisolatsiooni säilivuse ja elektriohutuse tagamiseks on ASUS'e tahvelarvuti korpus (välja arvatud küljed, kus paiknevad IO pordid) kaetud kaitsekihiga.

# Aku ohutusalane teave

- 1. Ärge võtke lahti, avage, purustage, painutage, torgake läbi ega lõhkuge.
- 2. Ärge modifitseerige või taasvalmistage, ärge üritage akusse sisestada võõrkehi, ärge kastke vette või muudesse vedelikesse, hoidke tule, plahvatuste ja muude ohtude eest.
- 3. Kasutage vaid selliseid akusid, millel on laadimissüsteem, mis on lubatud CTIA vastavalt sertifitseerimisnõuetele akusüsteemide ühilduvusele standardiga IEEE 1725. Muude akupakettide kasutamise korral võib tekkida tulekahju, elektrilöögi või kehavigastuse oht.
- 4. Utiliseerige kasutatud akud viivitamatult vastavuses kohalikele eeskirjadele.
- 5. Vältige telefoni või aku mahakukkumist. Kui telefon või aku on maha kukkunud, eriti kõvale pinnale, ja seejärel kahtlustab kasutaja vigastumist, andke see ülevaatamiseks hoolduskeskusesse.
- 6. Aku ebaõige kasutamine võib põhjustada tule- või plahvatusohu või muid ohte.
- 7. Nendel vastuvõtuseadmetel, mis kasutavad aku laadimiseks USB-pesa, on komplektis kasutusjuhend, milles on esitatud deklaratsioon, mis teavitab, et seda telefoni tohib ühendada CTIA poolt sertifitseeritud adapteritega, millel on USB-IF logo või nende toodetega, mis on läbinud USB-IF ühilduvuse programmi.

#### **Mudelil DK02**

# Vastavus ELi raadiodirektiivile

Lihtsustatud EÜ vastavusdeklaratsioon

ASUSTek Computer Inc deklareerib käesolevaga, et see ASUS\_P00M-tüüpi raadioseade on vastavuses direktiiviga 2014/53/EL. EL vastavusdeklaratsiooni täistekst on saadaval veebisaidil https://www.asus.com/support/. (Otsida mudelit DK02)

# Väljundraadiosageduste tabel

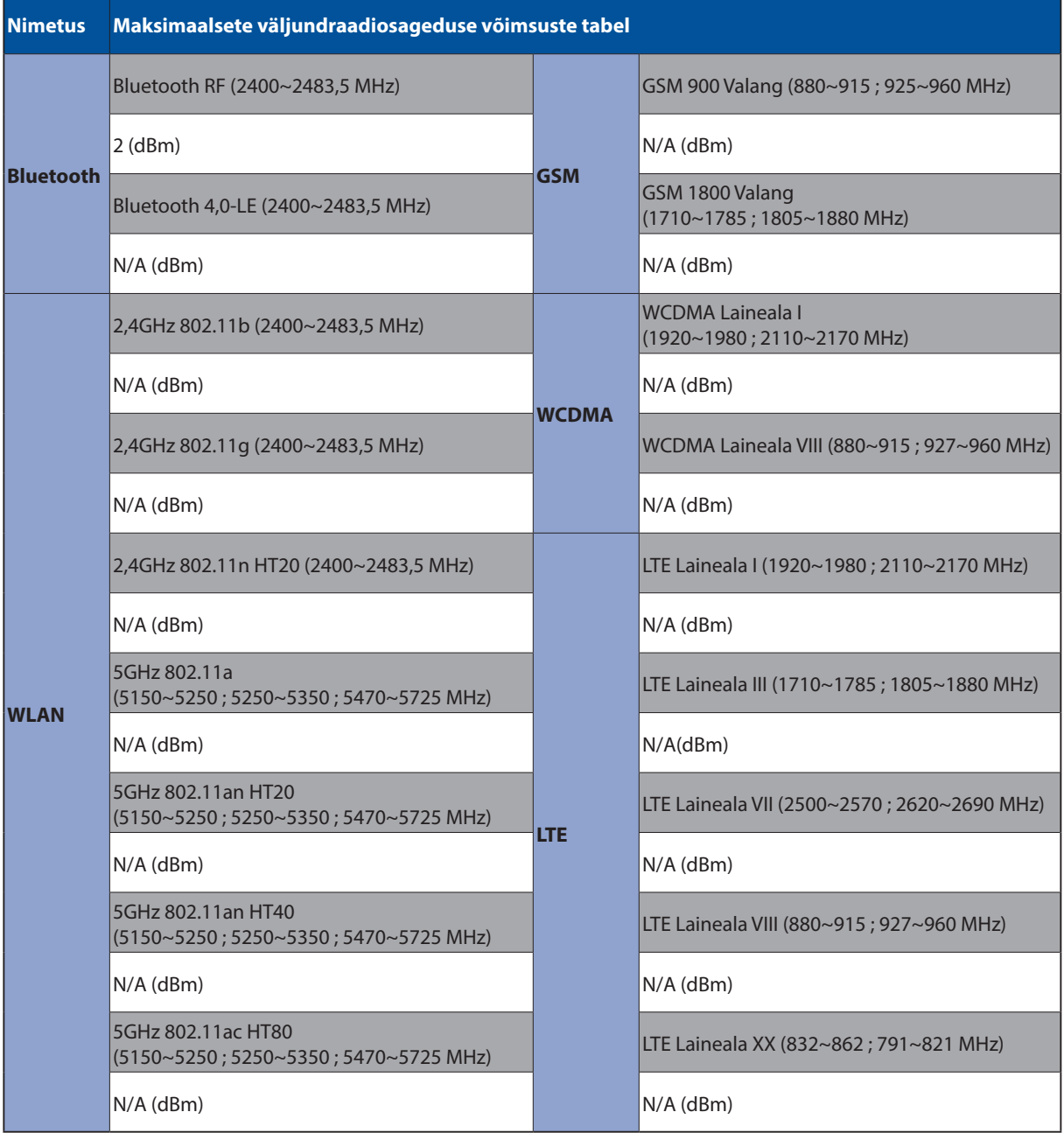

# CE märgis

 $c\epsilon$ 

#### Elektriohutusnõuded

Toodetel, mille voolutugevuse taluvus on kuni 6 A ning mille kaal ületab 3 kg, tuleb kasutada sobivaid toitejuhtmeid, mis on parameetritelt võrdväärsed või paremad kui: H05VV-F, 3G, 0,75mm2 või H05VV-F, 2G, 0,75mm<sup>2</sup>.

Kasutamiseks ainult koos UL-i I.T.E. loendis olevate ASUSe tahvelarvutitega.

### Märkus katte kohta

**OLULINE!** Elektriisolatsiooni säilivuse ja elektriohutuse tagamiseks on ASUS'e tahvelarvuti korpus (välja arvatud küljed, kus paiknevad IO pordid) kaetud kaitsekihiga.

### Mudeli nimetus: P00L (Z301ML, Z301MFL, M1001ML, M1001MFL, R1001ML, R1001MFL) P028 (Z301M, Z301MF, M1001M, M1001MF, R1001M, R1001MF) DK02

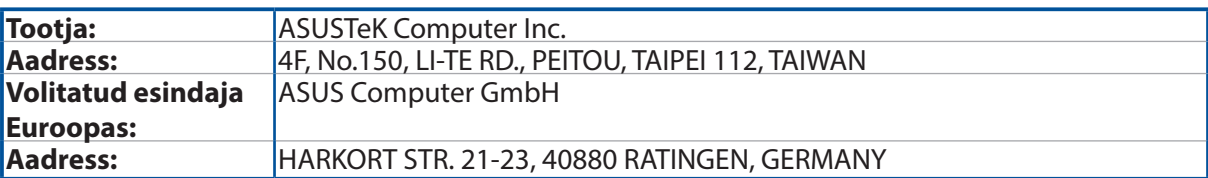